# **INSTALLATION MANUAL**

Qolsys IQ Panel 1.6.1 Software

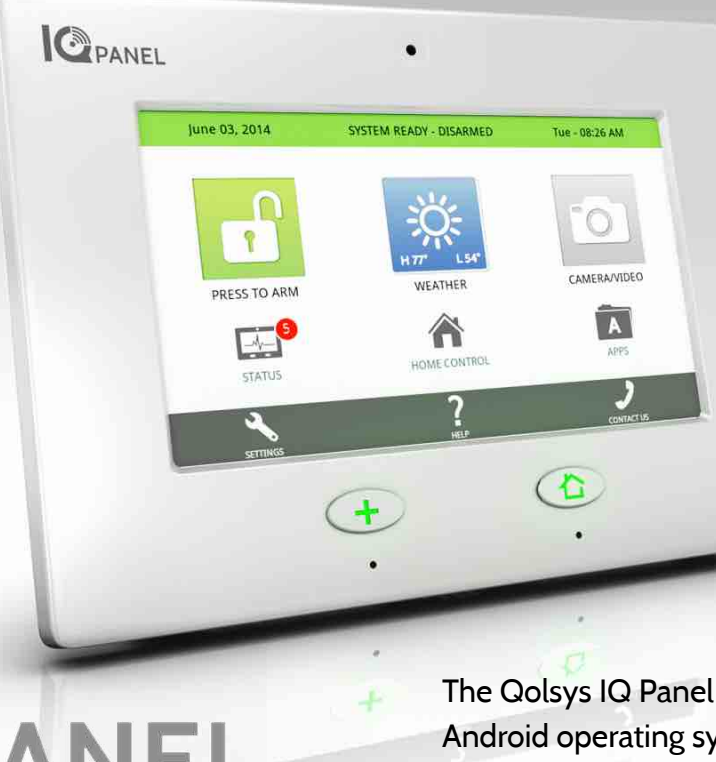

The Qolsys IQ Panel is a 7" touchscreen built with an Android operating system, providing full security and home control functionality in an easy to use interface.

# INTRODUCTION

# **INCLUDED IN BOX**

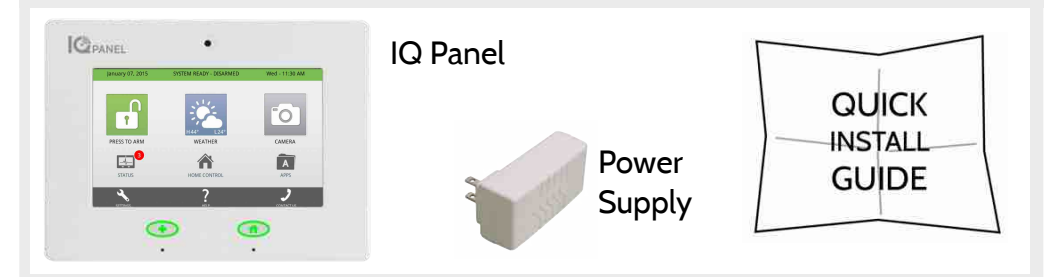

# **ABOUT THIS GUIDE**

This document outlines the basic hardware specifications and software directions to install and customize the IQ Panel. Note that the information presented is not comprehensive, but is specifically dedicated to those menus, features, and systems accessible solely to those with the proper installation code. Features accessible to users and installers alike are outlined in the IQ Panel User Guide. The information contained is confidential and proprietary, and is solely owned by Qolsys Inc. Any reproduction, modification or distribution without permission is strictly prohibited.

### **QOLSYS CONFIDENTIAL AND PROPRIETARY PAGE 2 OF 112**

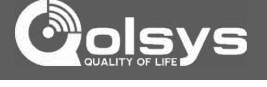

**?**

**QUESTIONS?**  Contact us at [techsupport@qolsys.com](mailto:techsupport@qolsys.com?subject=Question%20from%20the%20Installation%20Manual)

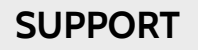

# TABLE OF CONTENTS

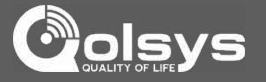

### **CONTENTS**

### **HARDWARE**

- 5- Exterior Front
- 6- Exterior Back
- 7- Interior
- 8- Wiring Diagram
- 9- Installing the Back Plate
- 10- Powering the Panel
- 11- Mounting the Hardware

### **SOFTWARE**

- 13- Home Screen Overview
- 14- Header or "Status" Bar
- 15- Footer
- 16- Settings
- 17- Settings Menu

### **INSTALLATION**

- 20- Installation
- 21- Security Account
- 23- Security Sensors 24- AutoLearn Sensor
- 
- 25- Add Sensor
- 26- Sensor Types
- 27- Sensor Name
- 29- Chime Type
- 30- Sensor Groups 44- Voice Prompt 45- Home Control Settings 47- Home Control Devices 48- Add Device 49- Clear Device 50- Delete Device 51- Remove All Devices 52- Rediscover Network 53- Neighbor Info 54- Counters 55- Timer 56- Sound 57- System Logs 59- Upgrade Software 60- Siren and Alarms 62- Security and Arming 64- Camera Settings 65- Device List 66- IQ2 Devices 67- Dual Path
- **SYSTEM TESTS**  69- System Tests 70- Wi-Fi Test
- 71- Sensor Test 72- Cellular Test 73- Image Sensor Config 74- Home Control Test 75- Panel Test
- 76- IQ2 Devices Test

### **CUSTOMIZATION**

- 78- System Settings 79- How to Connect Wi-Fi 80- Weather 81- Photo Frame 83- Load Images from SD **Card** 84- Photo Frame Settings 85- Dealer Contact 86- Custom Names 87- Edit Chimes
	- 88- User Management
	- 89- Load Help Videos

**TROUBLESHOOTING** 91- About 94- Upgrade Software Using Wi-Fi 95- Automatic Software Updates 96- Software Update Via SD Card 97- Power Down 98- Panel Reboot 99- Hard Reboot 100- Battery Replacement 102- Panel Test Troubleshooting 105- System Monitor 106- Cannot Load Help Videos

**LEGAL**  107- Important Information

**SPECIFICATIONS**  110- Specifications

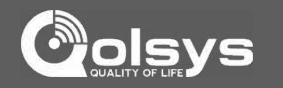

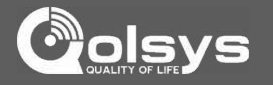

# **EXTERIOR FRONT**

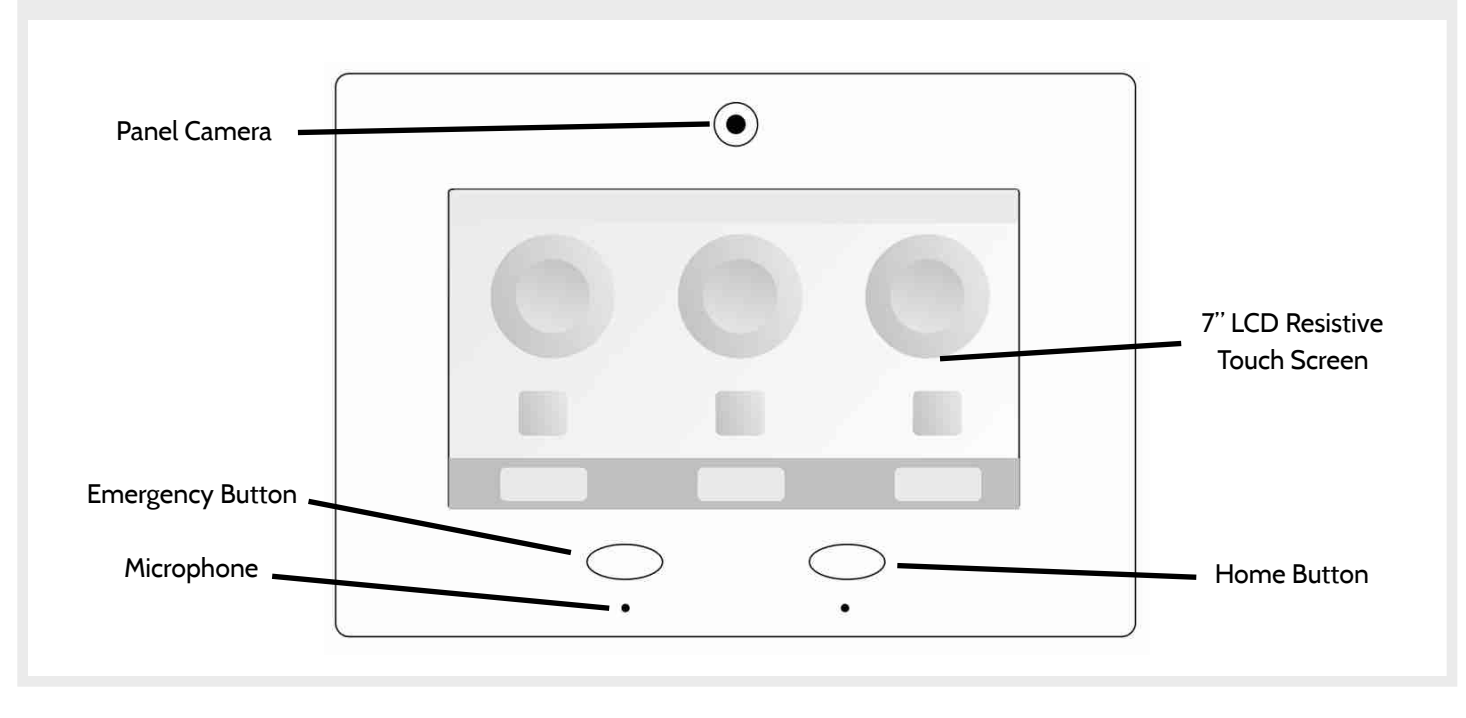

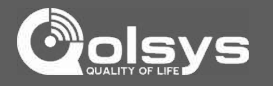

### **EXTERIOR BACK**

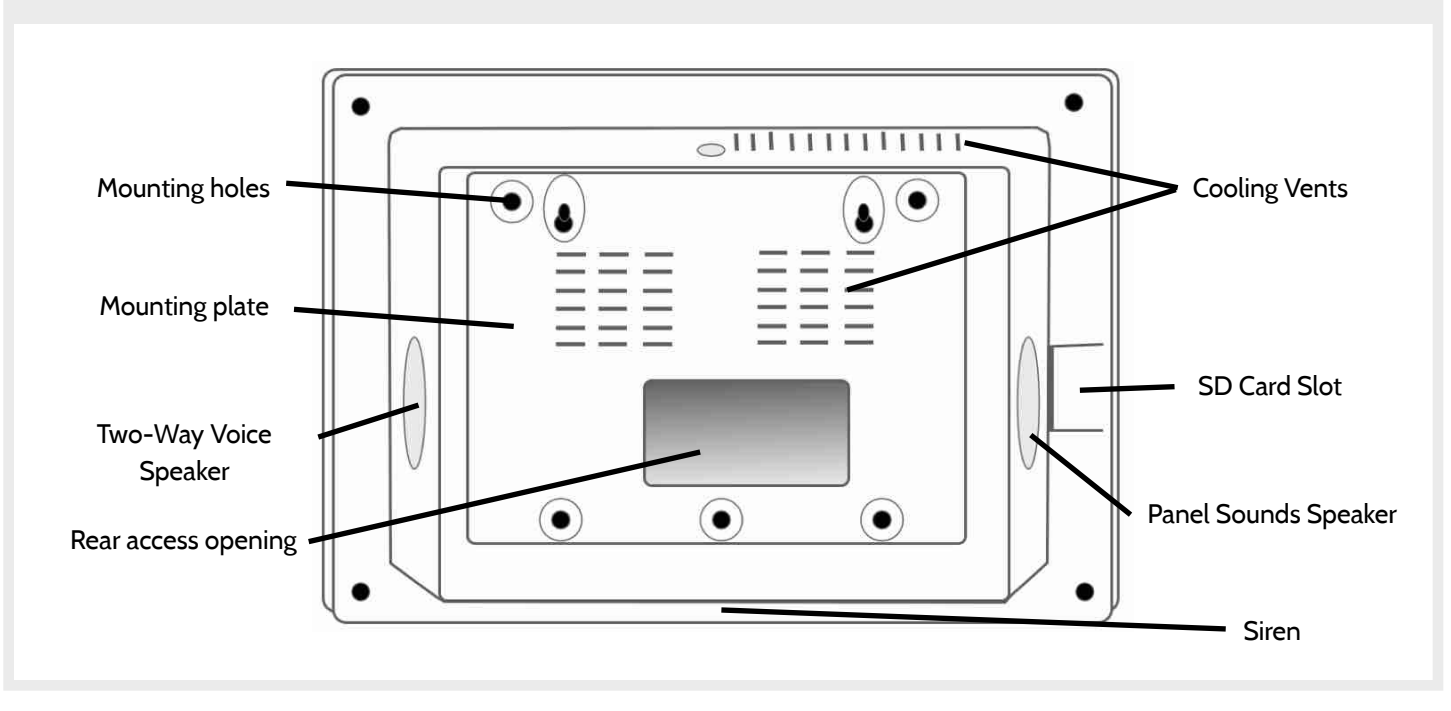

**QOLSYS CONFIDENTIAL AND PROPRIETARY PAGE 6 OF 112**

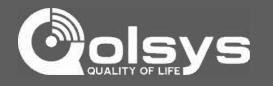

### **INTERIOR**

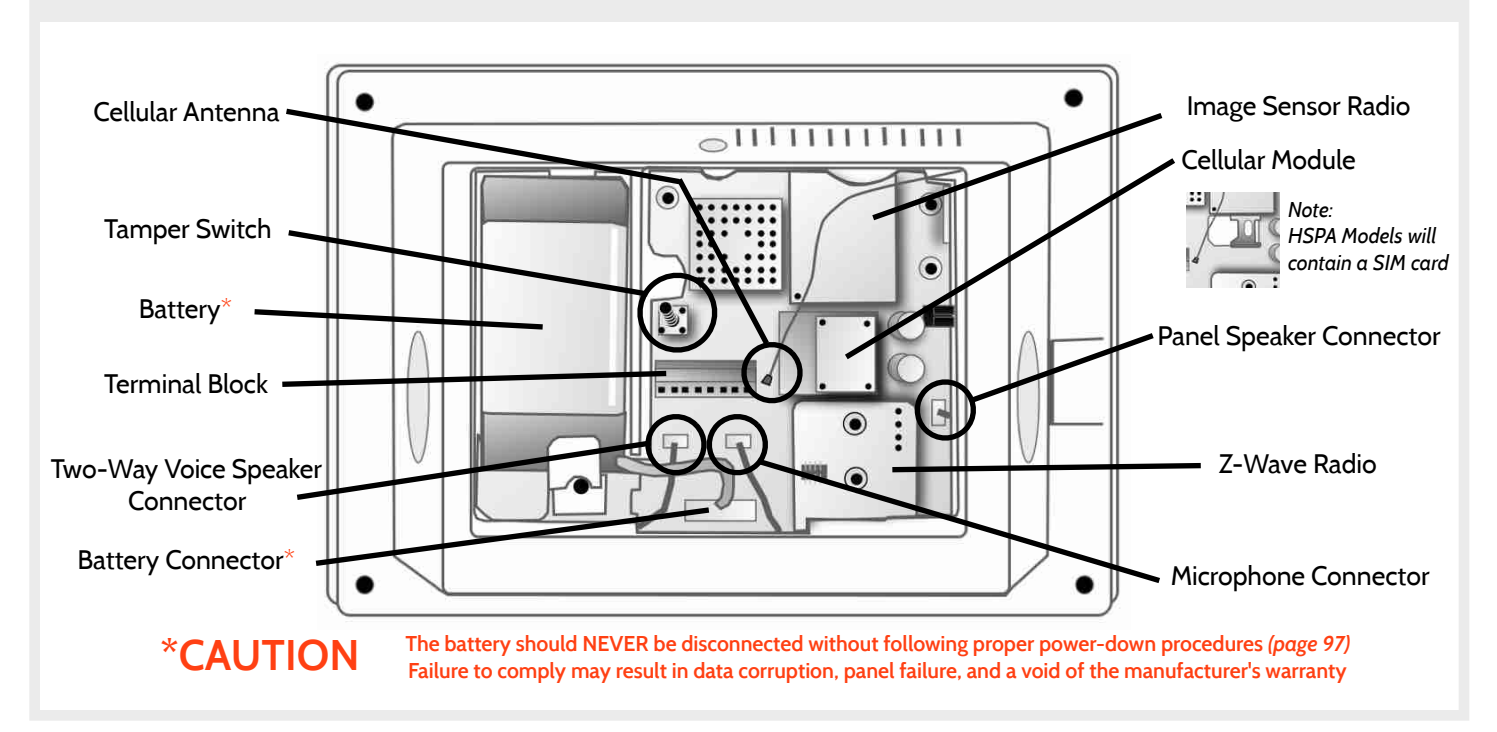

**QOLSYS CONFIDENTIAL AND PROPRIETARY PAGE 7 OF 112**

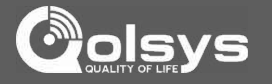

### **WIRING DIAGRAM**

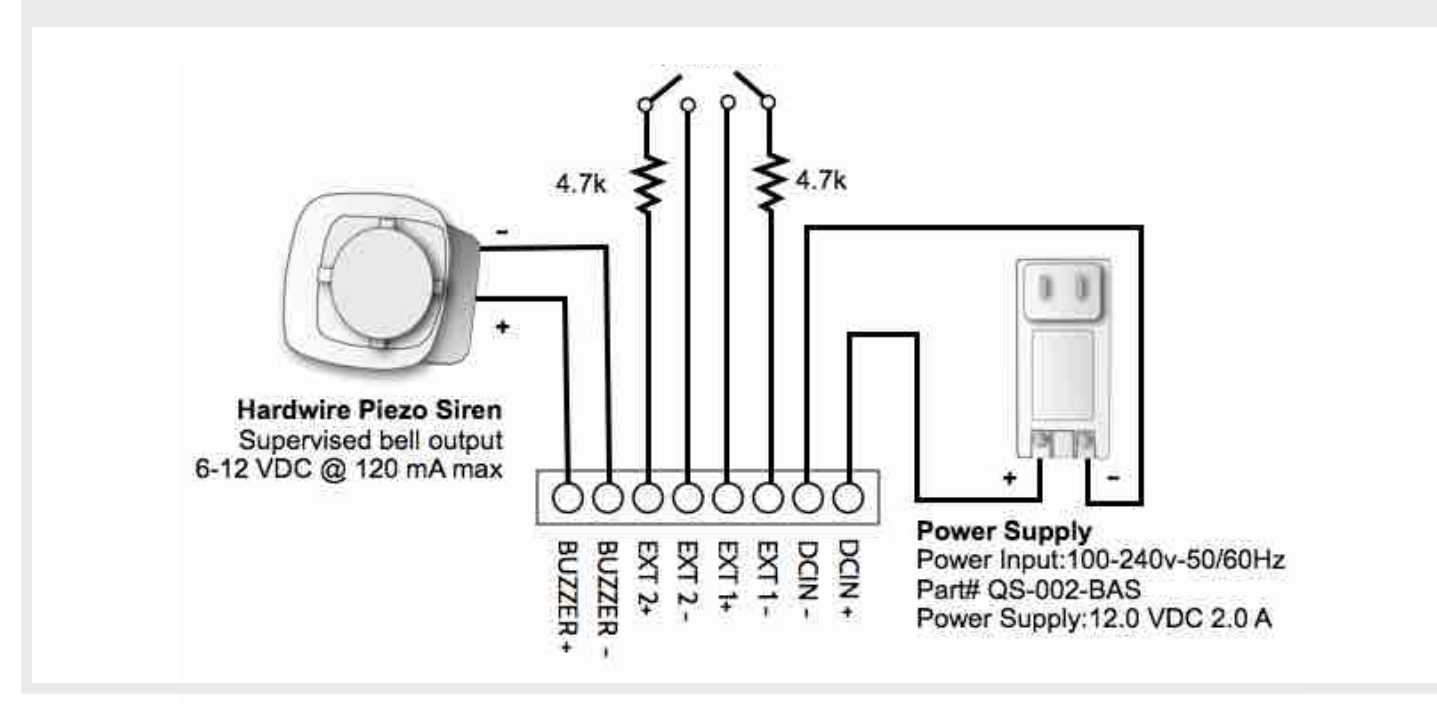

**QOLSYS CONFIDENTIAL AND PROPRIETARY PAGE 8 OF 112**

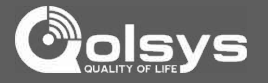

# **INSTALLING THE BACK PLATE**

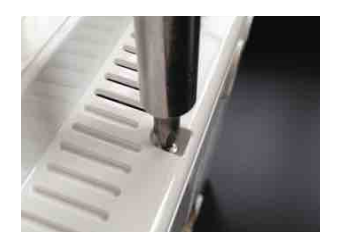

Remove the retainer screw and place in a safe location

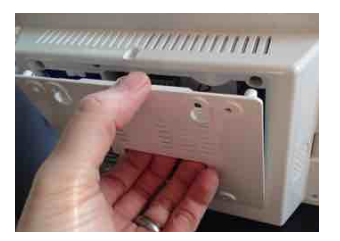

Remove the back plate from the panel by pulling downward from the top

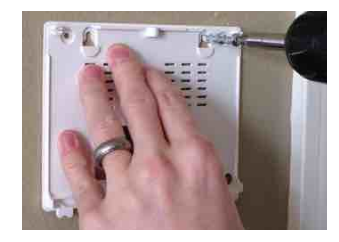

Secure one corner of the plate in the desired location, be sure to position rear access opening over the location of your wire

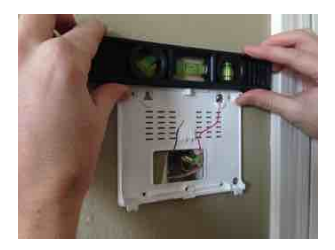

Ensure the plate is level and secure to wall with appropriate mounting hardware *(not provided)*

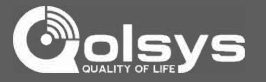

### **POWERING THE PANEL**

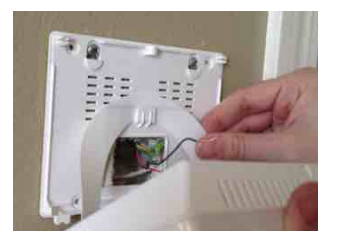

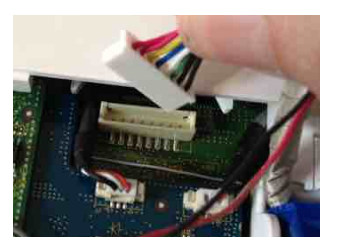

Hang the panel's suspension strap on the hook mounted to the back plate.

Plug in battery connector

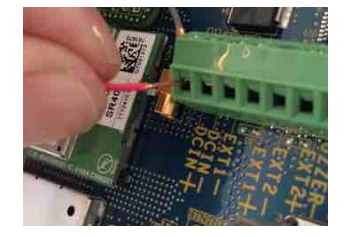

Connect power supply wire to terminal block. Red- DCIN + Black- DCIN-

**CAUTION: Once connected, DO NOT unplug the battery without following proper power down procedures** *(page 97)***. Disconnecting the battery may result in data corruption or panel failure and a void of the manufacturer warranty.**  **IMPORTANT: To ensure proper power at the panel, 18AWG wire, no longer than 25 feet, should be used between the Panel and the Power Supply.**

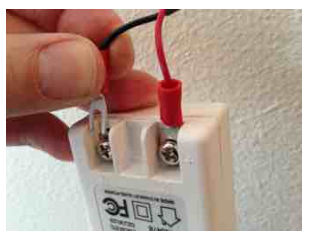

Connect the wire to Power Supply terminals. Red- Positive Black- Negative

**IMPORTANT: Reversing polarity on these wires may cause damage to the IQ Panel.** 

**QOLSYS CONFIDENTIAL AND PROPRIETARY PAGE 10 OF 112**

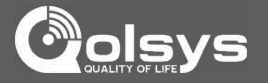

# **MOUNTING THE HARDWARE**

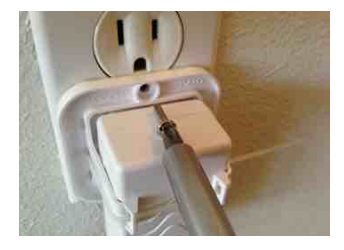

Fasten provided power supply bracket to receptacle, (upside down for Decora style plugs). Then snap-in power supply.

**WARNING: DO NOT CONNECT TO A SWITCHED OUTLET, GFI OR A HIGH VOLTAGE RECEPTACLE**

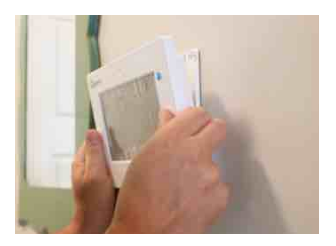

Slide bottom of panel up to the back plate and tilt upward until it snaps in place.

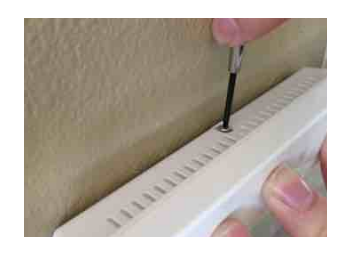

Replace retainer screw and tighten

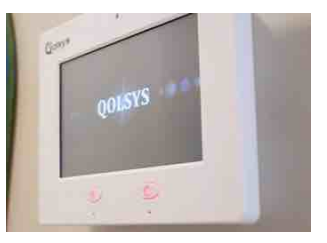

Once connected to primary power, panel should power up within 30-45 seconds

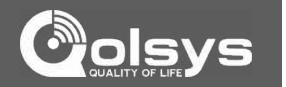

## **HOME SCREEN OVERVIEW**

The home screen is divided into three sections. The header shows the date, time and is color coded to show current status. The primary user interface contains the panel apps, and the footer holds settings, help, and the dealer contact portal.

# **FIND IT**

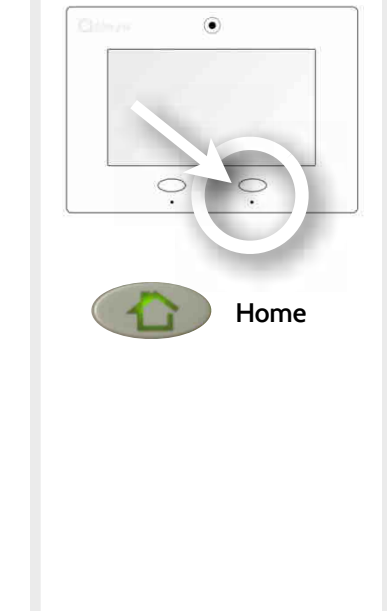

**QOLSYS CONFIDENTIAL AND PROPRIETARY PAGE 13 OF 112**

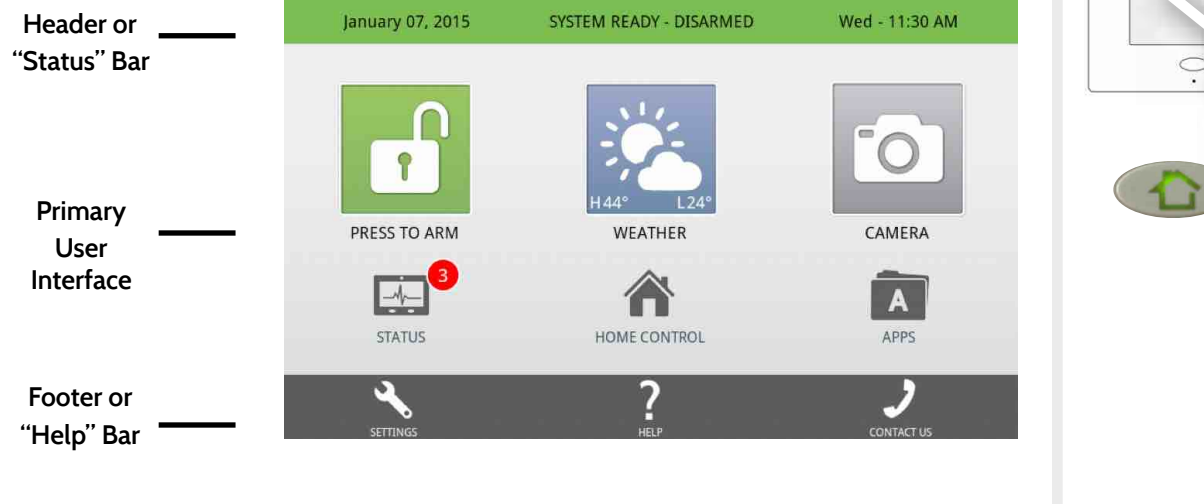

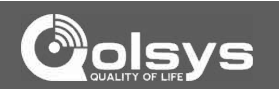

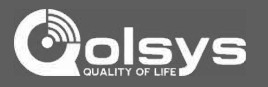

# **HEADER OR "STATUS" BAR**

The header or "Status" bar shows the date, time and is color coded to show the current system status.

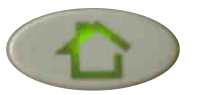

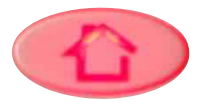

Green LED when disarmed Red LED when armed

The panel's "Panic" and "Home" buttons also illuminate to show panel status. These LED lights will NOT illuminate if the panel is running on battery only

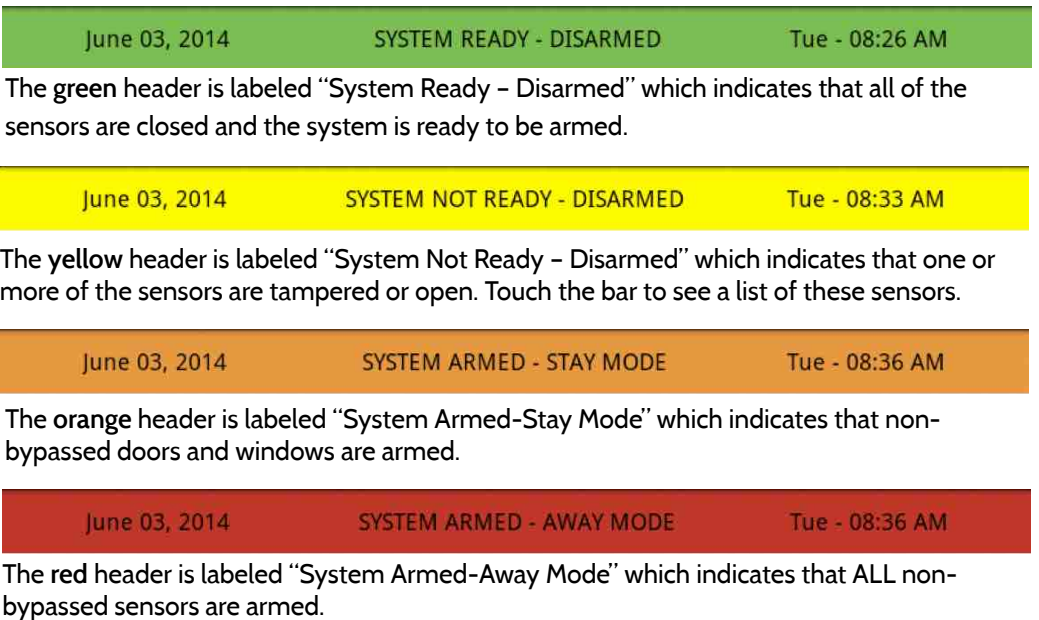

### **QOLSYS CONFIDENTIAL AND PROPRIETARY PAGE 15 OF 112**

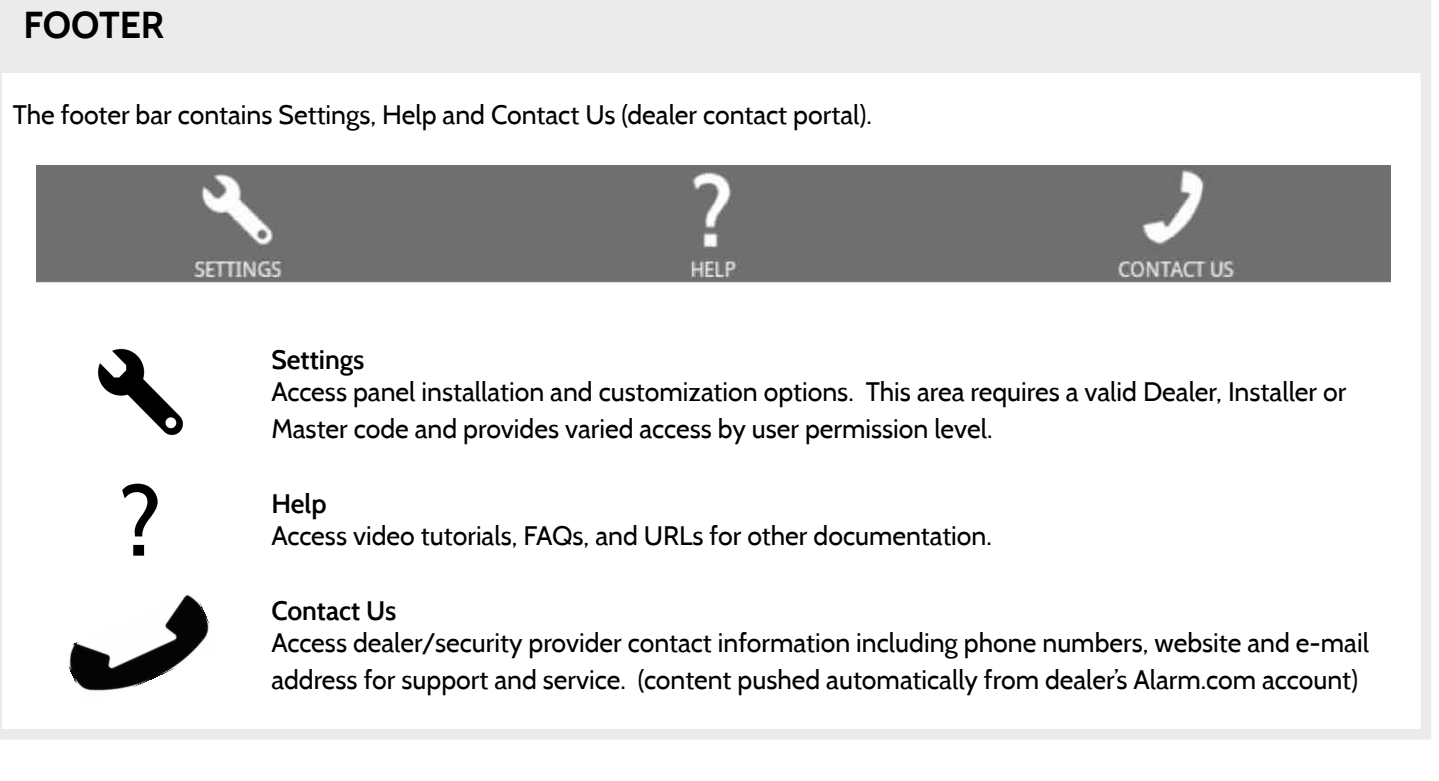

# **SOFTWARE**

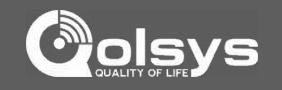

# **SETTINGS**

# **FIND IT**

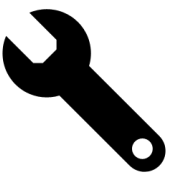

To access Settings you must enter a code, however only the Dealer and Installer code has access to installation options. **The Master Code does NOT have access to the installation menu.** 

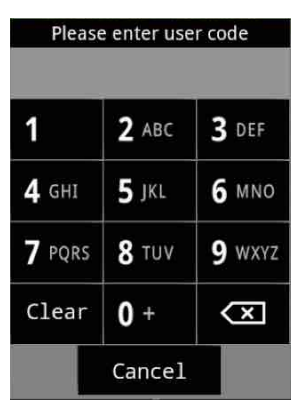

**Default Dealer Code 2222**

Access to all functions to install and customize the panel and peripherals as well as Master Reset and Dealer Contact.

Access to all functions to install and customize the panel and peripherals

**Default Installer Code 1111**

**Default Master Code 1234**

Access to limited functions, including editing sensor names, camera app, user management, and connecting to Wi-Fi

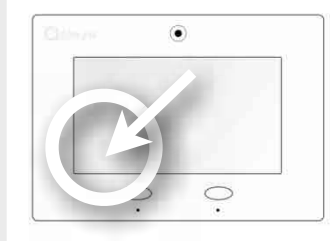

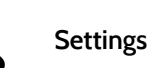

**QOLSYS CONFIDENTIAL AND PROPRIETARY PAGE 16 OF 112**

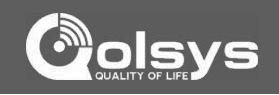

### **SETTINGS MENU FIND IT**

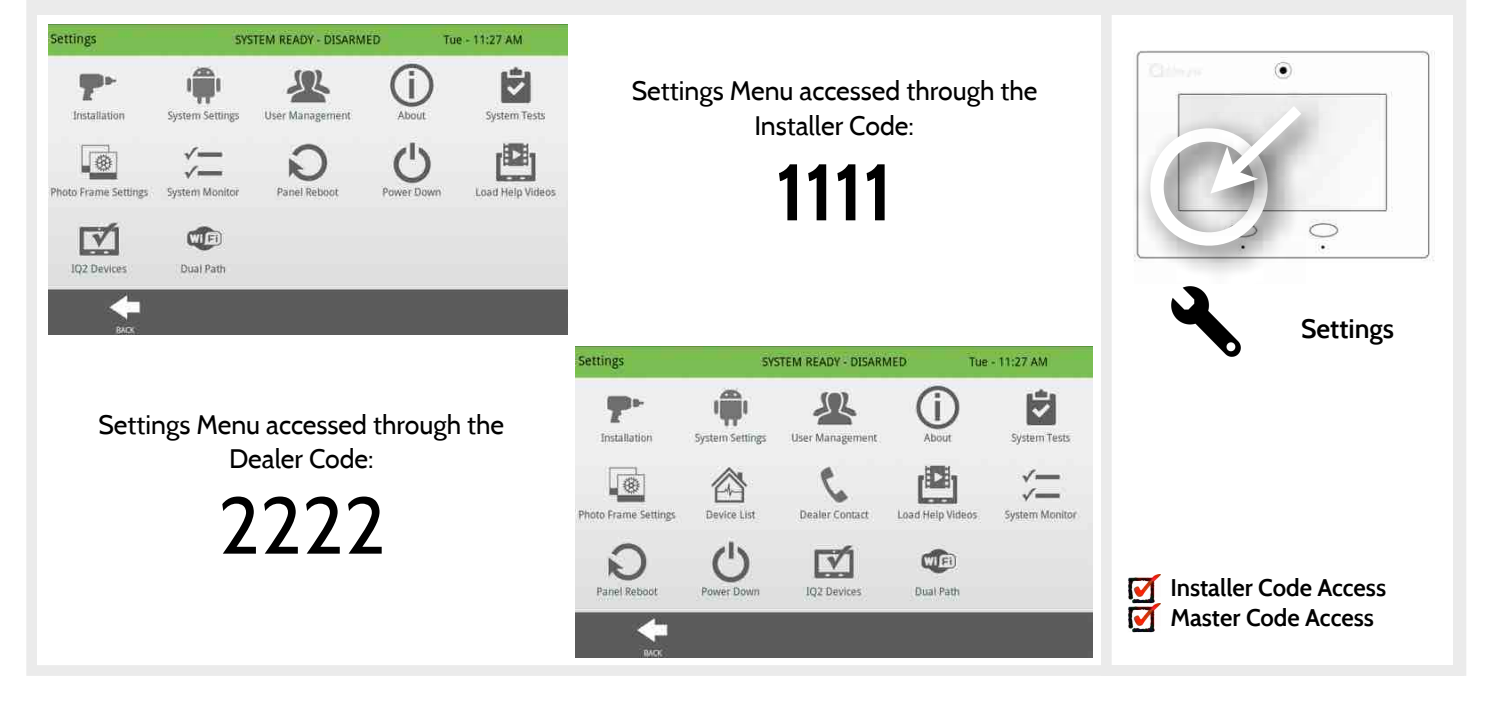

**QOLSYS CONFIDENTIAL AND PROPRIETARY PAGE 17 OF 112**

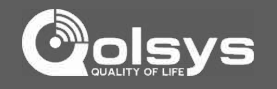

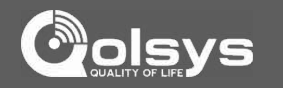

**QOLSYS CONFIDENTIAL AND PROPRIETARY PAGE 19 OF 112**

# INSTALLATION

# **INSTALLATION FIND IT**

### **Installation** SYSTEM READY - DISARMED Wed - 01:21 PM  $\circledbullet$ GWAVE Home Control Home Control Timer Security Account **Security Sensors**  $\bigcirc$ Settings Devices  $\blacktriangleleft$  $\blacktriangleleft$ **Settings** Sound System Logs Upgrade Software Siren and Alarms Security and Arming **Installation** Camera Settings **Installer Code Access Master Code Access IACK**

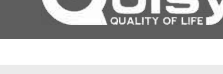

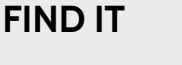

**QOLSYS CONFIDENTIAL AND PROPRIETARY PAGE 20 OF 112**

sends a periodic "communication test"

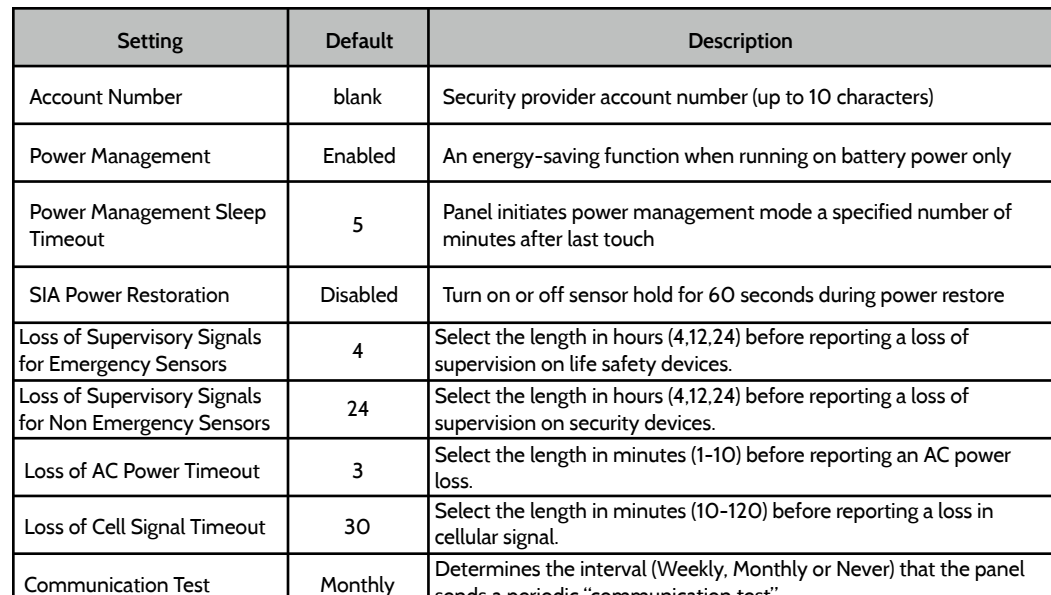

# **SECURITY ACCOUNT FIND IT**

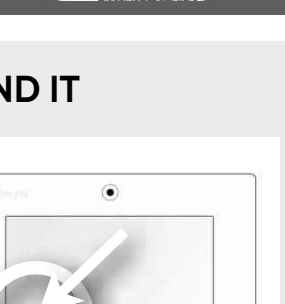

**Settings**

 $\circ$ 

**Installation**

**Security Account**

**Installer Code Access Master Code Access**

E

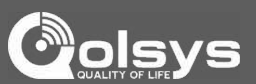

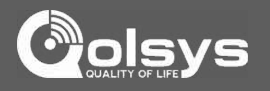

**Installer Code Access Master Code Access**

# **SECURITY ACCOUNT FIND IT**

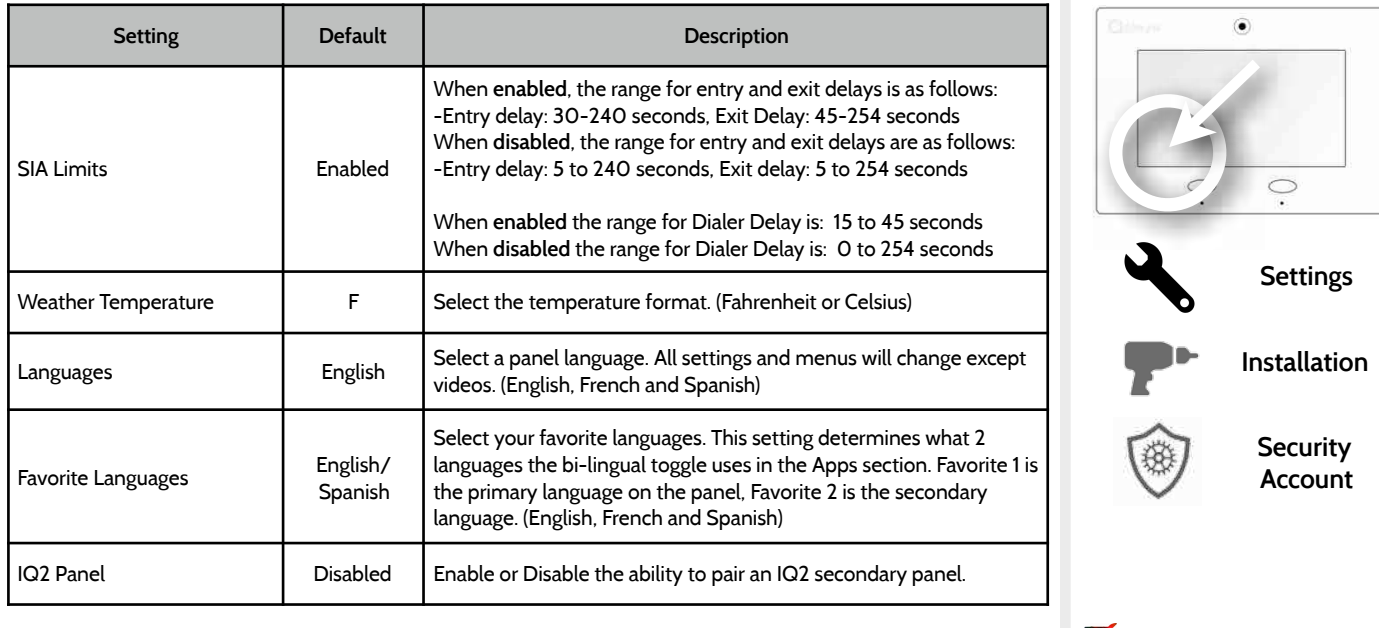

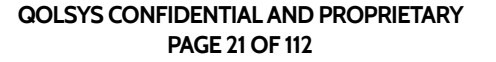

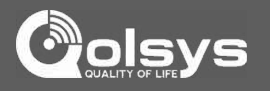

# **SECURITY ACCOUNT FIND IT**

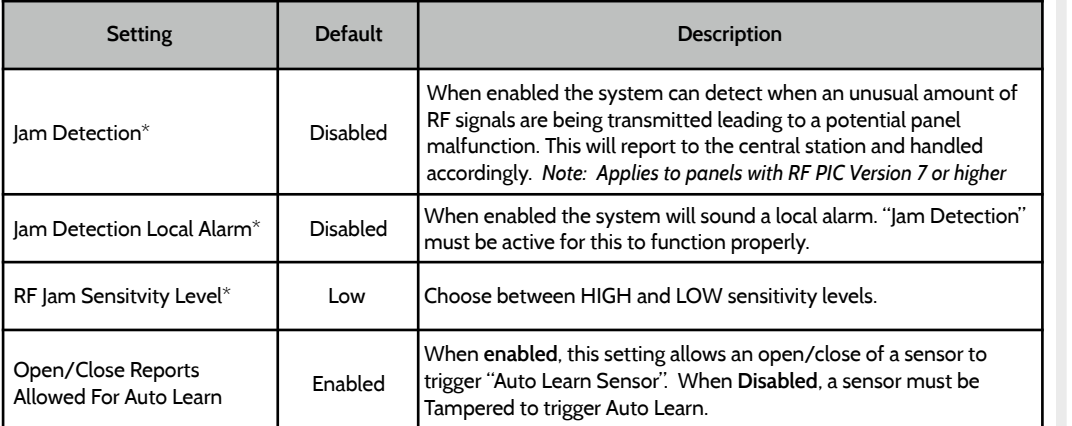

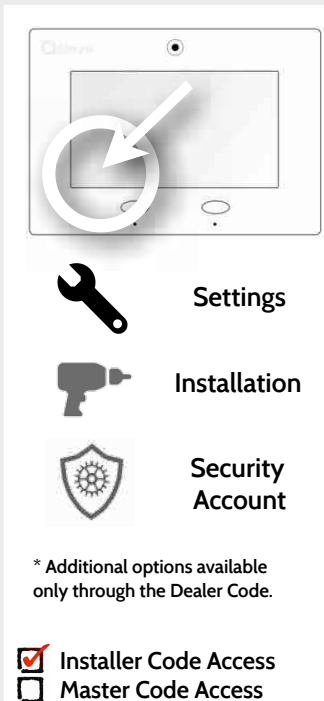

### **QOLSYS CONFIDENTIAL AND PROPRIETARY PAGE 23 OF 112**

# **Security Sensors**  Add, edit or remove up to 64 security or life safety devices. 5 of which being allocated for image sensors.

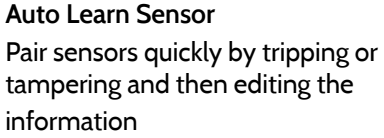

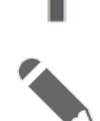

Pair sensors manually by typing in a DL code or Serial number

**Add Sensor**

**Edit Sensor**  Make changes to existing sensors **Sensor Status**  Monitor sensor status in realtime.

**Sensor Group** 

Quick reference to all sensor groups and their actions

# **SECURITY SENSORS FIND IT**

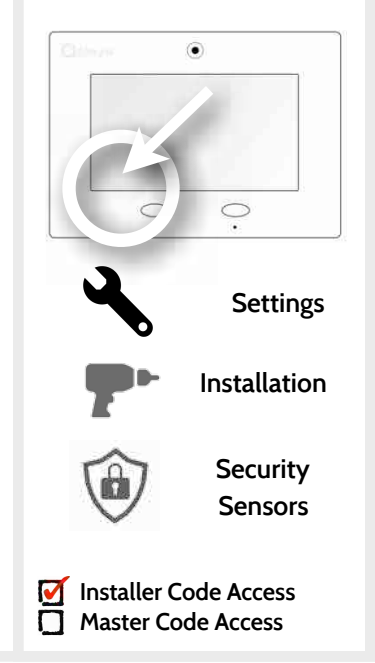

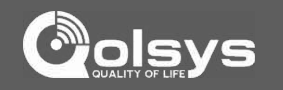

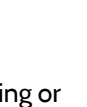

**Delete Sensor**  Remove sensor

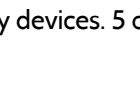

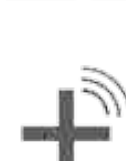

INSTALLATION

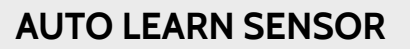

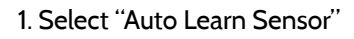

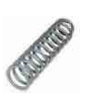

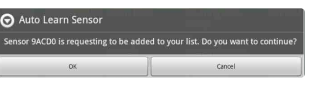

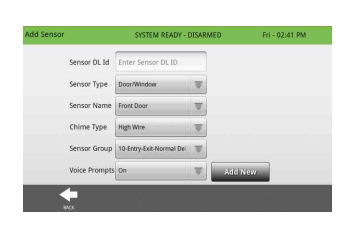

2. Open and close or tamper a sensor to enroll. Image sensors have a 2 min enrolling window. For contacts **HARDWIRED** into EXT 1 or 2 on the back of the panel, simply open the contact. *Note that HW contacts can only be learned in as Door/Window, Motion or Glass Break Sensor Type.*

3. Panel will chime and display the sensor's DL code, or HW1/HW2 for hardwired contacts. Select OK to confirm.

4. Use drop down menus and "smart" filters to program Sensor Group, Chime etc..

5. Select "Add New" to complete and move to the next sensor.

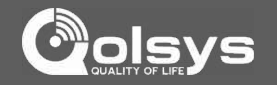

# **FIND IT**

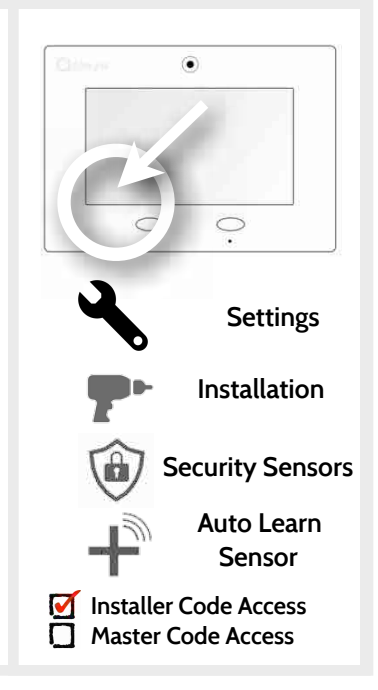

# **ADD SENSOR**

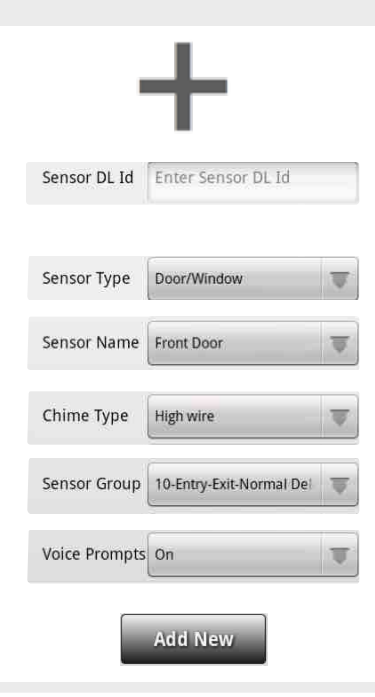

1. Select "Add Sensor" **(NOTE: These same fields can be edited later from the "Edit Sensor" app)**

2. Tap the field marked "**Sensor DL ID**" to open the keyboard. Enter the six digit DL code on the back of the device and touch "Done"

3. Choose **sensor type** from list

4. Choose sensor name from the list or create a "Custom **Settings** Settings Name" using the built in keyboard with Text to Speech.

- 5. Choose **chime type** from list
- 6. Indicate **sensor group** from list
- 7. Indicate whether you want **voice prompts** on or off
- 8. Click "Add New" to save the information and complete the process.

# **FIND IT**

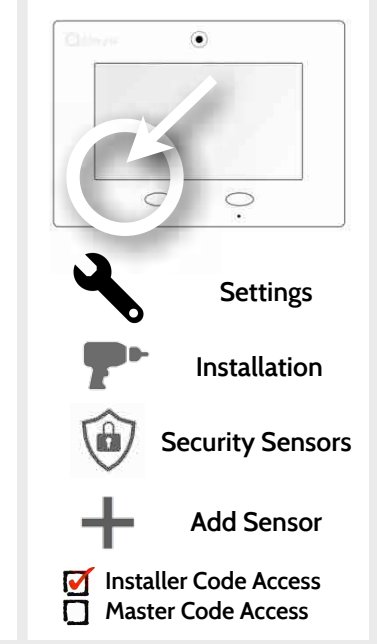

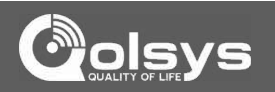

## **SENSOR TYPES FIND IT**

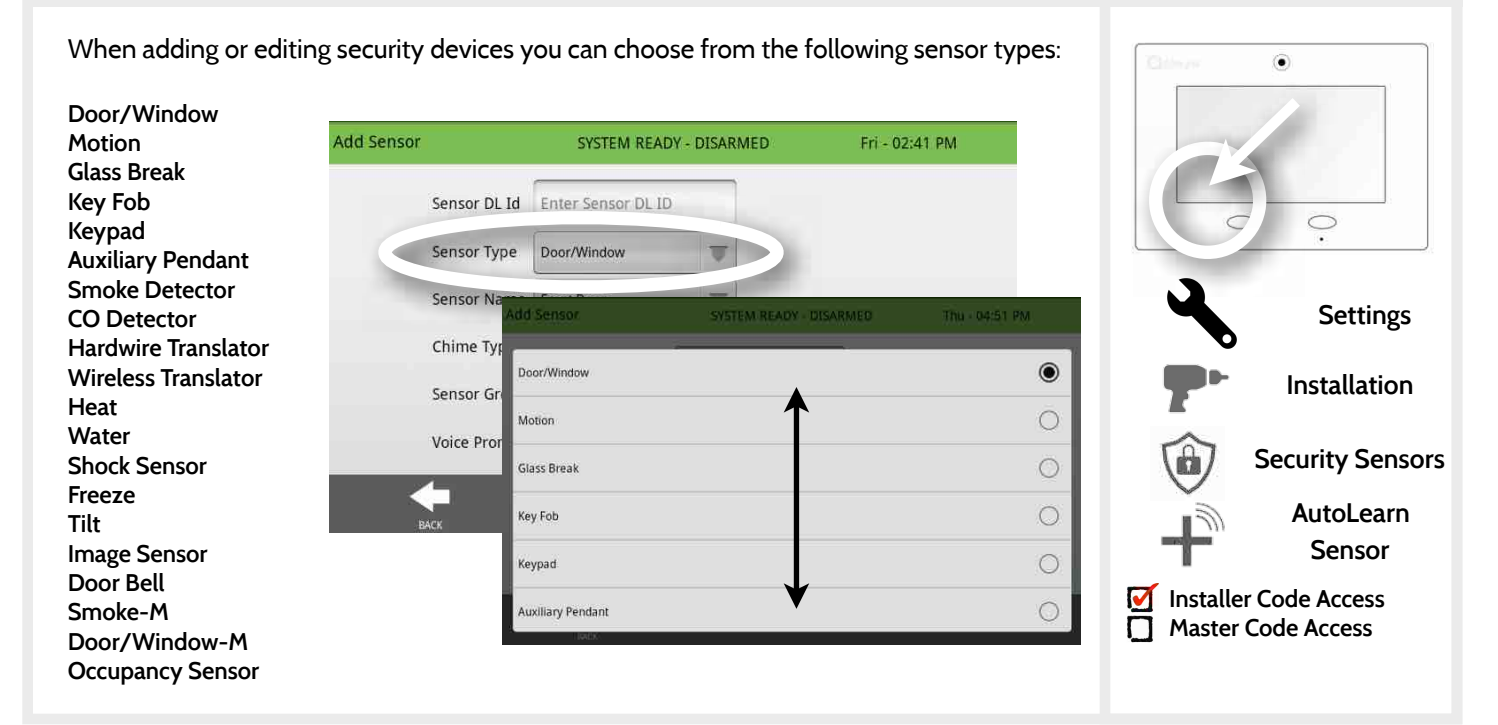

**QOLSYS CONFIDENTIAL AND PROPRIETARY PAGE 26 OF 112**

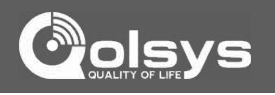

### **QOLSYS CONFIDENTIAL AND PROPRIETARY PAGE 27 OF 112**

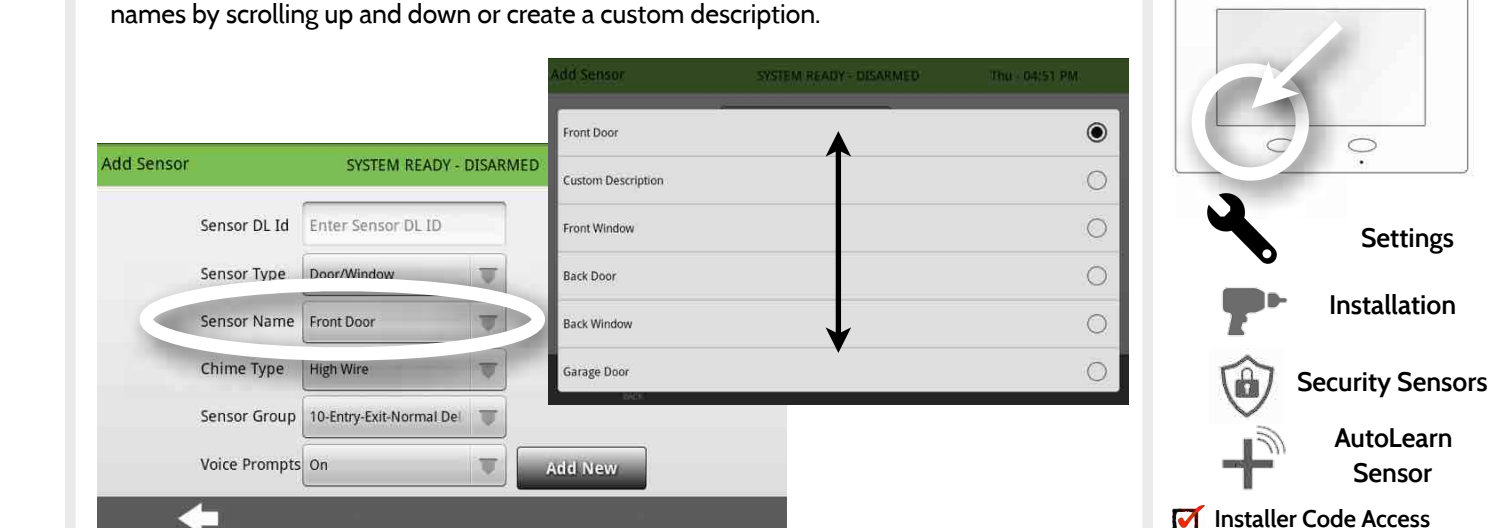

When you select the sensor name field you can choose from a variety of preset sensor

### **SENSOR NAME**

### **FIND IT**

 $\left( \bullet \right)$ 

**Master Code Access**

# INSTALLATION

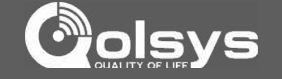

### **SENSOR NAME: CUSTOM DESCRIPTION**

**FIND IT**

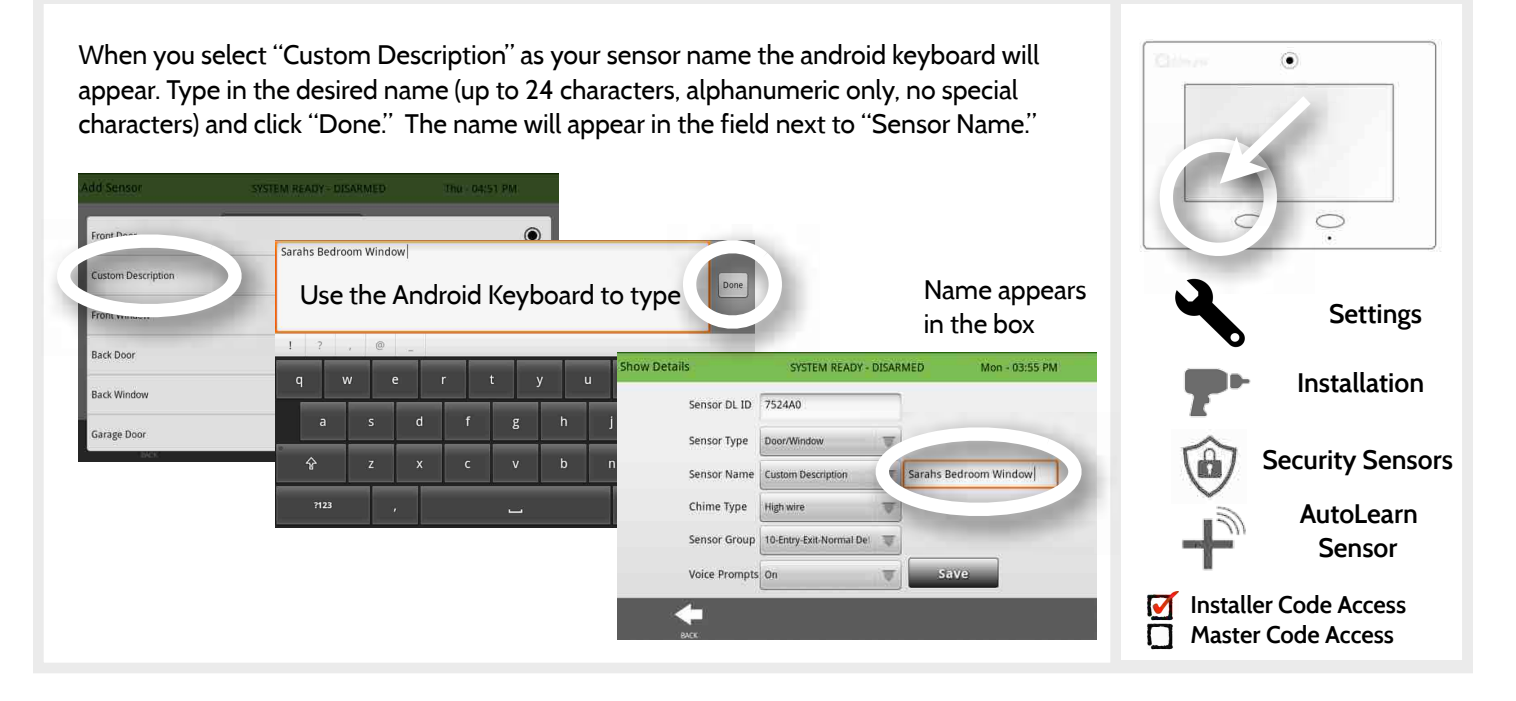

**QOLSYS CONFIDENTIAL AND PROPRIETARY PAGE 28 OF 112**

# **CHIME TYPE FIND IT**

Because of the dynamic nature of the way the IQ panel pairs and understands each individual sensor, you can program each sensor to have a unique chime or even turn chiming off for that individual sensor. To customize your chime for a particular sensor touch the chime type button and choose from the list.

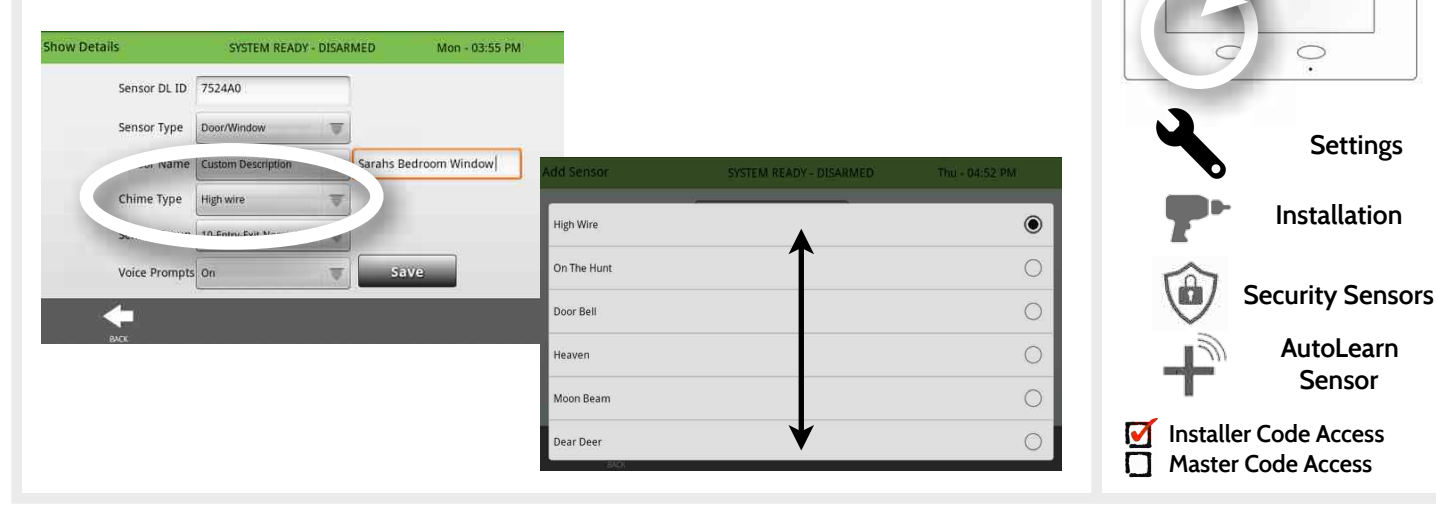

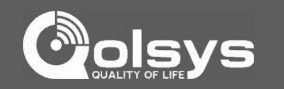

۵

**Settings**

 $\circ$ 

**Sensor**

### **QOLSYS CONFIDENTIAL AND PROPRIETARY PAGE 30 OF 112**

**Show Details** 

10-Entry-Exit-Normal Delay

12-Entry-Exit-Long Delay

13-Instant Perimeter D/W

14-Instant Interior Door 16-Away Instant - Follower Delay

25-Local Safety Sensor

Sensor Type

e Ivne

# INSTALLATION

# **SENSOR GROUP FIND IT**

Customizing the sensor group will change the behavior of the panel. Sensor groups are tied directly to your sensor type, so only the groups available for that type of sensor will be displayed. To edit sensor group, touch the "Sensor Group" button.

You can find a full list of sensor groups on the panel inside the "Sensor Group" app under "Security Sensors."

You can also find descriptions of how these sensor groups behave on the following pages.

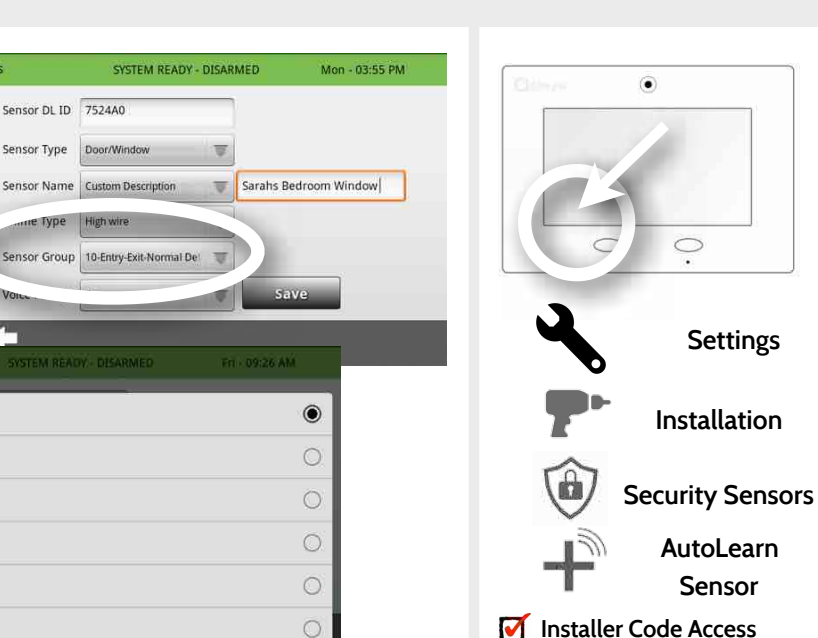

 $\circ$ 

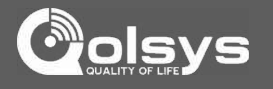

**Master Code Access**

**QOLSYS CONFIDENTIAL AND PROPRIETARY PAGE 31 OF 112**

# SENSOR GROUPS

# **DOOR/WINDOW**

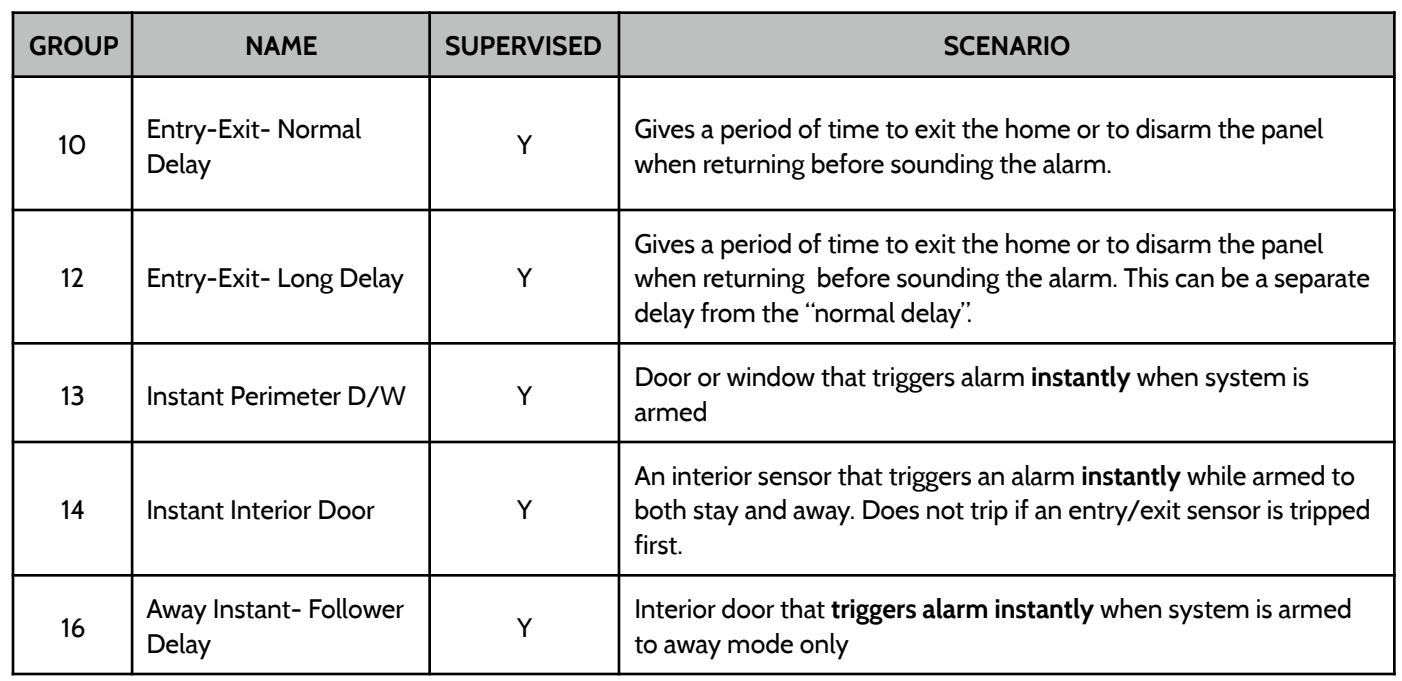

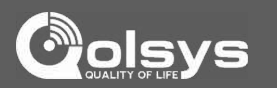

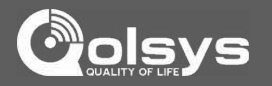

# **DOOR/WINDOW**

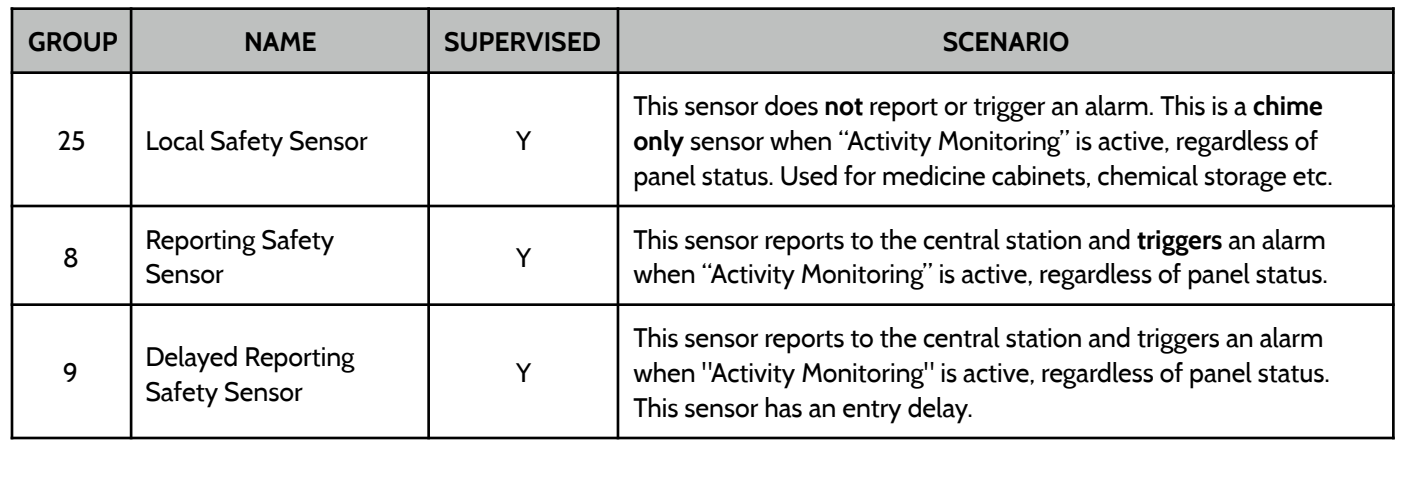

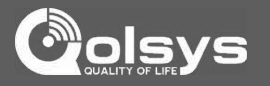

# **MOTION/IMAGE SENSOR**

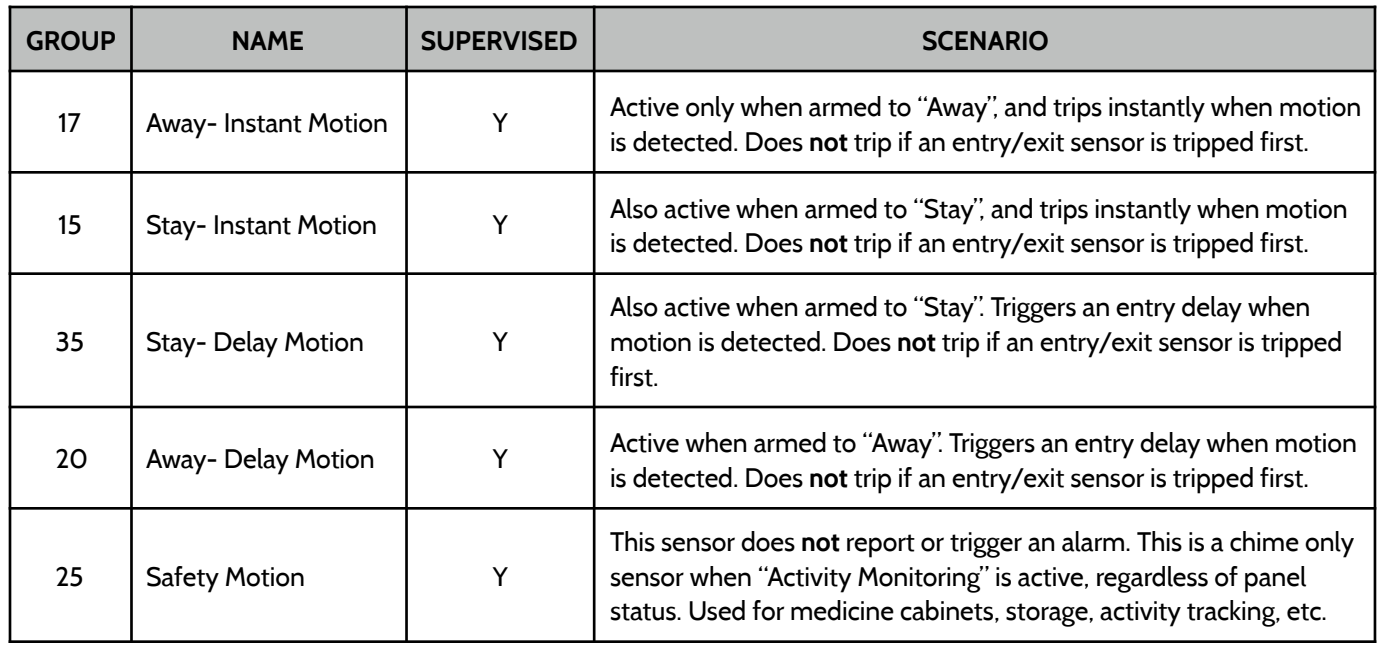

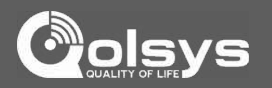

# **GLASS BREAK**

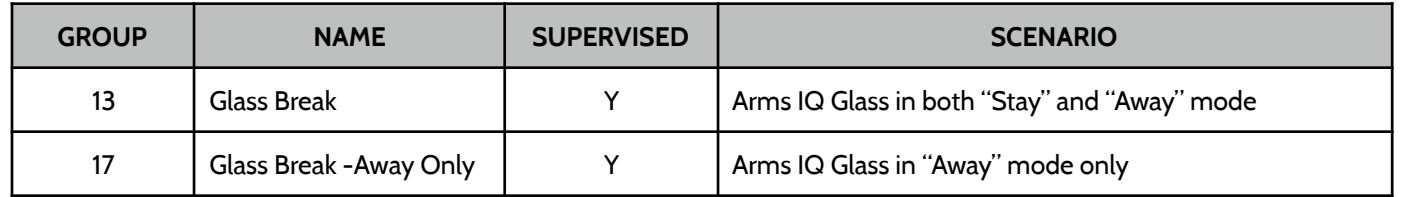

### **KEY FOB**

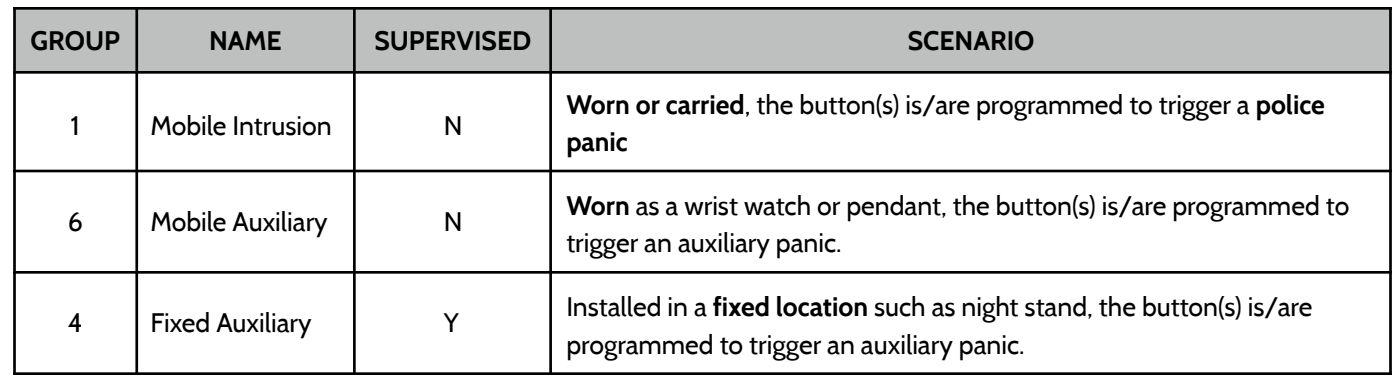

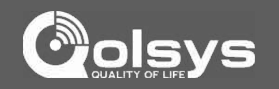

### **KEYPAD**

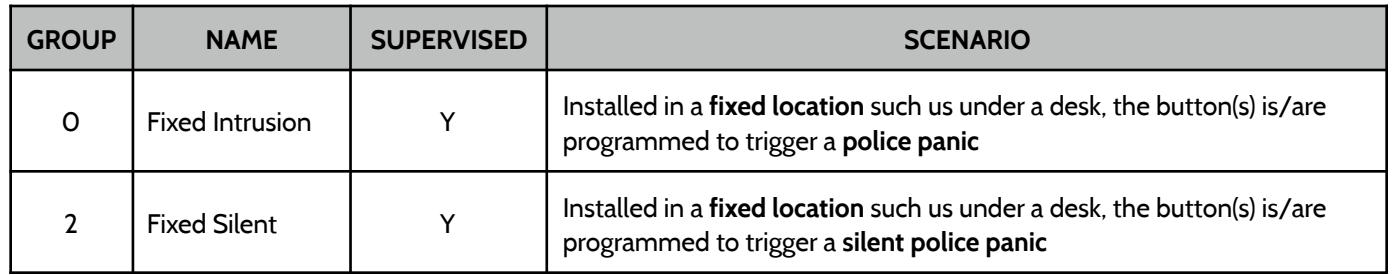

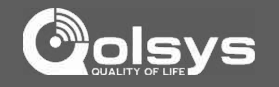

### **AUXILIARY PENDANT**

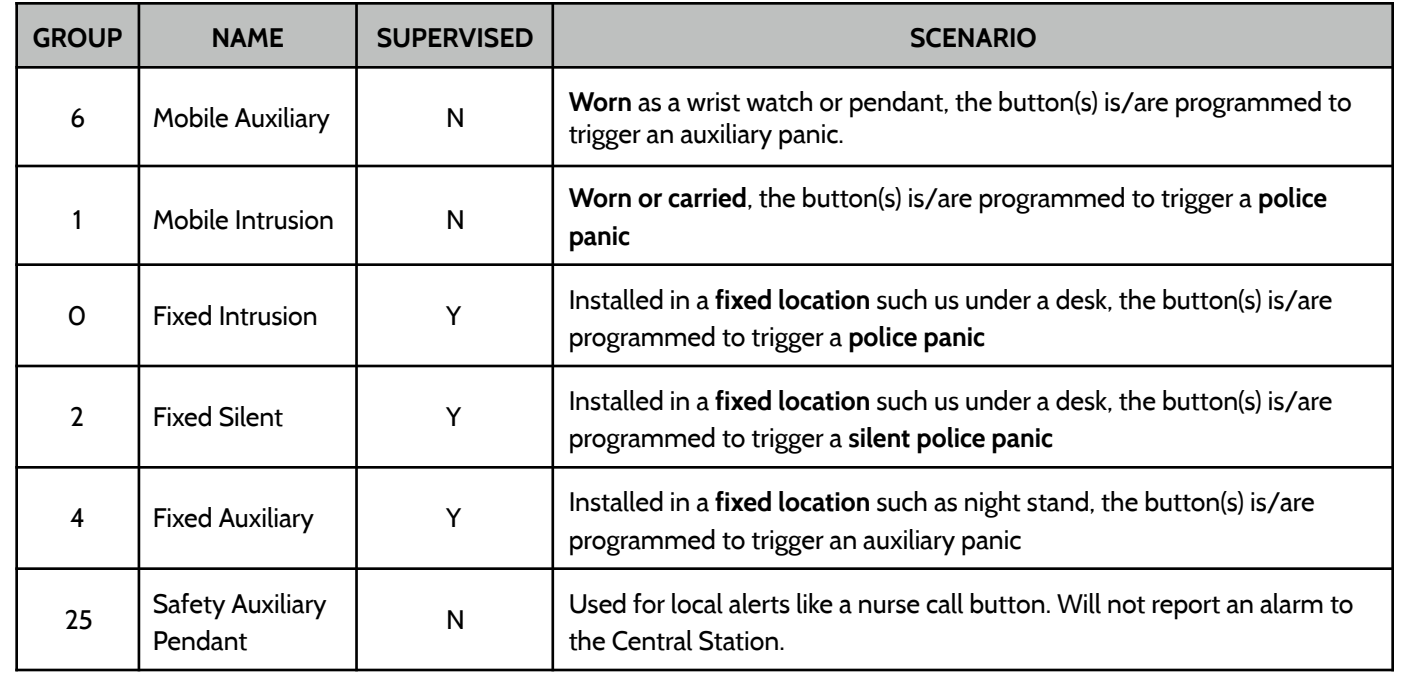
# SENSOR GROUPS

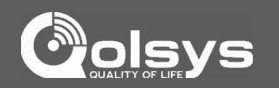

# **SMOKE DETECTOR/HEAT**

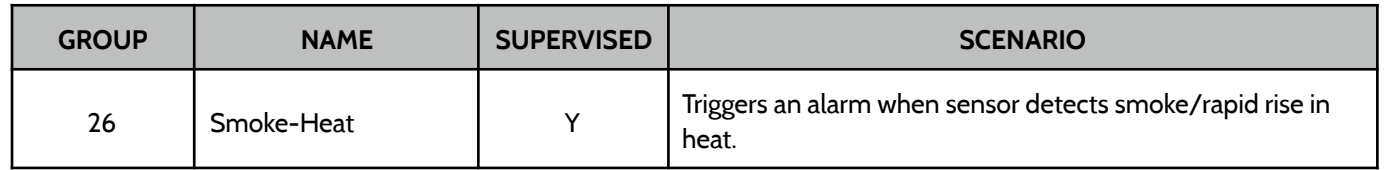

# **CO DETECTOR**

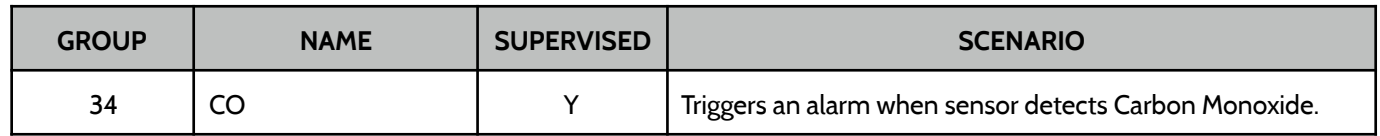

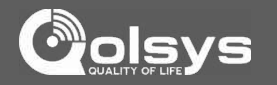

# **HARDWIRE TRANSLATOR**

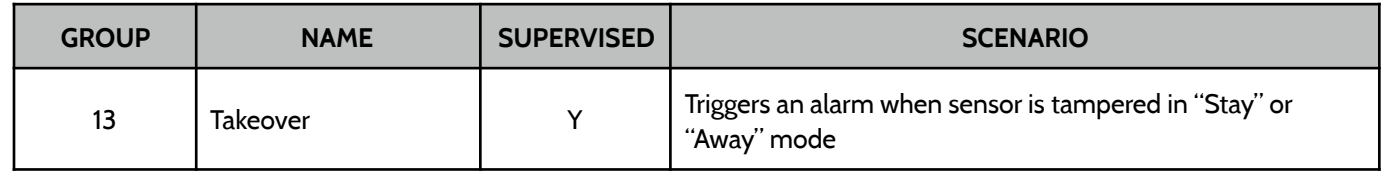

# **WIRELESS TRANSLATOR**

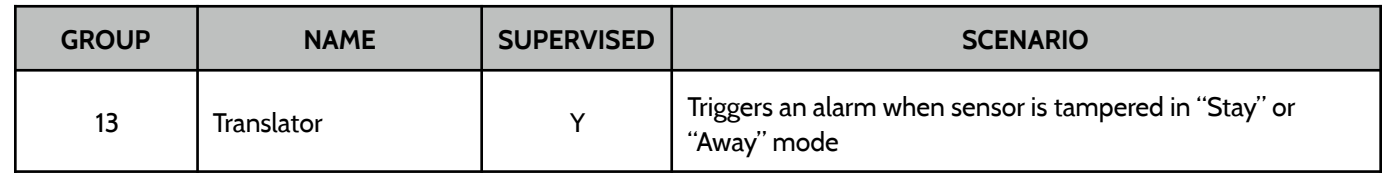

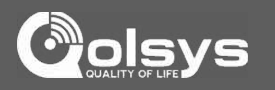

# **WATER**

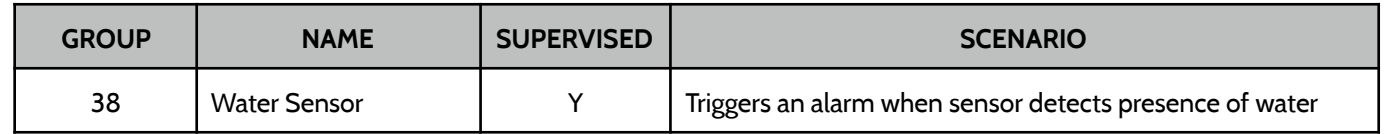

**Please note:** When selecting "Water" you will see two additional options under "Sensor Sub-Type" For IQ TempH20 (QS5500-PO1) & the IQ Flood (QS5516-840) select "Multi-Function-1", for all others, select "Flood-2"

# **SHOCK SENSOR**

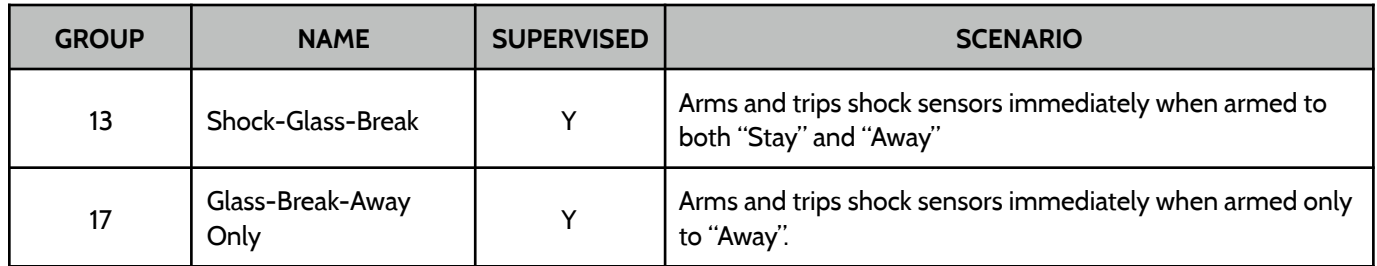

**Please note:** When selecting "Shock" you will see two additional options under "Sensor Sub-Type" For IQ Shock select "IQ Shock", for all others select "Other Shock"

### **QOLSYS CONFIDENTIAL AND PROPRIETARY PAGE 40 OF 112**

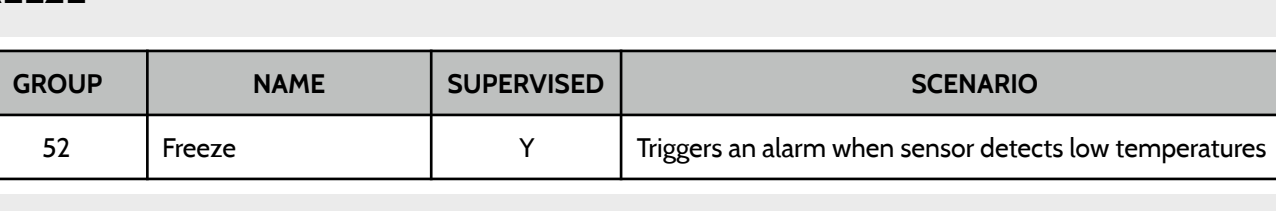

# SENSOR GROUPS

# **FREEZE**

**TILT**

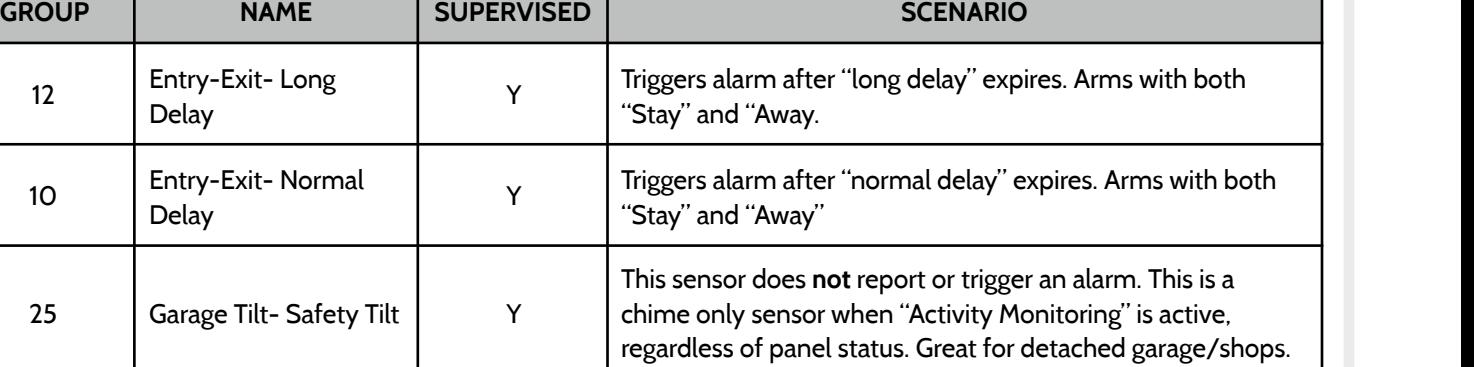

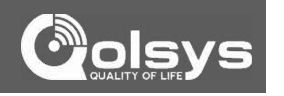

# SENSOR GROUPS

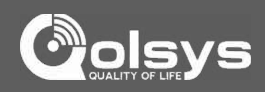

# **DOOR BELL**

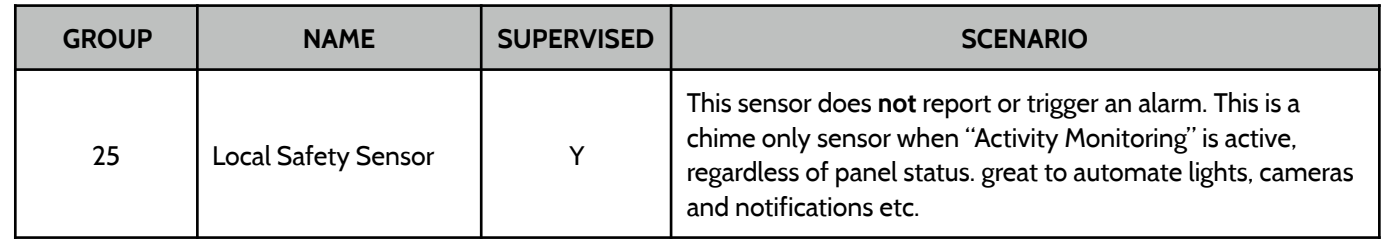

# **SMOKE-M**

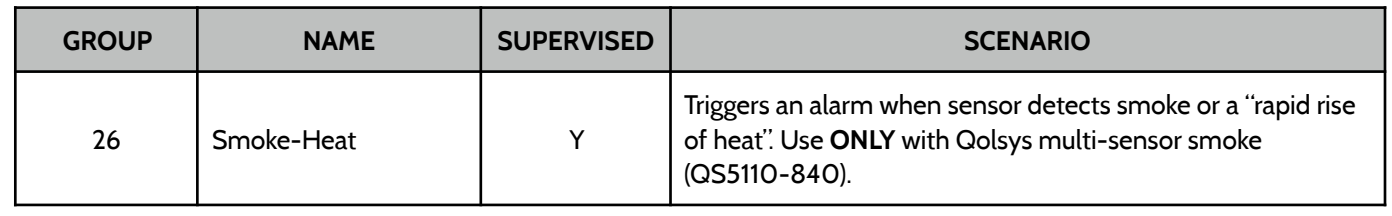

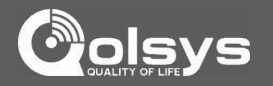

# **DOOR/WINDOW-M (For use only with Multi-function Door/Window Sensors)**

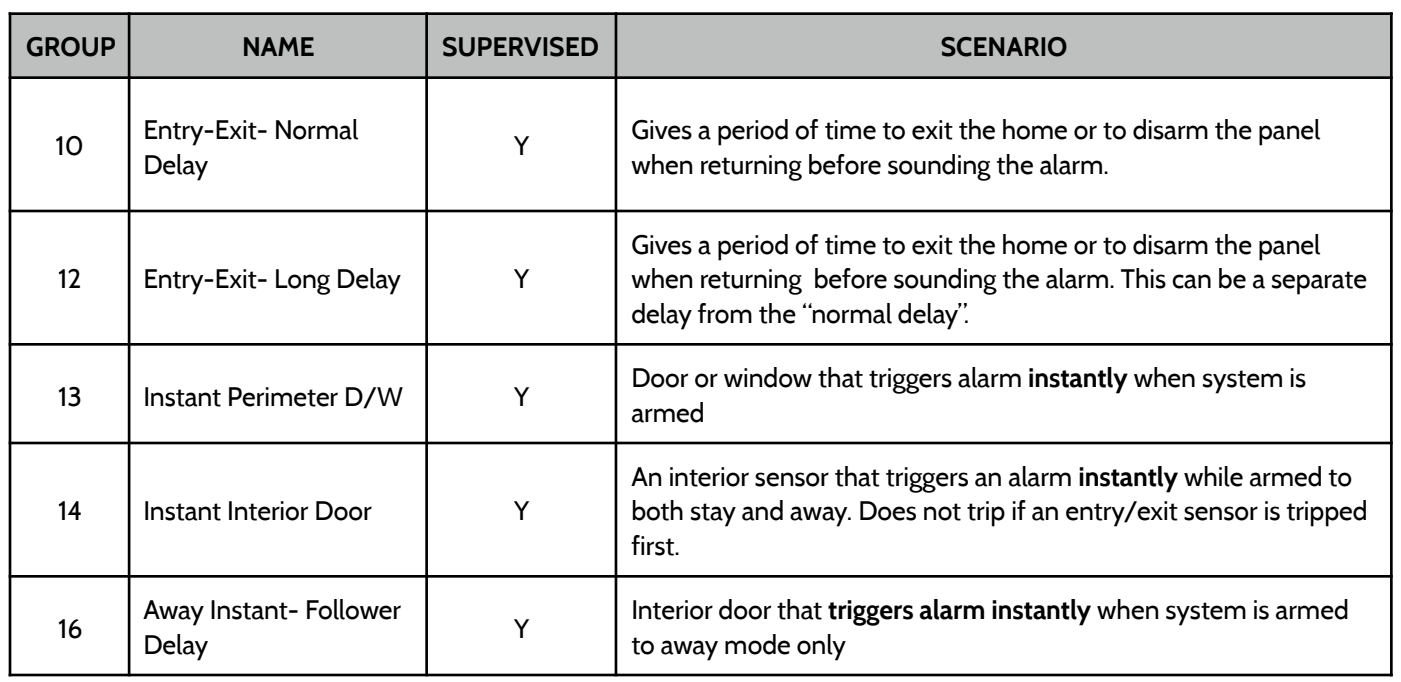

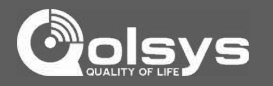

# **DOOR/WINDOW-M (For use only with Multi-function Door/Window Sensors)**

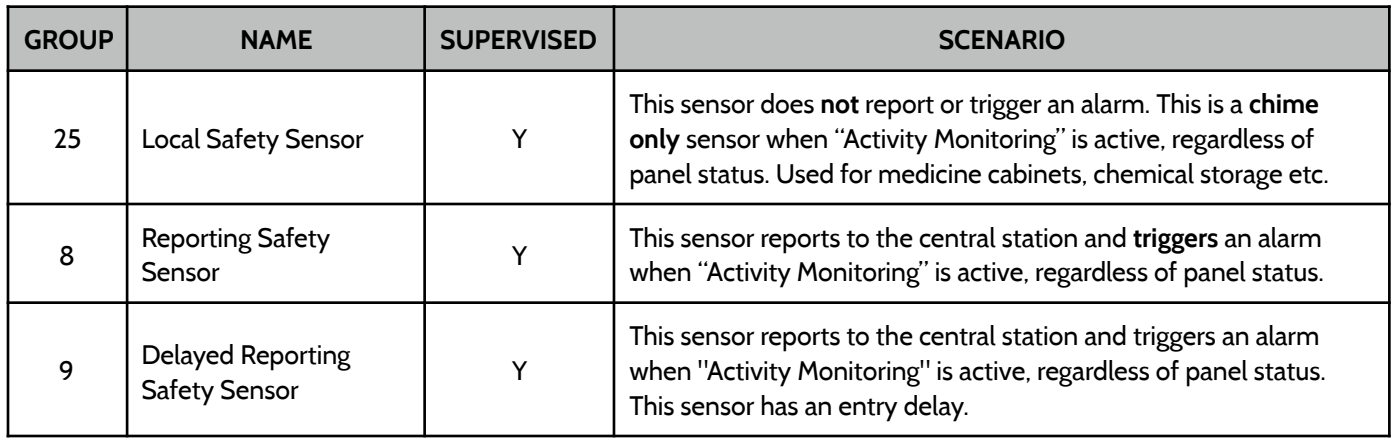

# **OCCUPANCY SENSOR**

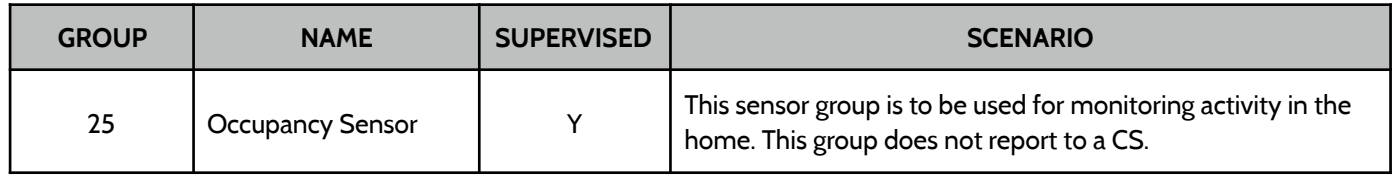

# INSTALLATION

# **VOICE PROMPT FIND IT**

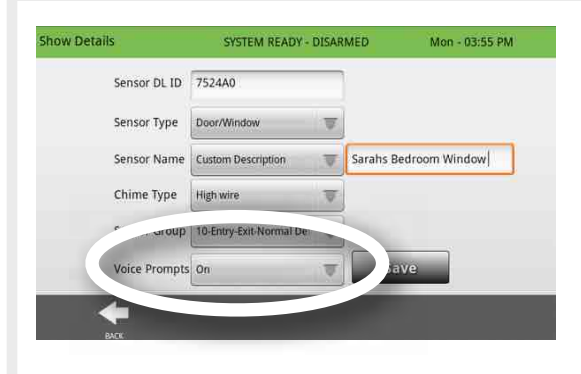

Voice prompts annunciate the sensor name when the sensor is opened or tripped.\*

For door/window sensors, voice prompts are defaulted to "On". For most other sensors the default is "Off." To change this simply touch the Voice Prompt button and make the desired adjustment (on/off).

With the IQ Panel you can toggle each of these on or off for each individual sensor, leaving voice prompts on some doors while turning them off on others.

\**NOTE: Sensors programmed as "Safety Sensors" will also audibly report when they have been closed.* 

# ۵  $\circ$

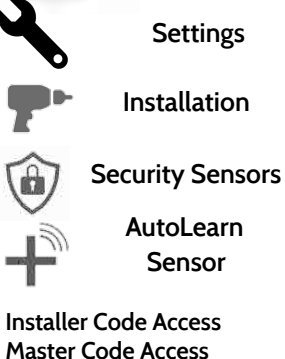

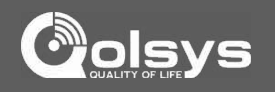

# **HOME CONTROL SETTINGS FIND IT**

INSTALLATION

Home Control Settings allow an installer to set a maximum number of Z-Wave devices allowed on the IQ Panel in all categories and to control other Z-Wave settings.

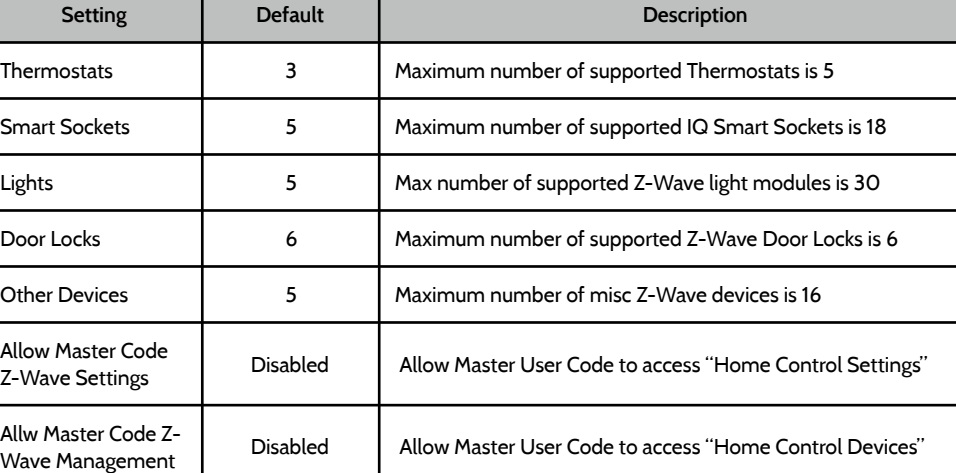

# ۵  $\circ$ **Settings Installation Home Control Settings**

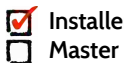

**Installer Code Access Master Code Access**

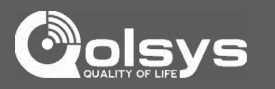

**QOLSYS CONFIDENTIAL AND PROPRIETARY PAGE 46 OF 112**

# INSTALLATION

# **HOME CONTROL SETTINGS FIND IT**

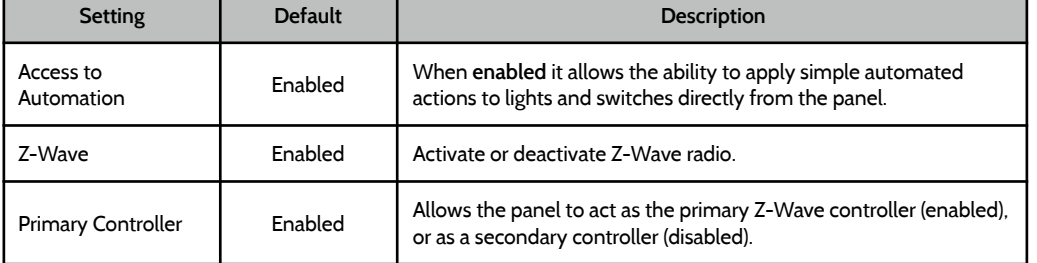

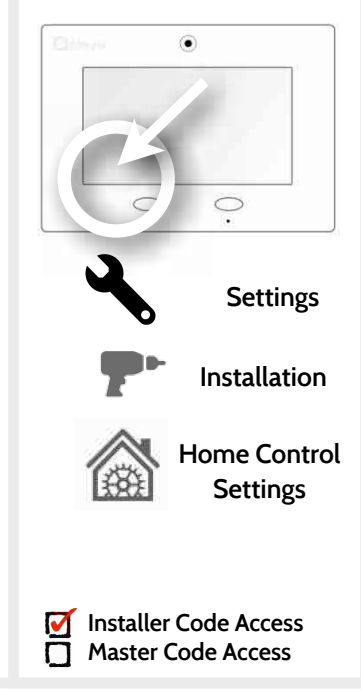

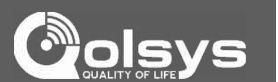

**QOLSYS CONFIDENTIAL AND PROPRIETARY PAGE 47 OF 112**

# INSTALLATION

# **HOME CONTROL DEVICES FIND IT**

## **Home Control Devices**

Add, Edit, Clear and remove Z-Wave peripherals in Home Control Devices.

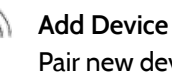

Pair new devices

**Edit Device**  Make changes to existing devices

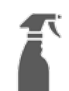

### **Clear Device**

Clears or resets the memory of a Z-Wave device. (Requires you touch the "Pair" button on the device)

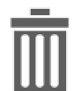

Remove a Z-Wave device from the IQ Panel's memory (does not require you to have the device)

# **Delete Device From Panel**

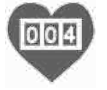

Displays which neighboring Z-Wave devices help establish a connection to the panel.

**Z-Wave Counters** Shows # Z-Wave commands by category

**Rediscover Network** Re-establishing connection to devices on the Z-Wave network.

Delete all Z-Wave devices from

# **Neighbor Info**

**Remove All Devices**

the IQ Panel's memory

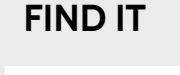

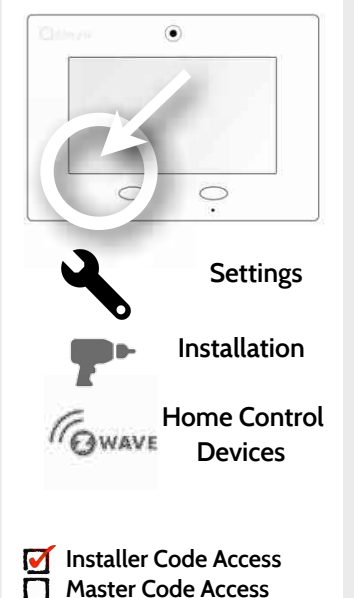

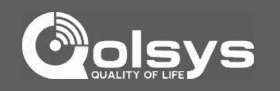

# INSTALLATION

# **ADD DEVICE**

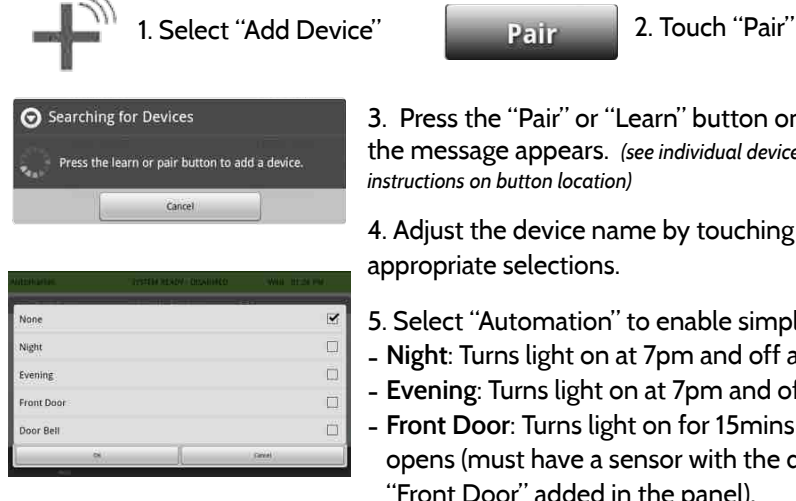

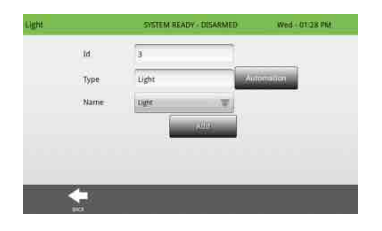

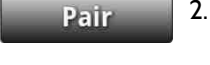

3. Press the "Pair" or "Learn" button on the device when the message appears. *(see individual device documentation for instructions on button location)*

4. Adjust the device name by touching and making the appropriate selections.

- 5. Select "Automation" to enable simple light rules.
- **Night**: Turns light on at 7pm and off at 6am
- **Evening**: Turns light on at 7pm and off at 11pm
- **Front Door**: Turns light on for 15mins when Front Door
- opens (must have a sensor with the default quick name "Front Door" added in the panel).
- **Doorbell**: Turns light on for 15 min. when Doorbell is activated (must have a sensor with the default quick name "Doorbell" added in the panel).

6. Click "Add" to save the information and complete the process. (Adjustments can be made later from "Edit Device" app)

# **FIND IT**

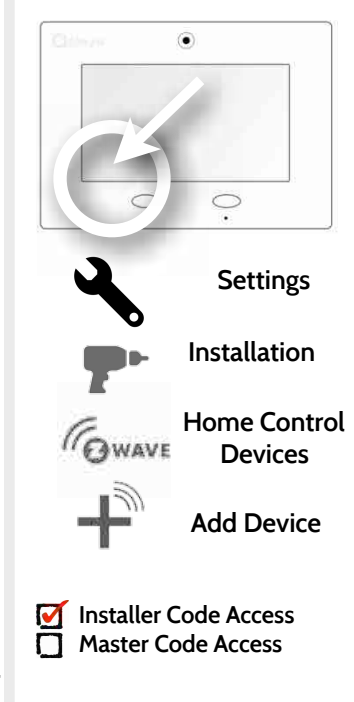

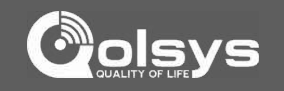

## **QOLSYS CONFIDENTIAL AND PROPRIETARY PAGE 49 OF 112**

### Clears Z-Wave device from a network, whether it was enrolled with another  $\widehat{\bullet}$ controller previously or the IQ Panel.  $\circ$ Panel returns to Clear Device Home Control **Settings** Press the learn button to clear device. Device menu when complete **Installation** Touch Panel will start sending a Press "Clear Device" "Clear" signal "Pair" or "Learn" **Home Control CAWAVE** button on device\* **Devices Clear Device** *\*Note: each Z-Wave device is different, and not all devices have a hard button to pair or learn. Refer to your device's installation manual for specifics on pairing or learning.*  **Installer Code Access**   $\blacktriangledown$ **Master Code Access**

# **CLEAR DEVICE FIND IT**

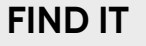

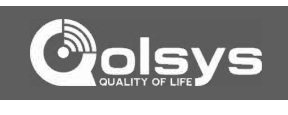

### **QOLSYS CONFIDENTIAL AND PROPRIETARY PAGE 50 OF 112**

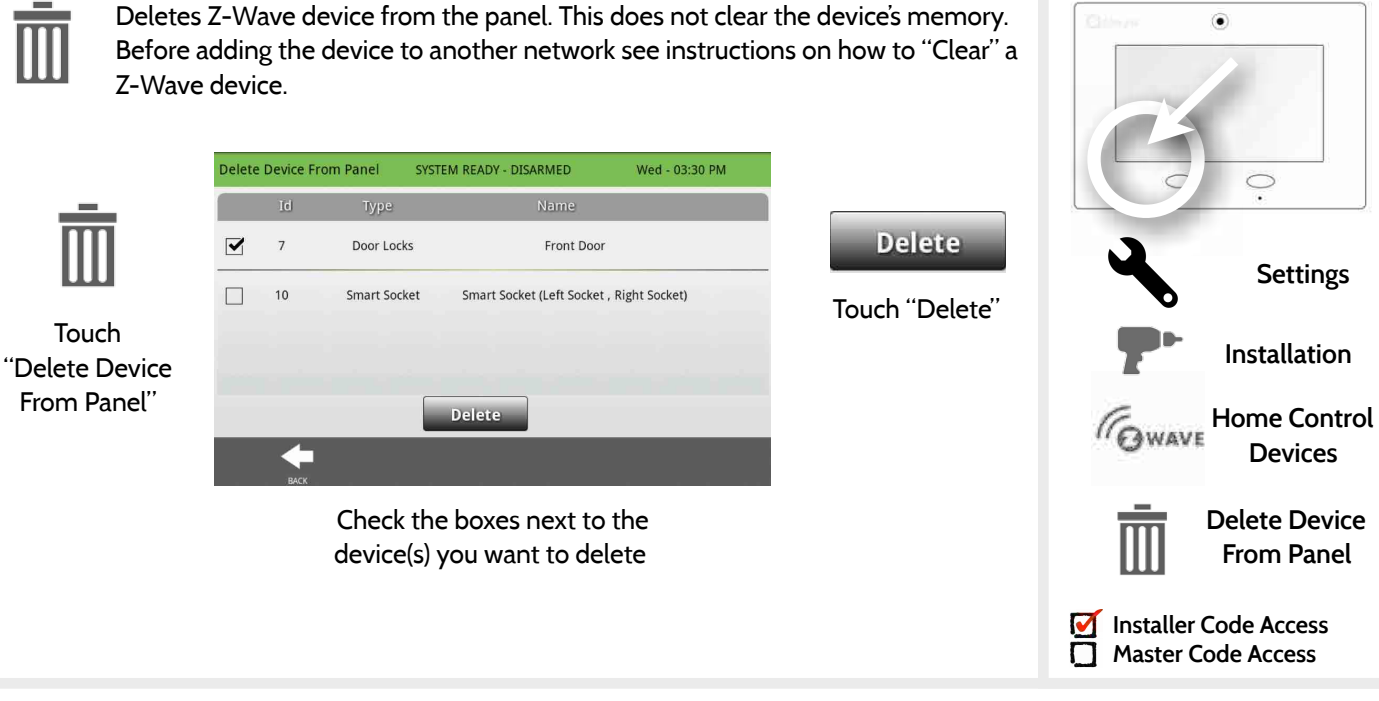

# **DELETE DEVICE FROM PANEL FIND IT**

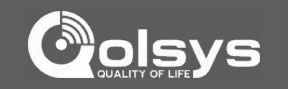

INSTALLATION

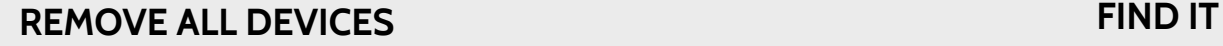

controller.

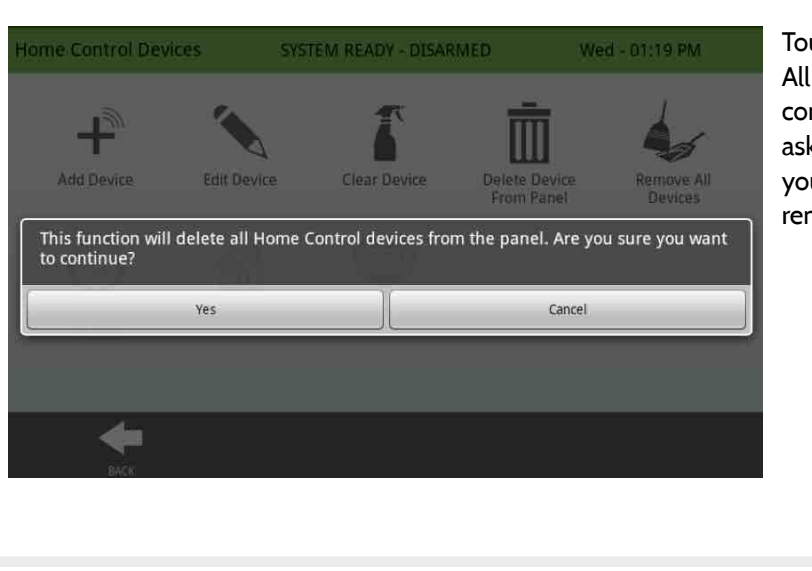

Deletes all Z-wave devices from the panel and resets the panel's Z-Wave

uching "Remove Devices" brings a nfirmation pop-up king you to confirm ur decision to move all devices.

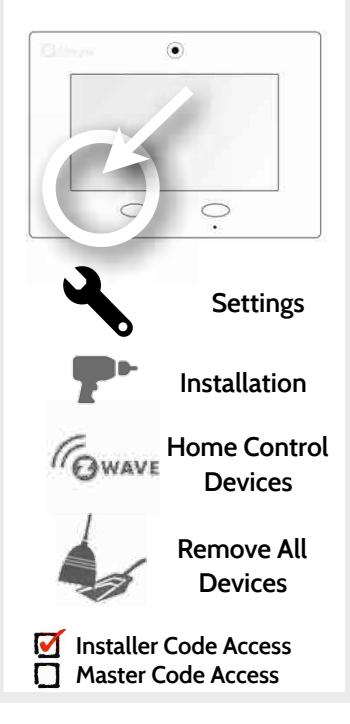

**QOLSYS CONFIDENTIAL AND PROPRIETARY PAGE 51 OF 112**

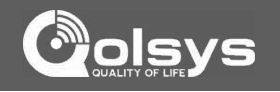

### **QOLSYS CONFIDENTIAL AND PROPRIETARY PAGE 52 OF 112**

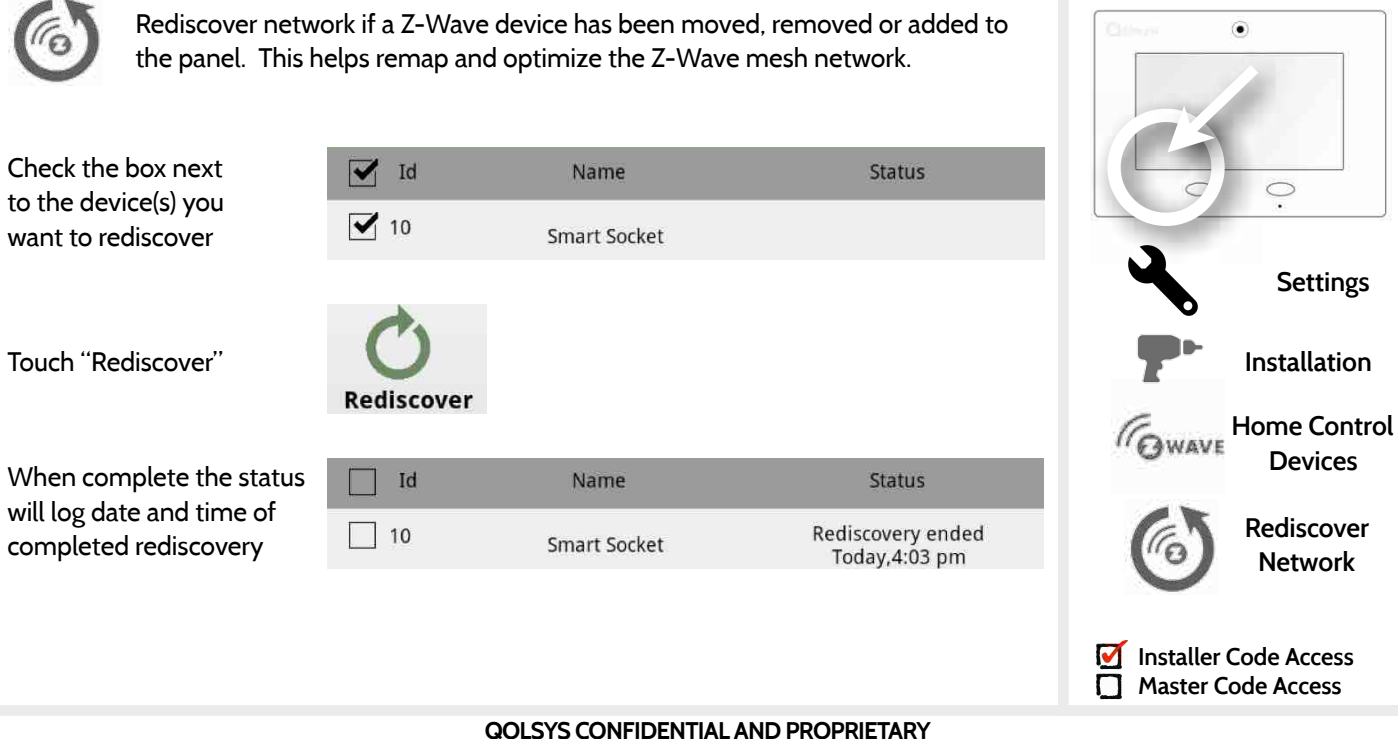

# **REDISCOVER NETWORK FIND IT**

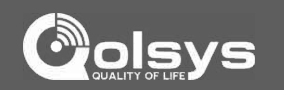

### **QOLSYS CONFIDENTIAL AND PROPRIETARY PAGE 53 OF 112**

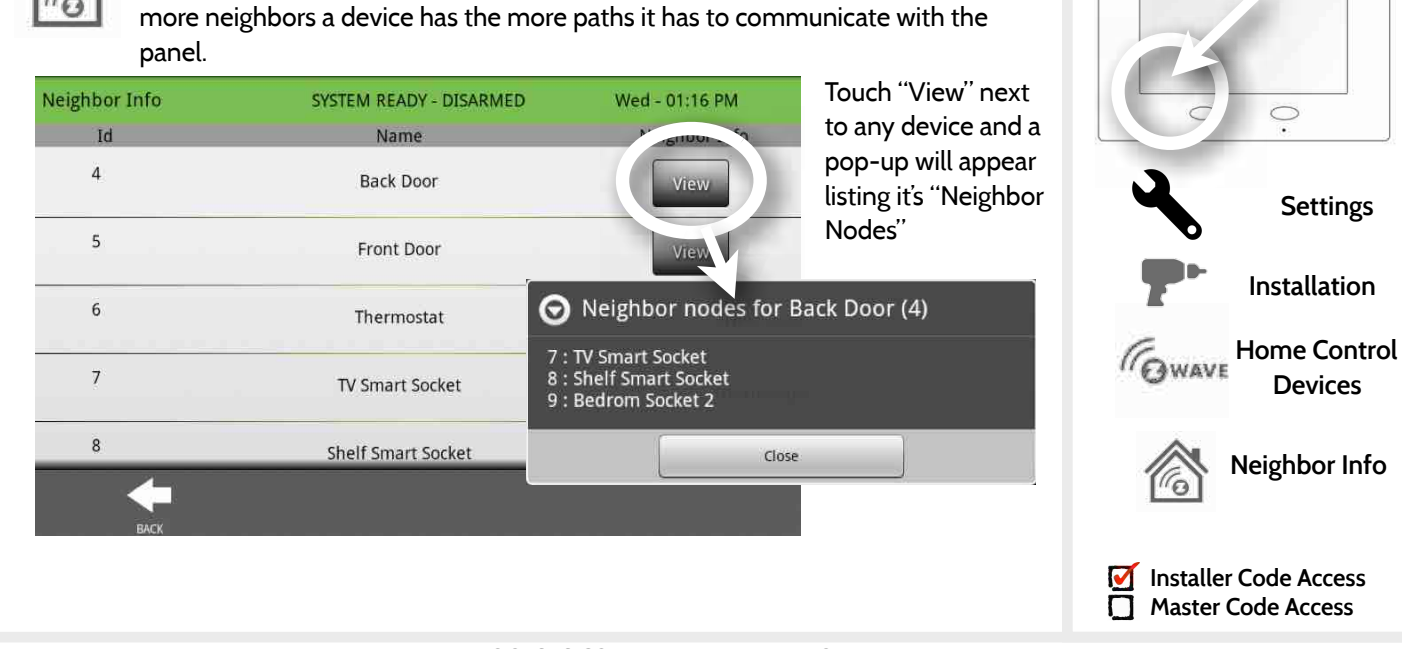

Neighbor info shows which devices depend on another to connect to the panel. This information can help you determine when a repeater may be needed. The

**NEIGHBOR INFO FIND IT**

INSTALLATION

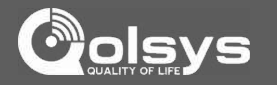

۵

### **QOLSYS CONFIDENTIAL AND PROPRIETARY PAGE 54 OF 112**

the network or adding additional devices.

# **COUNTERS FIND IT**

 $004$ 

INSTALLATION

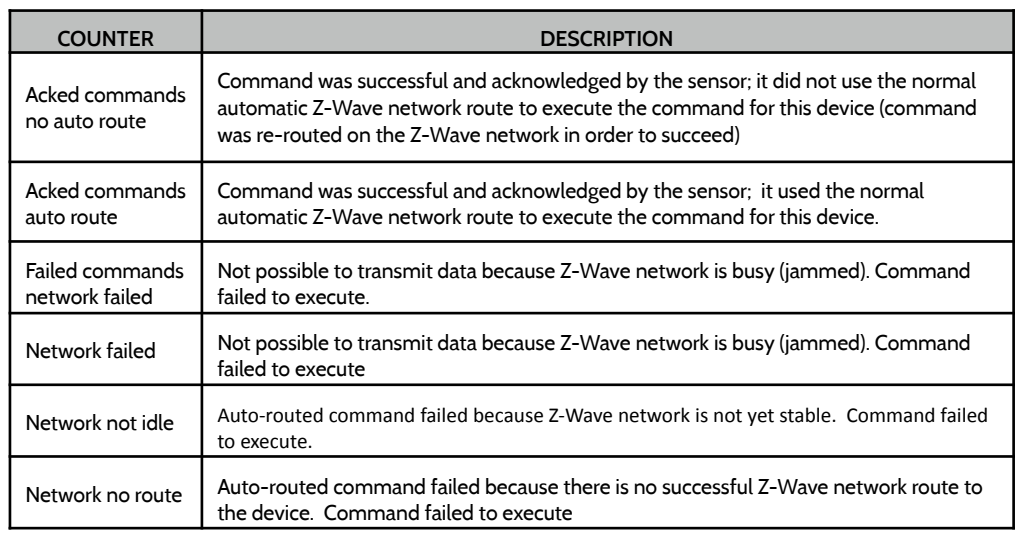

Counters shows commands sent to Z-Wave devices. Acknowledged ("Acked") commands are good. A large amount of Failed commands signifies that the

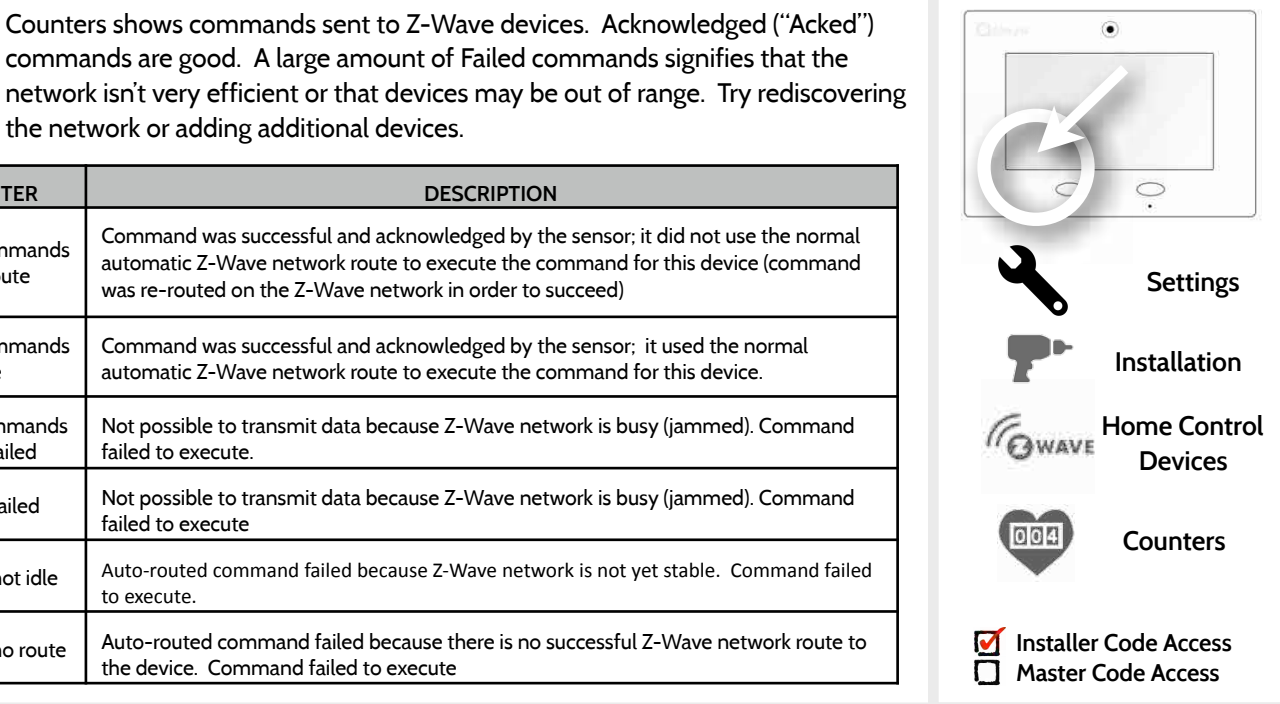

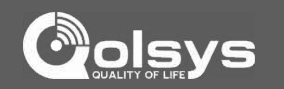

# INSTALLATION

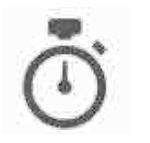

Change entry and exit delay lengths in the "Timer" app.

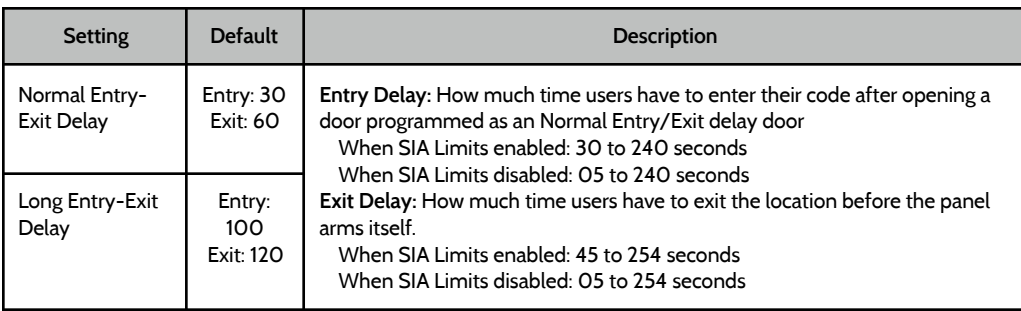

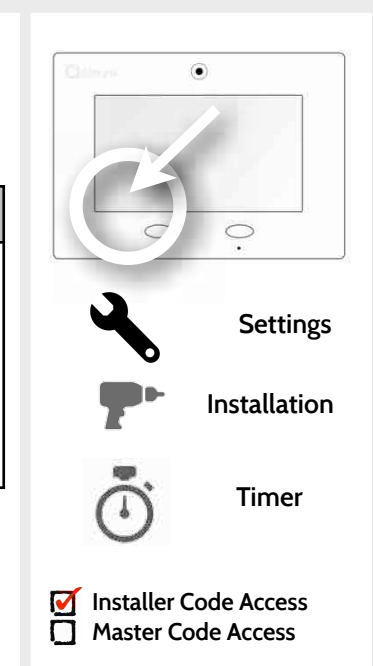

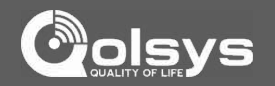

# **TIMER FIND IT**

### **QOLSYS CONFIDENTIAL AND PROPRIETARY PAGE 56 OF 112**

# **SOUND FIND IT**

The IQ panel sound settings can be found here as well as inside the "apps" section of the panel on the home screen. Master Code has access to this section as well as installer code.

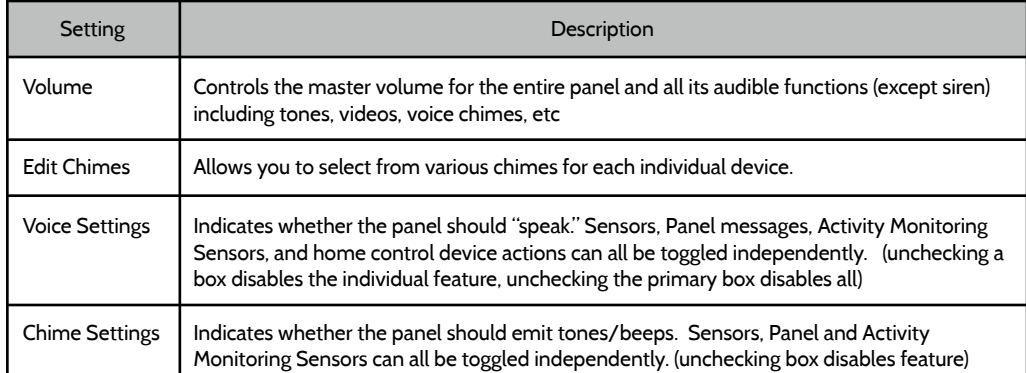

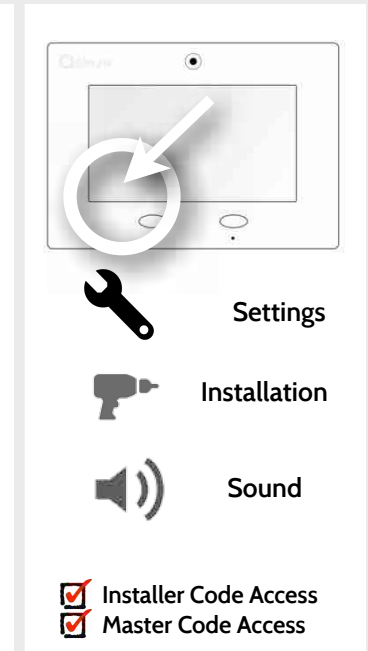

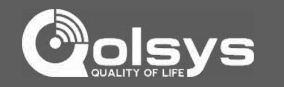

**QOLSYS CONFIDENTIAL AND PROPRIETARY PAGE 57 OF 112**

# INSTALLATION

**SOUND FIND IT**

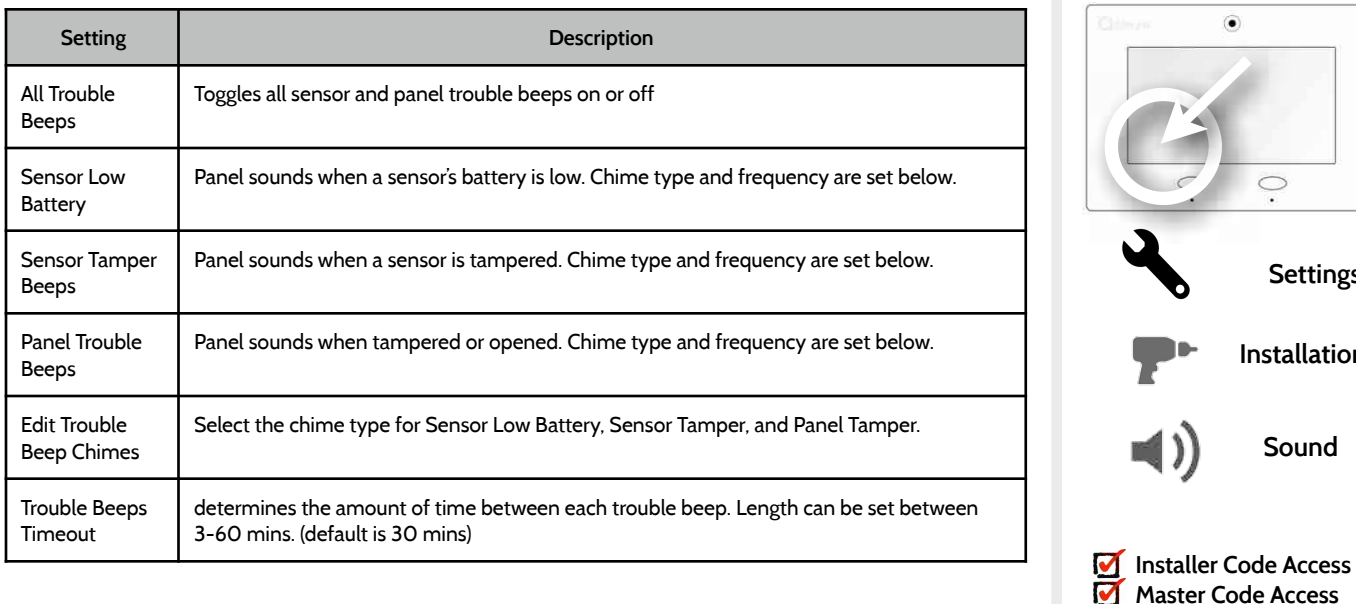

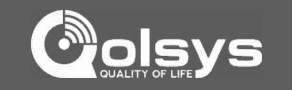

 $\circledbullet$ 

**Settings**

 $\circ$  $\sim$ 

**Installation**

**Sound**

 $\mathbb{Z}[\mathcal{Y}]$ 

### **QOLSYS CONFIDENTIAL AND PROPRIETARY PAGE 58 OF 112**

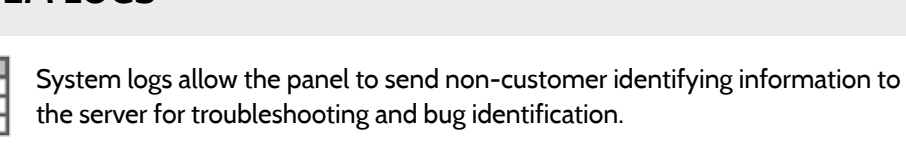

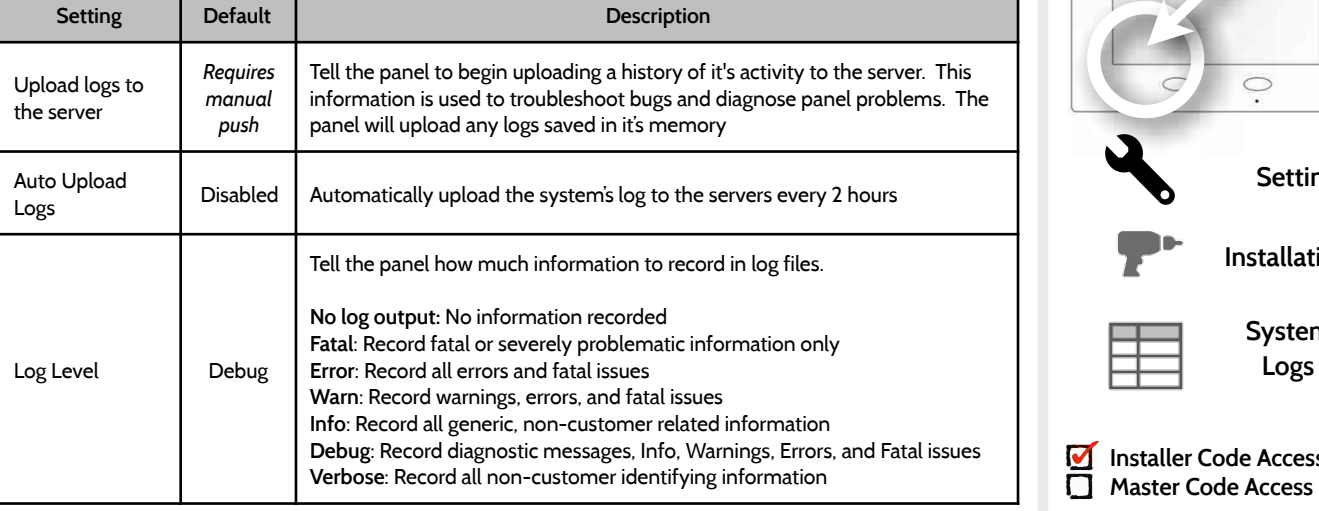

# **SYSTEM LOGS FIND IT**

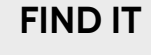

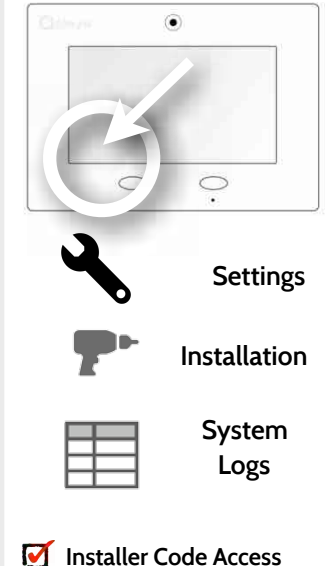

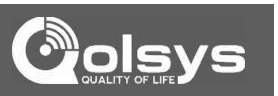

# **INSTALLATION**

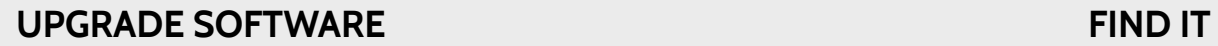

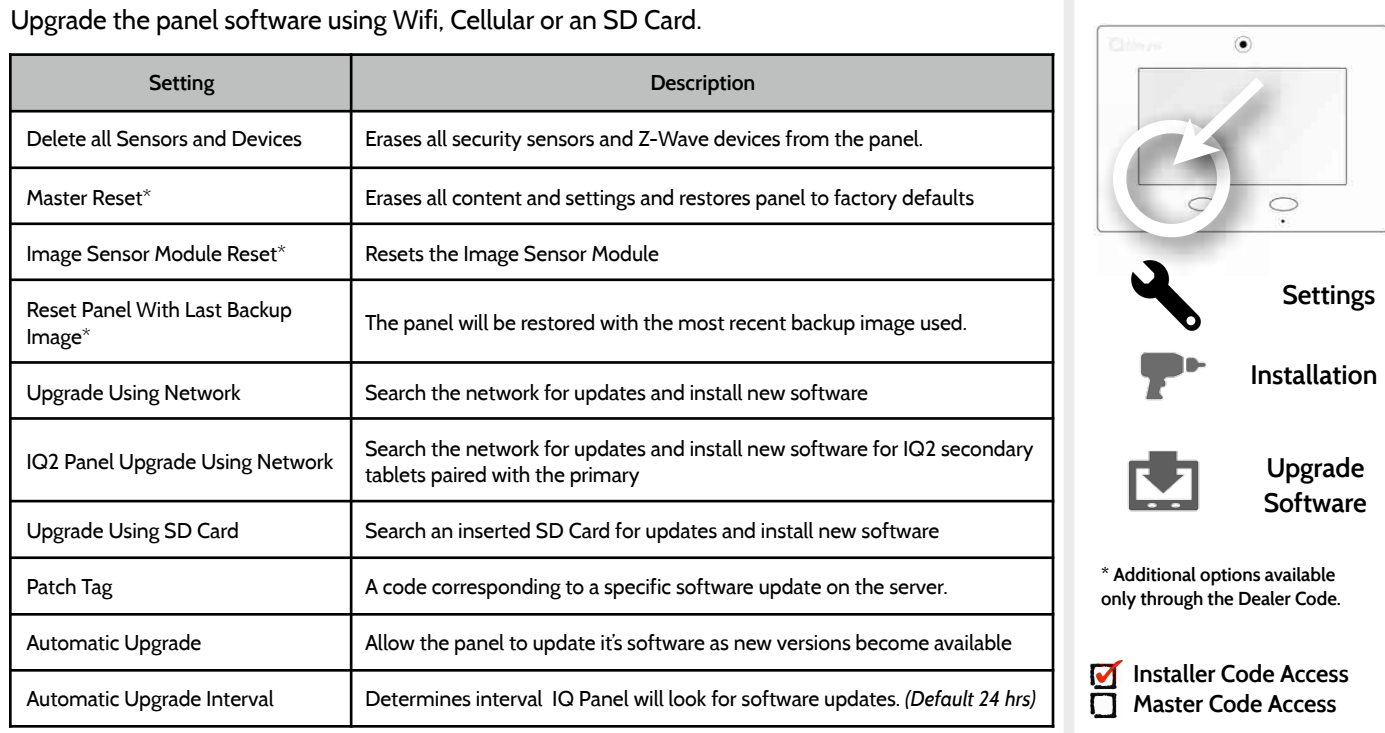

# **Colsys**

**QOLSYS CONFIDENTIAL AND PROPRIETARY PAGE 60 OF 112**

triggered. When disabled, the panel emits a "water" tone.

Amount of time (in seconds) before panel will attempt call to

central station after an alarm event is triggered When SIA Limits enabled: :15 to :45 seconds When SIA Limits disabled: :0 to :254 seconds

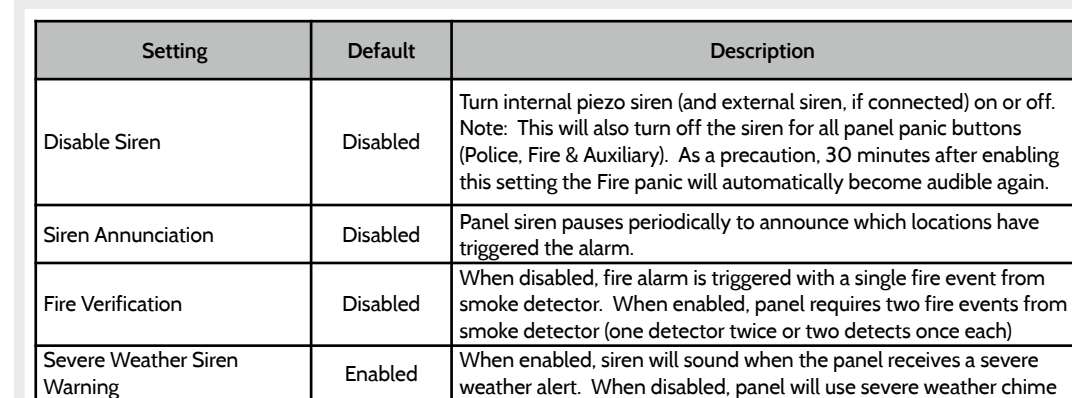

Siren Timeout 4 min Determine how long before siren stops sounding during an alarm

Water/Freeze Siren **Enabled** When enabled, siren will sound when a water or freeze detector is

event (4 minutes to 8 minutes)

# **SIREN AND ALARMS FIND IT**

Dialer Delay **1988** :30

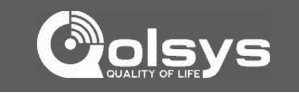

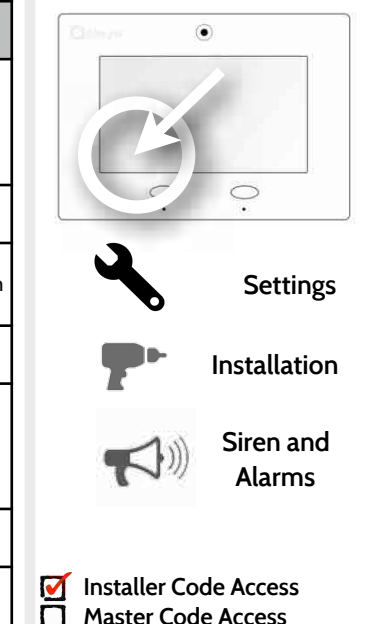

**QOLSYS CONFIDENTIAL AND PROPRIETARY PAGE 61 OF 112**

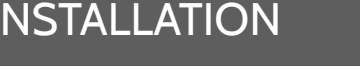

L

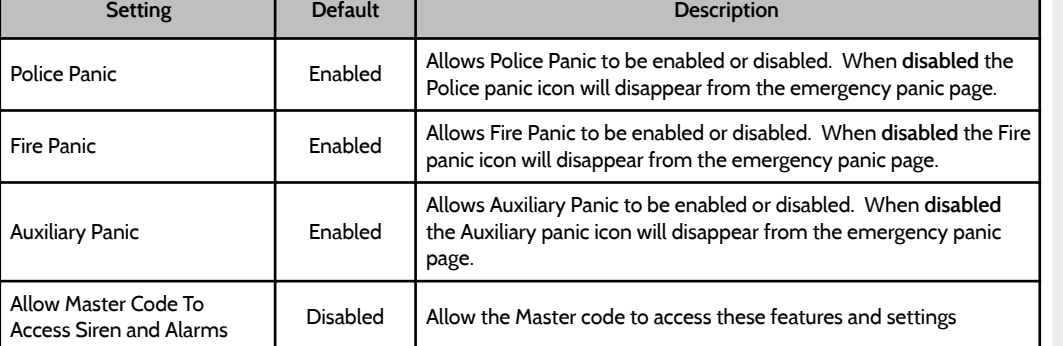

# **SIREN AND ALARMS FIND IT**

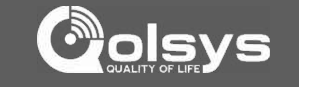

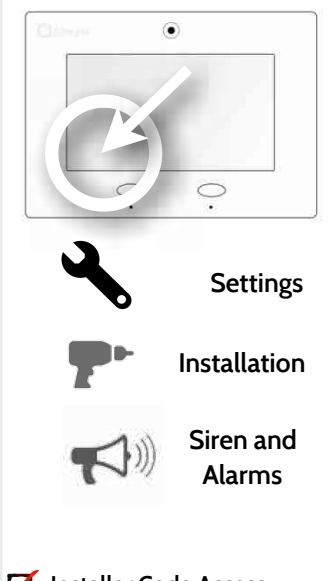

E **Installer Code Access Master Code Access**

**QOLSYS CONFIDENTIAL AND PROPRIETARY PAGE 62 OF 112**

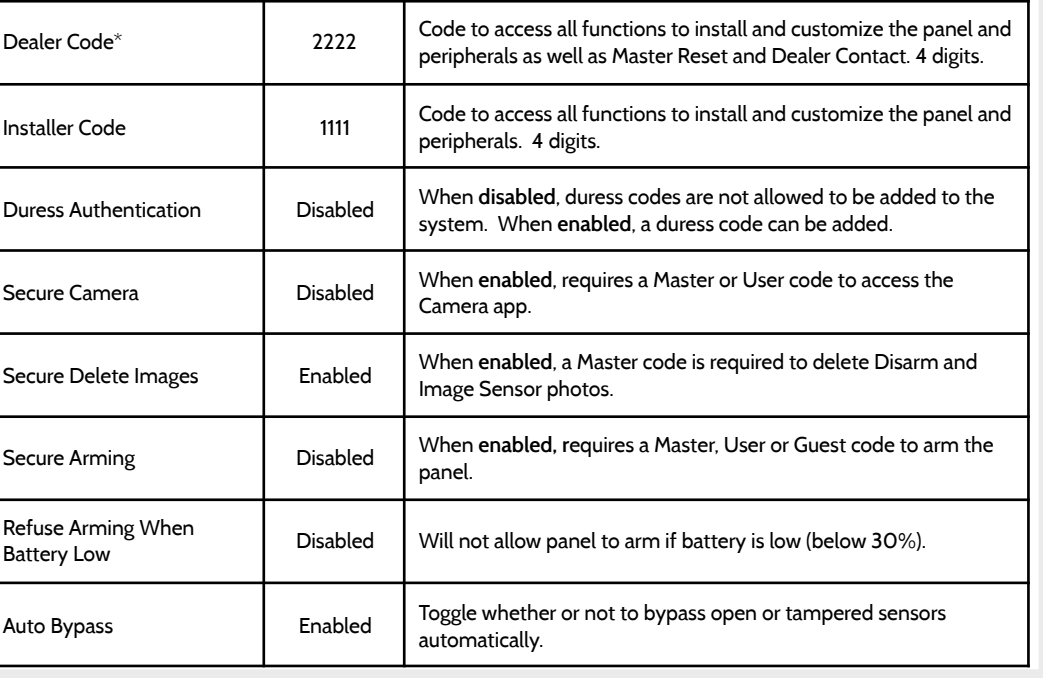

**Setting Default Description**

# **SECURITY AND ARMING FIND IT**

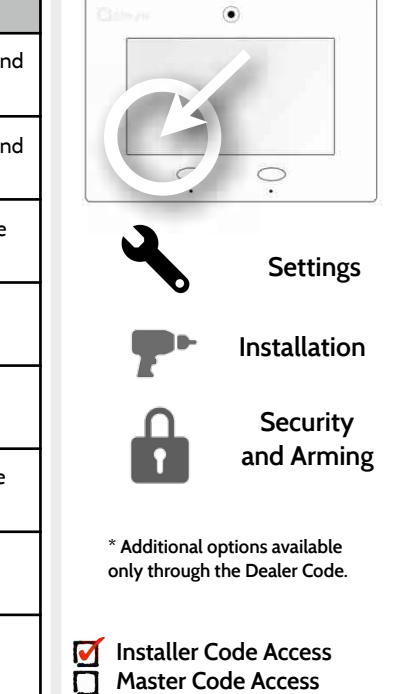

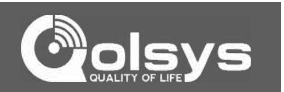

**QOLSYS CONFIDENTIAL AND PROPRIETARY PAGE 63 OF 112**

# INSTALLATION

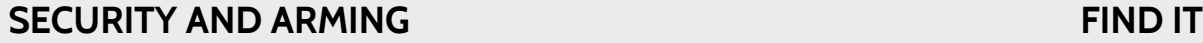

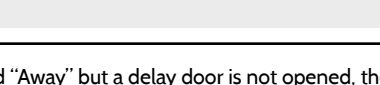

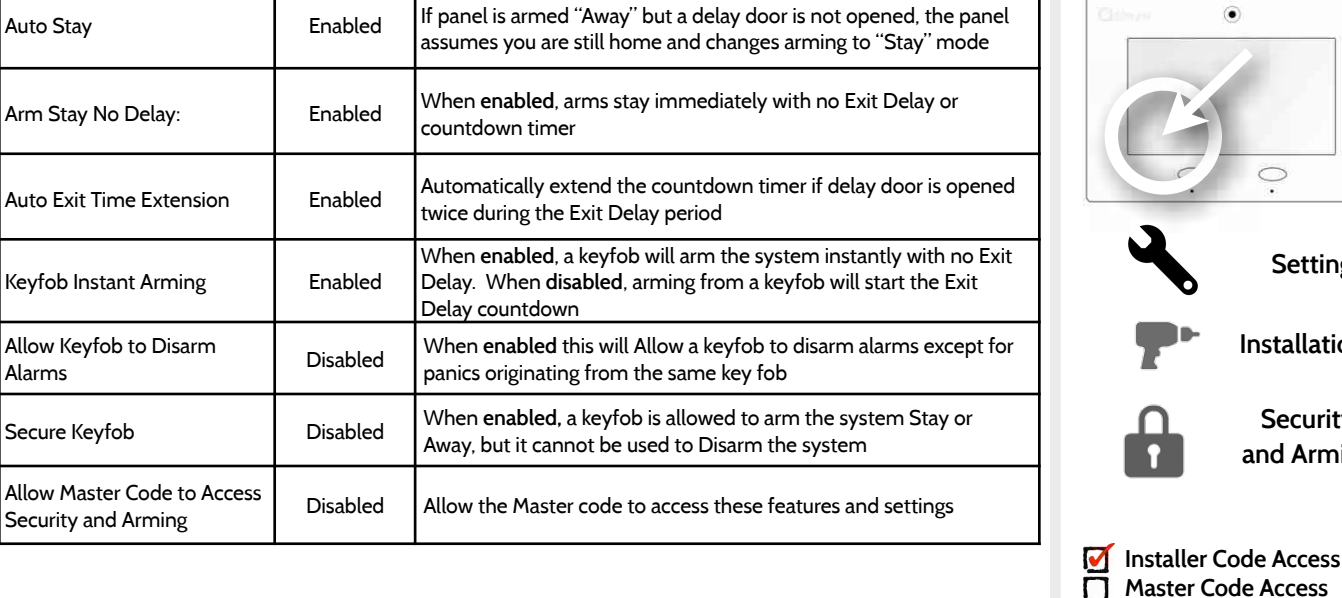

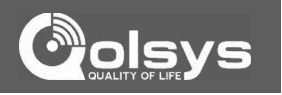

۸

**Settings**

**Installation**

**Security and Arming**

**QOLSYS CONFIDENTIAL AND PROPRIETARY PAGE 64 OF 112**

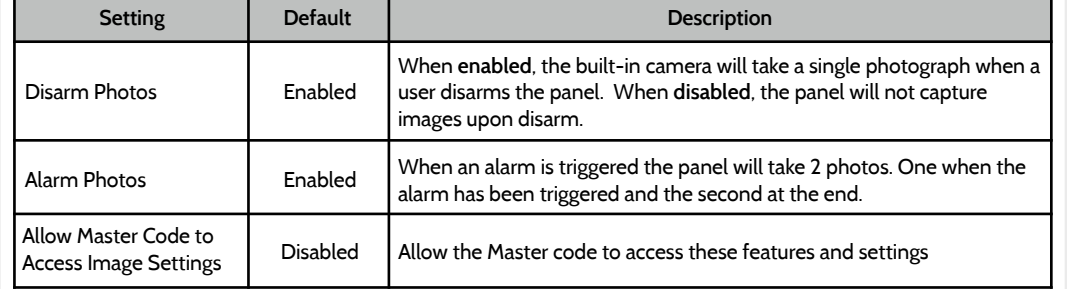

# **CAMERA SETTINGS FIND IT**

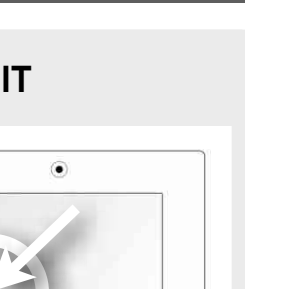

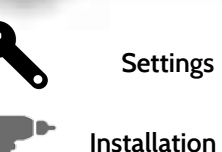

 $\circ$  $\bullet$ 

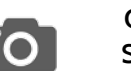

**Camera Settings**

**Installer Code Access Master Code Access**

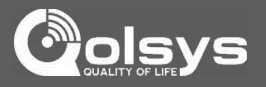

### **QOLSYS CONFIDENTIAL AND PROPRIETARY PAGE 65 OF 112**

### By pressing "Info" you will **Device List** SYSTEM READY - DISARMED Wed - 09:48 AM find the following  $Id$ Type Group Name information for that selected 2 Light Light None Info device. **Product Info Protocol Info**

# **DEVICE LIST**

Shows device specific information for programmed Home Control devices.

**DEVICE LIST\* FIND IT**

# INSTALLATION

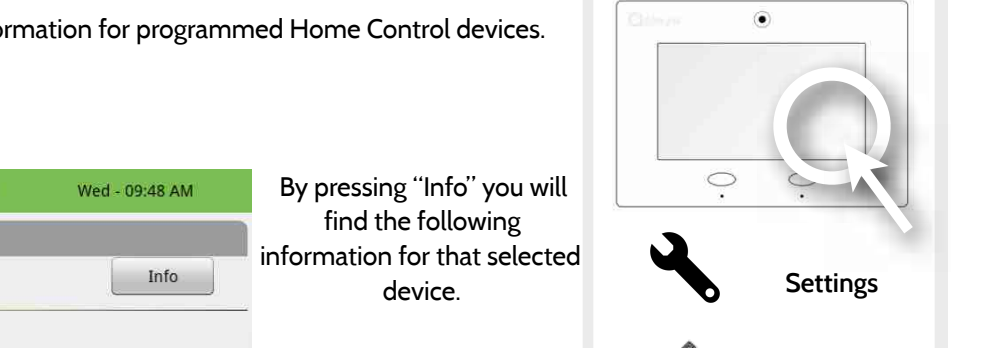

**Application Info Supported Command Class**

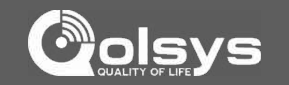

**Device List**

**\* Additional option available only through the** 

**Dealer Code.**

# INSTALLATION

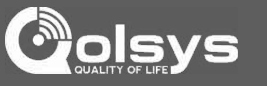

# **IQ2 DEVICES FIND IT**

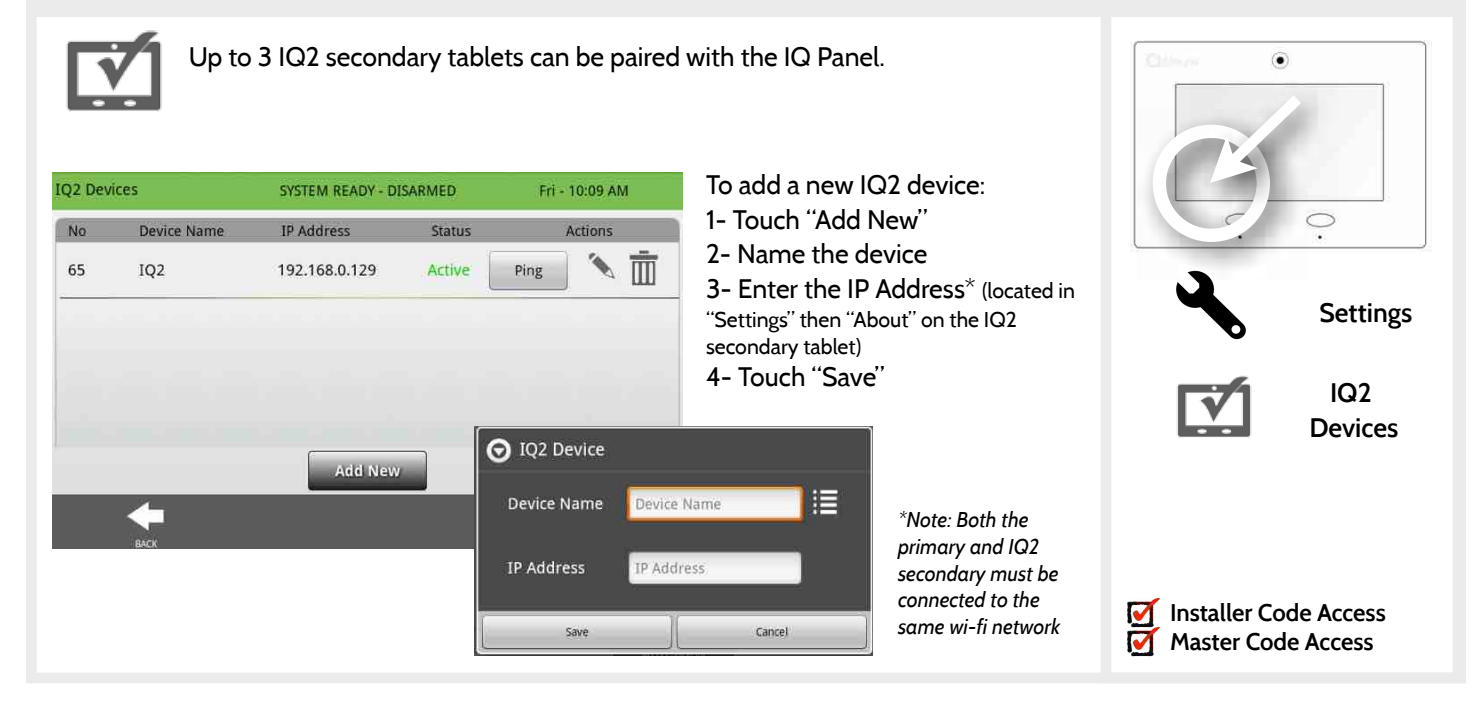

**QOLSYS CONFIDENTIAL AND PROPRIETARY PAGE 66 OF 112**

### **QOLSYS CONFIDENTIAL AND PROPRIETARY PAGE 67 OF 112**

# **DUAL PATH FIND IT**

INSTALLATION

When enabled, dual path connectivity allows the IQ Panel to use both cellular and Wi-Fi radios for signals and communication simultaneously.

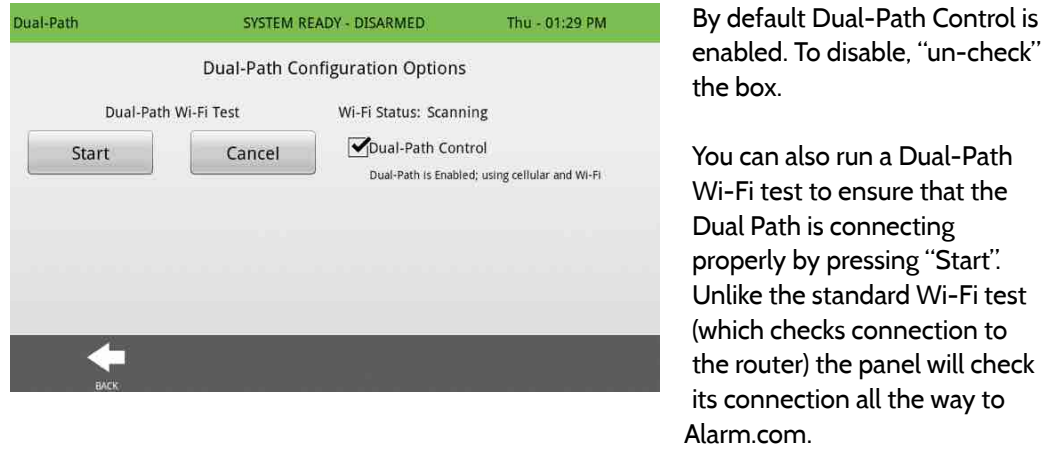

*\*Note: The IQ Panel must be connected to a wi-fi network to enable Dual Path*

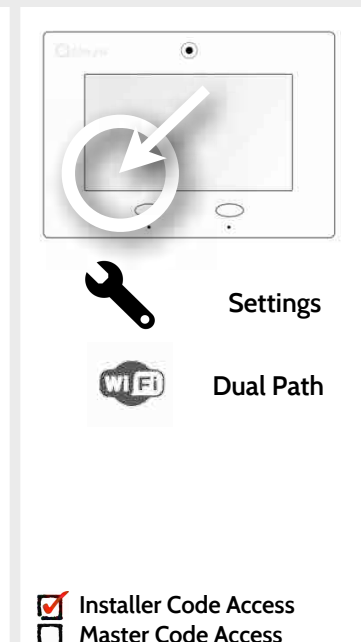

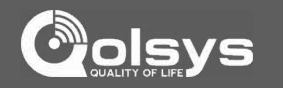

# **SYSTEM TESTS**

**SYSTEM TESTS FIND IT**

## **Panel Test**  Runs through a full diagnostic of every panel system

## **IQ2 Devices Test** Runs a connectivity test with connected IQ2 secondary tablets.

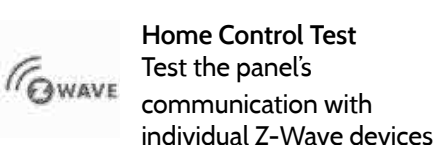

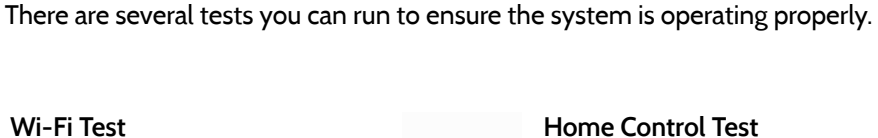

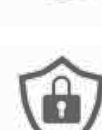

SYSTEM TESTS

**Sensor Test**  Test the panel's communication with individual security sensors

Test the panel's connection to the wireless (Wi-Fi) network

**Wi-Fi Test** 

**System Tests** 

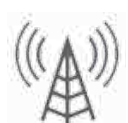

**Cellular Test**  Test the panel's connection to the cellular network

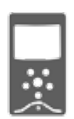

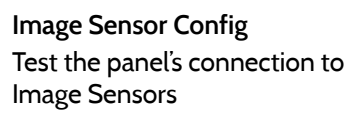

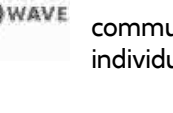

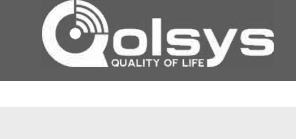

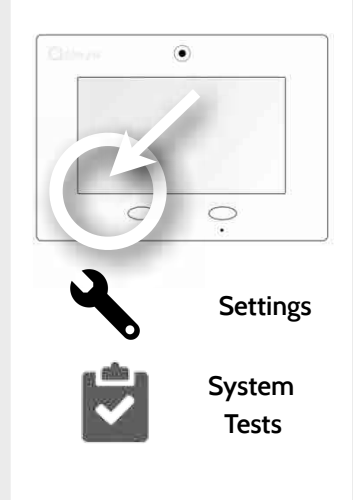

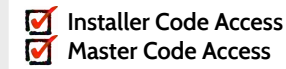

**QOLSYS CONFIDENTIAL AND PROPRIETARY PAGE 69 OF 112**

### **QOLSYS CONFIDENTIAL AND PROPRIETARY PAGE 70 OF 112**

# **WI-FI TEST FIND IT**

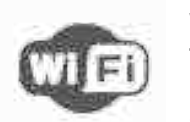

SYSTEM TESTS

# **Wi-Fi Test**

The Wi-Fi test checks the IQ panel's connection to your network. Before running this test, be sure to connect the panel to the network. See "customization" section for directions on connecting to Wi-Fi.

### To perform a Wi-Fi Test, touch the "Run" button.

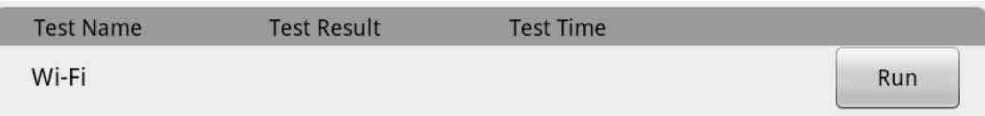

### A successful test will result in a "pass" and indicates the date and time of the test.

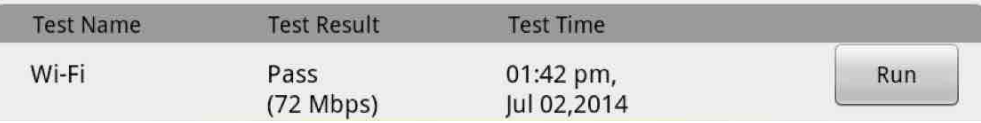

Note: If test fails, please check your Wi-Fi settings.

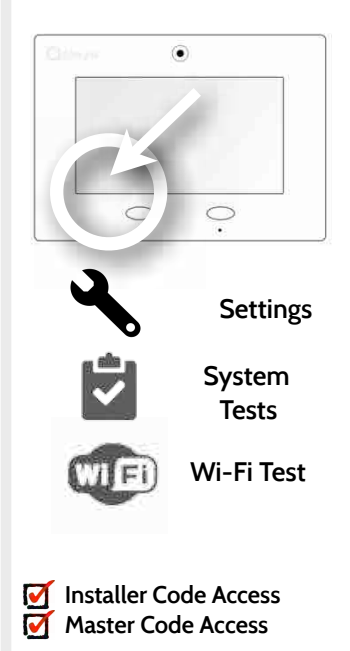

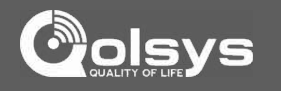

### **QOLSYS CONFIDENTIAL AND PROPRIETARY PAGE 71 OF 112**

# **SENSOR TEST FIND IT**

SYSTEM TESTS

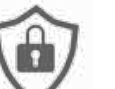

### **Sensor Test**

The panel can test it's connection and communication to the individual security sensors. Before running this test there must be at least one security sensor paired with the system.

Sensors connected to the panel will appear on the screen. Tamper or open a sensor to test. (refer to individual sensor documentation for instructions if needed).

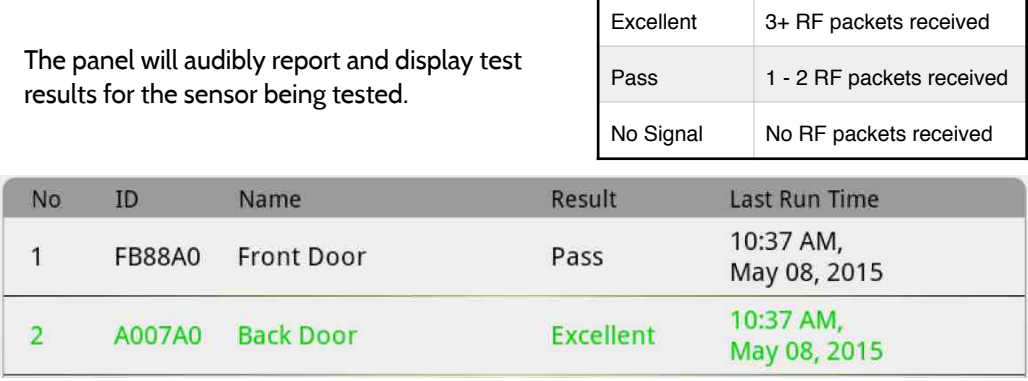

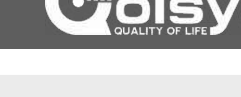

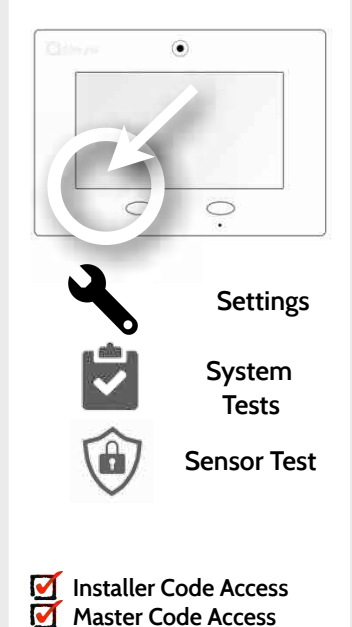

### **QOLSYS CONFIDENTIAL AND PROPRIETARY PAGE 72 OF 112**

# SYSTEM TESTS

# **CELLULAR TEST FIND IT**

To begin the test press "Start" and watch for the results on the screen.

### **Cellular Test**

Test the panel's built-in cellular radio connection. You must first activate the radio through [alarm.com](http://alarm.com) prior to this test.

### **OTASP**

The OTASP function is used to register the built in CDMA module with the Verizon network. This should already have been completed at the factory and if attempted will generate a pop up warning. The OTASP option will not appear on a HSPA panel.

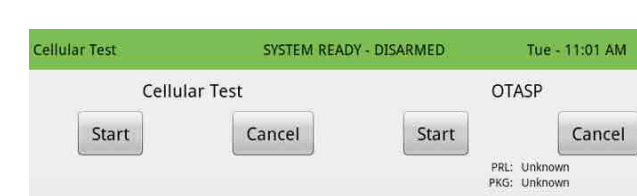

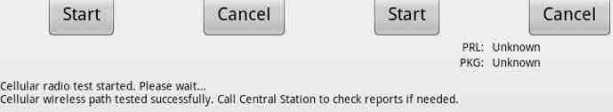

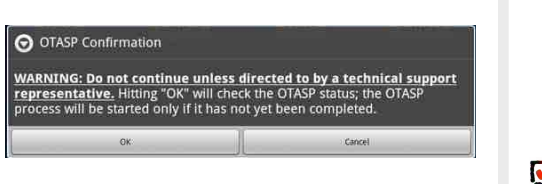

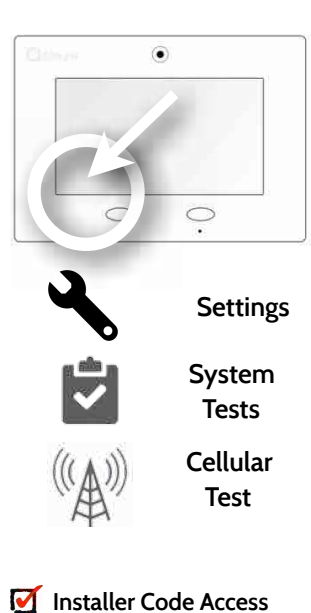

**Master Code Access**

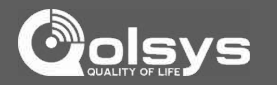
#### **QOLSYS CONFIDENTIAL AND PROPRIETARY PAGE 73 OF 112**

## **Image Sensor Config** Test the image sensor's connectivity with the panel to ensure they are communicating properly and are able to take photos.

Daughterboard Information

Firmware version: 104.2

MAC: Unknown

Status: Talking

Library loaded: Yes

#### **Choose an Image Sensor to Test: Select the test you want to run:**

View

View

SYSTEM TESTS

Number of Image Sensors: 2

View settings for:

60 -- Piano Room IS

61 -- Girls Bedroom IS

### Select the desired Image Sensor by touching "View" next to it's name

**Sensor Tests** 

PIR Test

This test will help you to confirm whether or

Click the button below to start a PIR test.

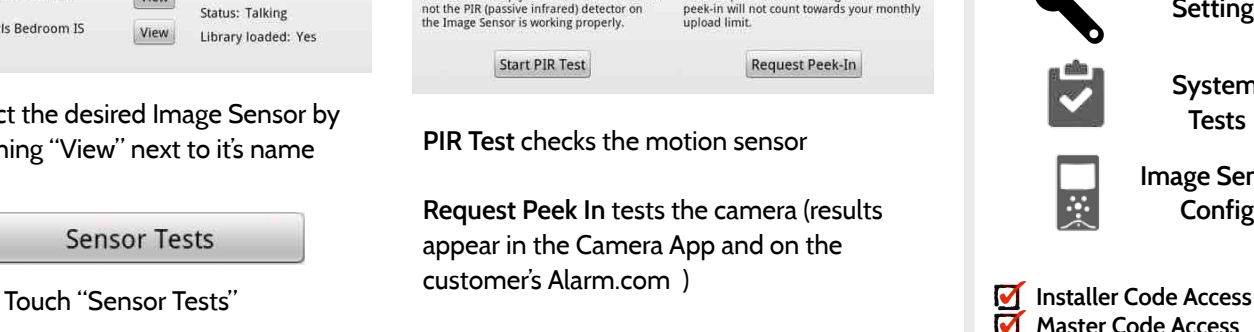

**Installer Peek-In** 

installer peek-in on this Image Sensor. The

Click the button below to request an

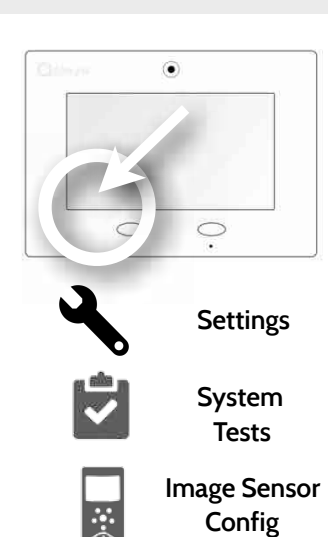

**Master Code Access**

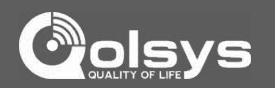

#### **IMAGE SENSOR CONFIG FIND IT**

#### **QOLSYS CONFIDENTIAL AND PROPRIETARY PAGE 74 OF 112**

# SYSTEM TESTS

## **HOME CONTROL TEST FIND IT**

**Home Control Test** 

 $\mathscr{H}_{\text{GWAVE}}$  Test the connection between the panel and enrolled Z-Wave devices to ensure they are communicating properly.

To perform a Home Control Test, touch the "Run" button. A successful test will result in a "Pass" and a time stamp.

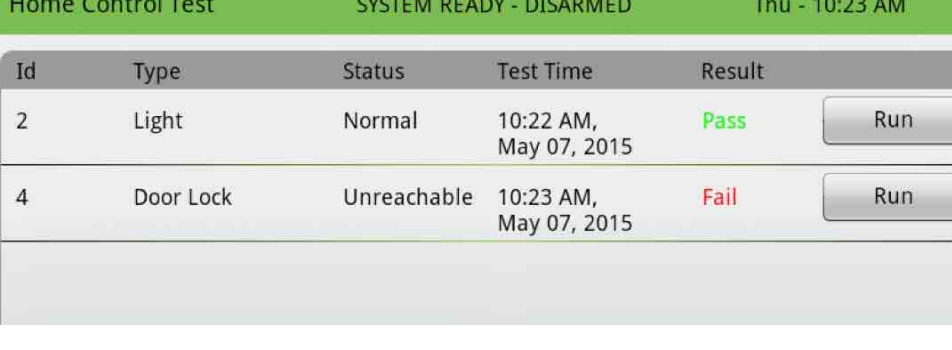

*Note: If a test fails, relocate device, change batteries and/or rediscover network.*

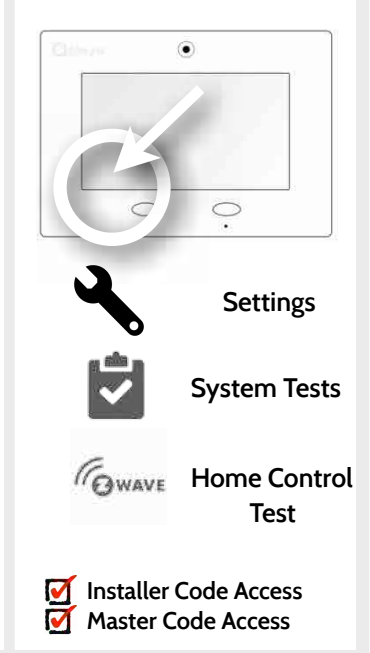

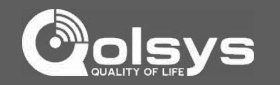

# SYSTEM TESTS

#### **PANEL TEST FIND IT**

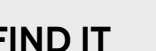

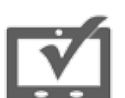

#### **Panel Test**

The panel can test all its connections and capabilities with this single, easy to use test. Each test can be initiated manually or use the "Run All" button to run all tests at once.

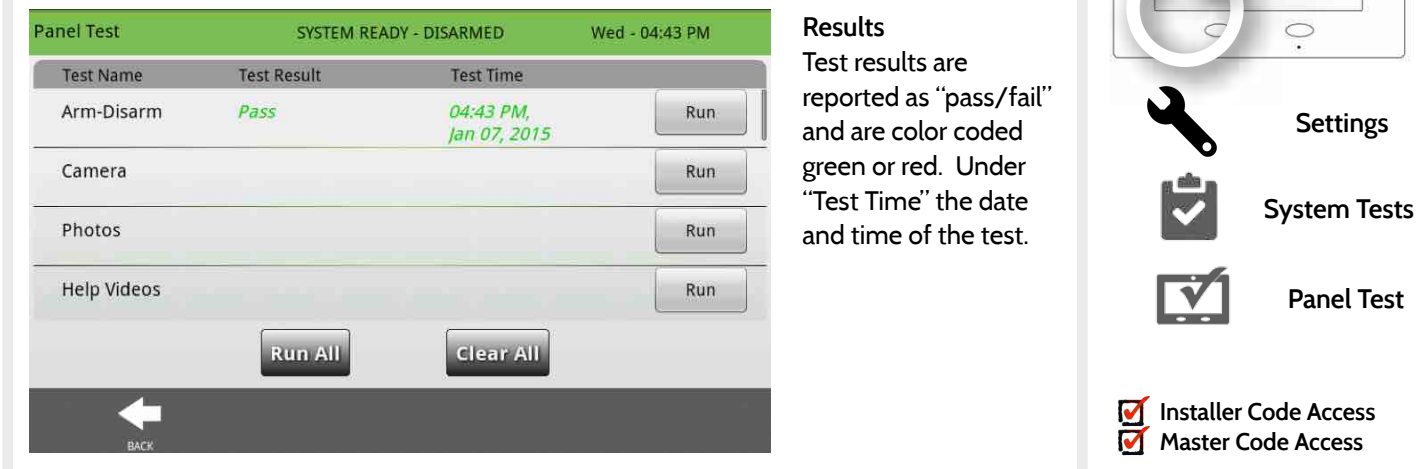

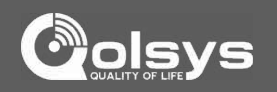

 $\circledbullet$ 

# SYSTEM TESTS

#### **IQ2 DEVICES TEST FIND IT**

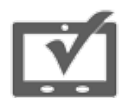

**IQ2 Devices Test** 

Runs a connectivity test with connected remote keypads

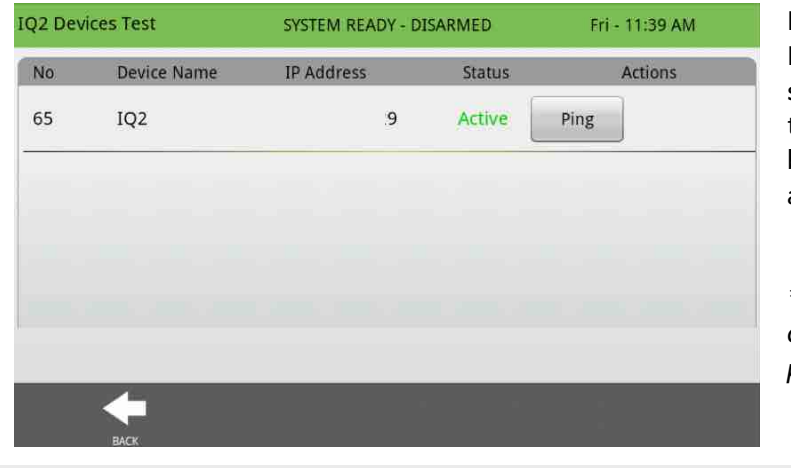

#### **Results** Pressing "Ping" on selected device will test the connectivity between the IQ panel and the  $IO2$

*\*Note: IQ2 devices connect to the primary panel over Wi-Fi*

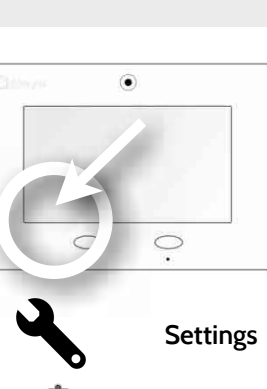

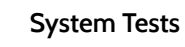

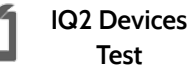

**Installer Code Access Master Code Access** 

 $\blacktriangledown$ 

**QOLSYS CONFIDENTIAL AND PROPRIETARY PAGE 76 OF 112**

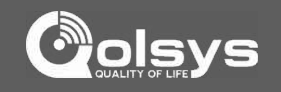

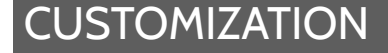

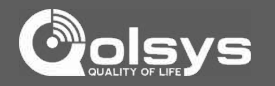

# **CUSTOMIZATION**

#### **QOLSYS CONFIDENTIAL AND PROPRIETARY PAGE 78 OF 112**

# **CUSTOMIZATION**

## **SYSTEM SETTINGS FIND IT**

Π

#### Use system settings to connect to Wi-Fi, adjust sound settings, turn brightness up or down, and safely eject your SD card

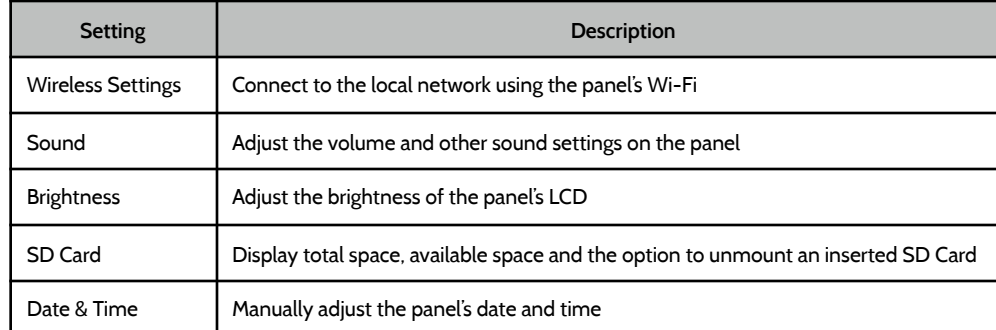

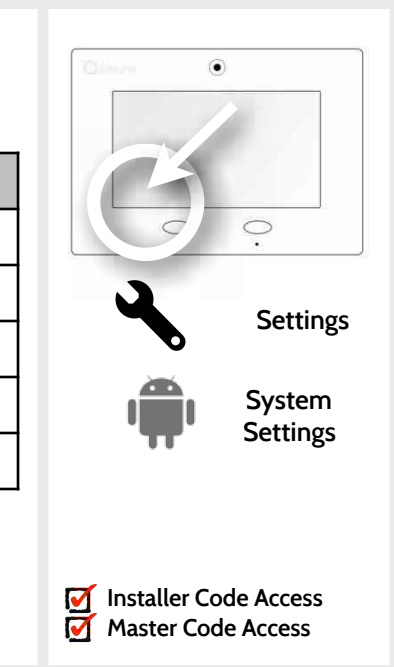

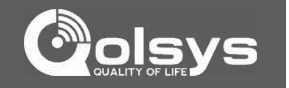

# **CUSTOMIZATION**

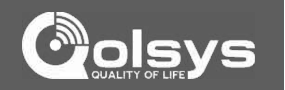

### **HOW TO CONNECT TO WI-FI FIND IT**

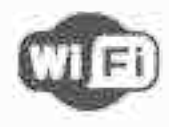

To connect to a Wi-Fi network, follow the steps below:

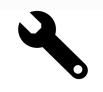

Touch "Settings" then enter installer or master code.

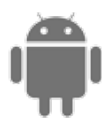

Touch "System Settings"

Wireless Settings

Touch "Wireless Settings"

Wi-Fi Settings Select network

Touch "Wi-Fi Settings"

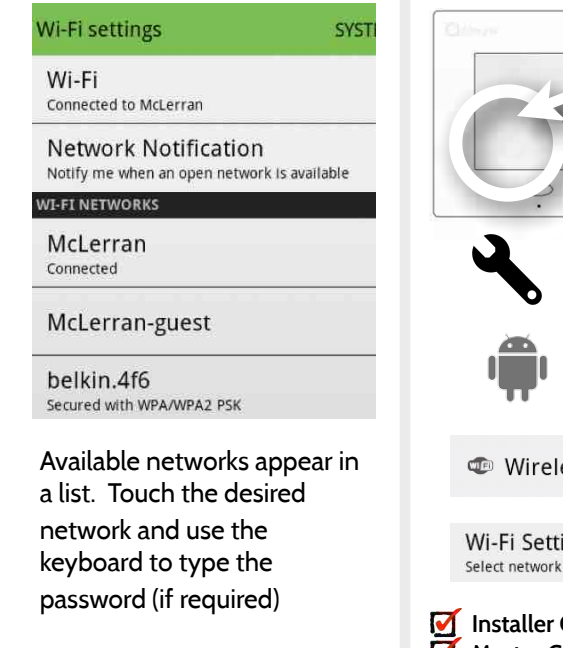

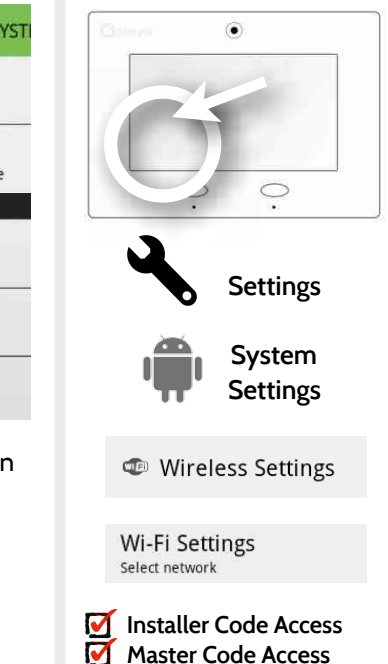

# **CUSTOMIZATION**

 $1.24$ 

#### **WEATHER**

#### **TODAY'S FORECAST**

Today's forecast is displayed on the weather icon with a graphical representation of precipitation and High and Low temps.

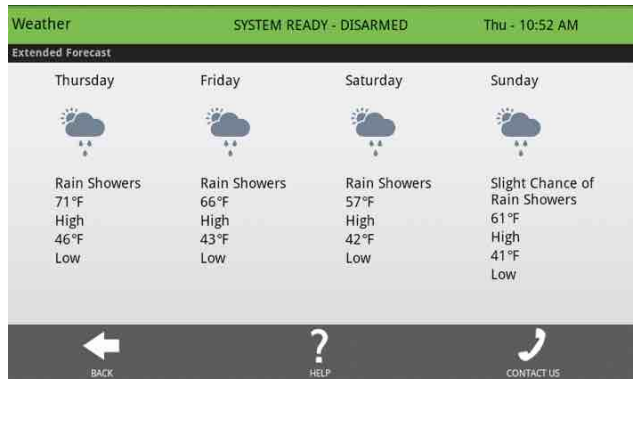

#### **4-DAY FORECAST**

Touch the weather icon to get a 4-day forecast. This information is updated once daily via Alarm.com services. (Will not display or update weather connected to wifi only)

#### **LOCATION**

Weather reporting is based on location as indicated by the zip code entered into Alarm.com when the account is created.

#### **FIND IT**

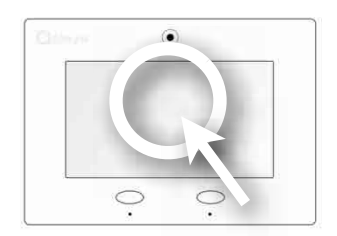

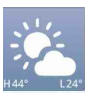

**Weather**

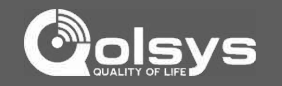

**QOLSYS CONFIDENTIAL AND PROPRIETARY PAGE 80 OF 112**

**QOLSYS CONFIDENTIAL AND PROPRIETARY PAGE 81 OF 112**

# **CUSTOMIZATION**

#### **PHOTO FRAME**

#### **PHOTO FRAME**

The IQ Panel can be set to display digital photos when not in use. This feature, called "Photo Frame" can be changed or turned off through "Photo Frame Settings"

#### C **Photo Frame** Tue - 11:01 AM **Settings** SYSTEM READY - DISARMED Touch photo to preview **Display type**  Play **Apps** Choose a display type for your photo frame. Opt to **Remove Photos** turn it off completely, **Photo Frame** scroll through pre loaded **Add Photos** images or view a "weather clock" Settings

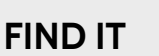

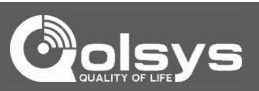

 $\circledbullet$ 

**CUSTOMIZATION** 

#### **PHOTO FRAME APP BUTTONS FIND IT**

#### feature appearance and transitions **REMOVE PHOTOS:** Allows you to remove photos one by one or all at **Remove Photos** once

**ADD PHOTOS:** Add new photos using an SD card or download one of several "Wi-Fi" photo sets using your panel's WiFi connection

**PLAY:** Starts Photo Frame immediately. Good for testing photo frame

**Settings** 

**Add Photos** 

Play

**SETTINGS:** Change the Photo Frame's "Display Type" from Off to On or enable a "Weather Clock" screen saver. Change transitions, adjust display time, set automatic on/off times and more

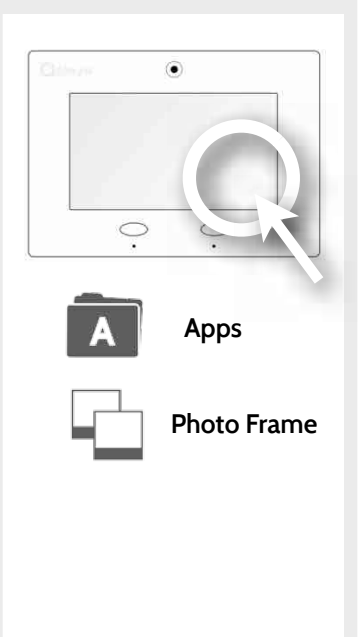

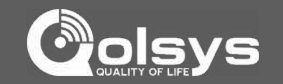

## **CUSTOMIZATION**

#### **LOAD IMAGES FROM SD CARD**

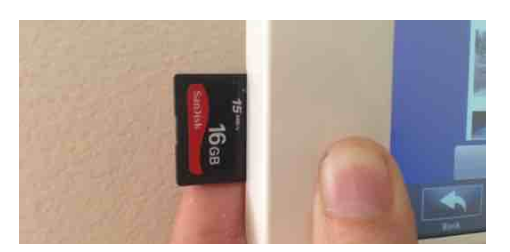

Insert card with the label facing you

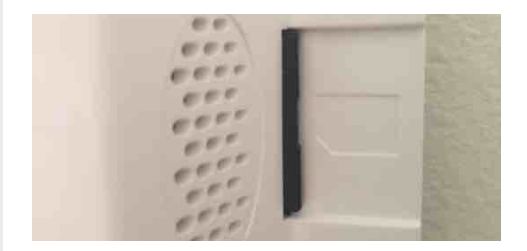

Card will slide all the way in. To remove, push gently and card will spring out.

**To load new images from an SD card:** 

- 1- Load photos\* onto an SD Card
- 2- Insert the SD Card into the panel
- 3- Open the "Photo Frame" app
- 4- Press "Add Photos"
- 5- Choose "Replace All Photos" or

"Add New Photos"

6- Wait for the images to load 7- Once loaded, you can press "Play" to test.

**NOTE: Before removing the SD Card, go to "Settings" then touch "System Settings" then "SD Card" and select "Unmount"**

#### **FIND IT**

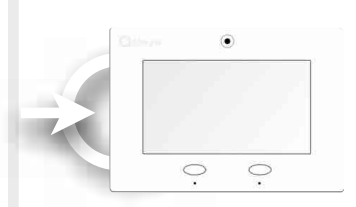

**SD Card Slot: Left side of panel behind bezel**

#### *Photo requirements:*  -JPEG

- -800x480 pixels (or less)
- -No larger than 1MB each
- -No more than 20 images
- -Saved in folder entitled "Photos"

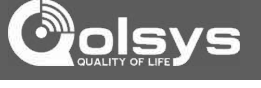

**QOLSYS CONFIDENTIAL AND PROPRIETARY PAGE 84 OF 112**

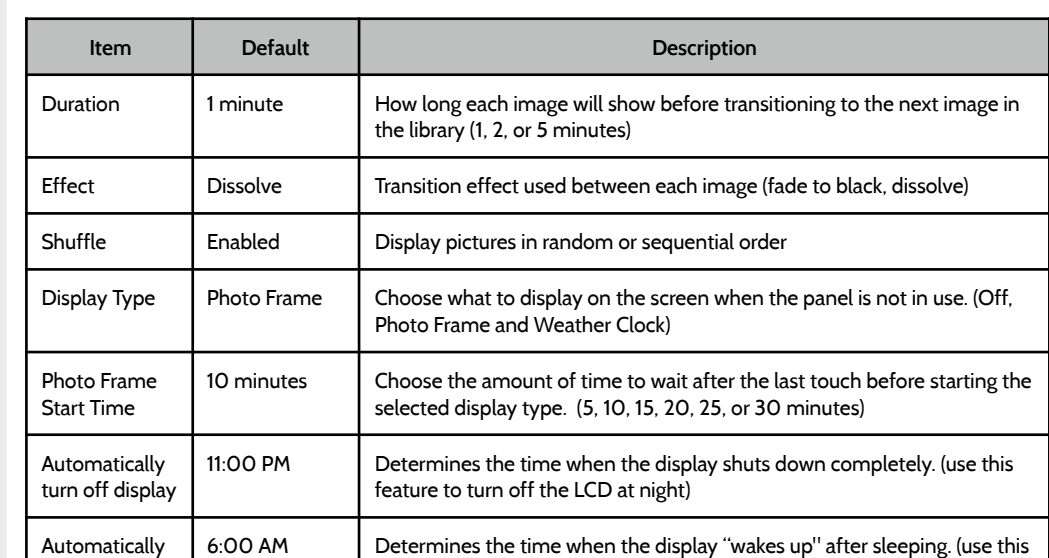

feature to turn the LCD back on in the morning)

## **PHOTO FRAME SETTINGS FIND IT**

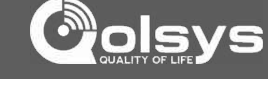

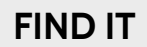

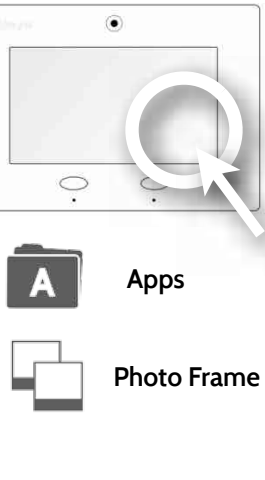

# **CUSTOMIZATION**

turn on display

**QOLSYS CONFIDENTIAL AND PROPRIETARY PAGE 85 OF 112**

## **CUSTOMIZATION**

#### **DEALER CONTACT\* FIND IT**

Web

#### **DEALER CONTACT**

Here you can customize your contact info and determine what you'd like to be displayed in "Contact Us", located on right side of the "Home Screen" footer. Dealer Contact fields allow up to 25 characters, Tag Line 2 allows up to 50.

**Dealer Contact** SYSTEM READY - DISARMED Wed - 09:58 AM **Example:**  Dealer Name Tag Line 1 **ABC Security Automation & Security**  Tag Line 2 Please contact your Dealer fo **Atlanta's Preferred 798-123-4567**  Phone **[jondoe@abcsecurity.com](mailto:?subject=)** Email **[ABCSecurity.com](http://ABCSecurity.com)**

Save

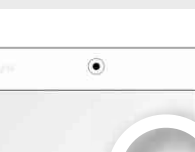

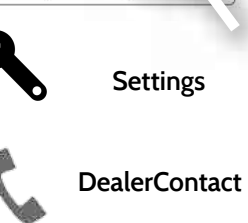

**\* Additional option available only through the Dealer Code.**

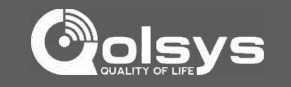

## **QOLSYS CONFIDENTIAL AND PROPRIETARY**

#### **PAGE 86 OF 112**

# **CUSTOMIZATION**

#### **CUSTOM NAMES**

When pairing a sensor or device for the first time, or going back and editing them later, you can create custom names for your sensors and devices that the panel will both display and "speak" during chimes, alerts, alarm events, and in your text and e-mail notifications.

Front Door

Cust Fror

1. When choosing a name for your sensor or device touch the "Custom Description" field

2. The Android keyboard will automatically open. Type the sensor name (24 Done characters max) and touch "Done"

**Add New** 

3. Touch "Save" or "Add New" to complete the process and save your changes.

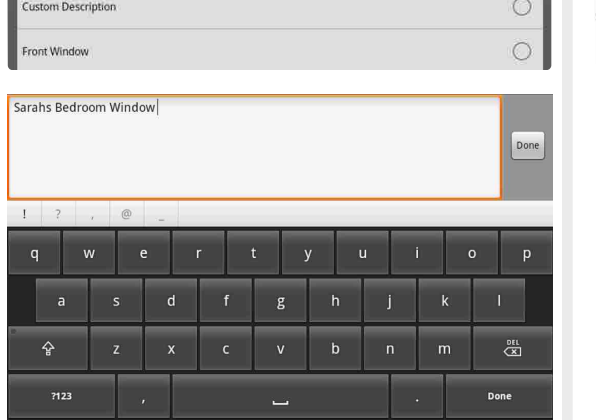

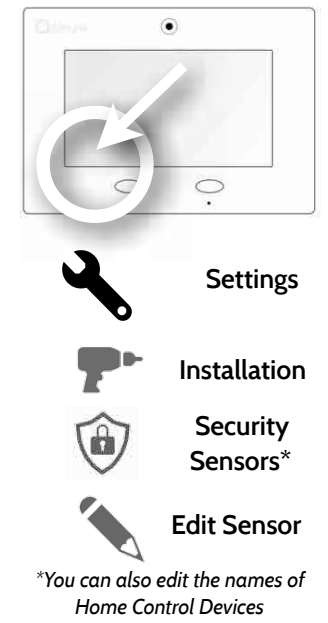

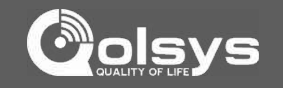

**FIND IT**

 $\bullet$ 

# **CUSTOMIZATION**

#### **EDIT CHIMES FIND IT**

Sensors or devices paired with the IQ Panel can be assigned a unique tone or chime to help the end-user differentiate between them. For example, you may want to have a separate chime on a pool gate than you do for the front door, or assign a unique tone to the back door so you can distinguish it from the front.

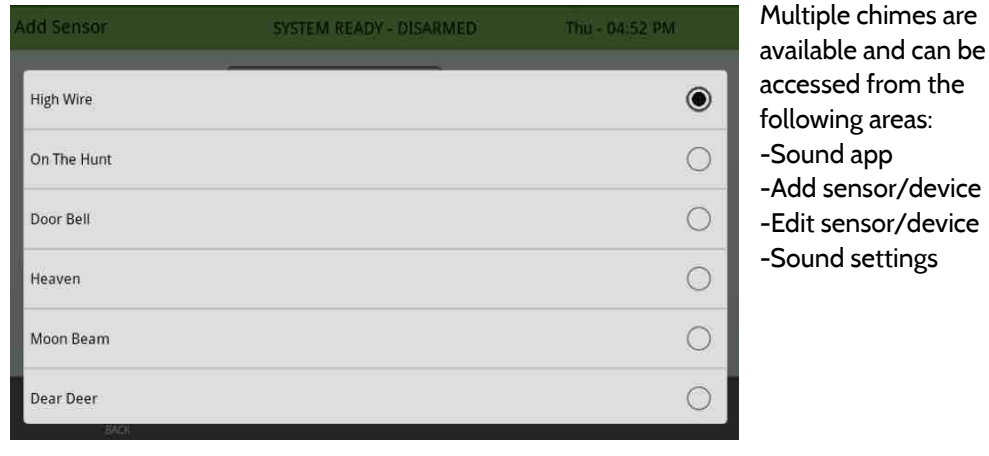

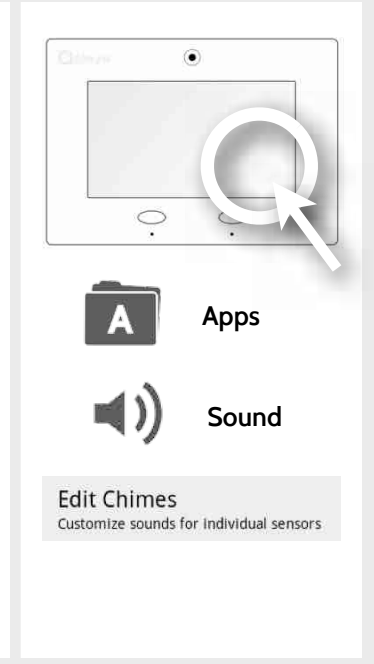

**QOLSYS CONFIDENTIAL AND PROPRIETARY PAGE 87 OF 112**

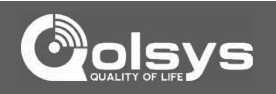

**QOLSYS CONFIDENTIAL AND PROPRIETARY PAGE 88 OF 112**

# **CUSTOMIZATION**

#### **USER MANAGEMENT FIND IT**

The IQ panel can hold up to 242 user codes. Only Dealers, Installers and Master users can access this app and once created you can edit all information but user type (Installer, Master, User, Guest)

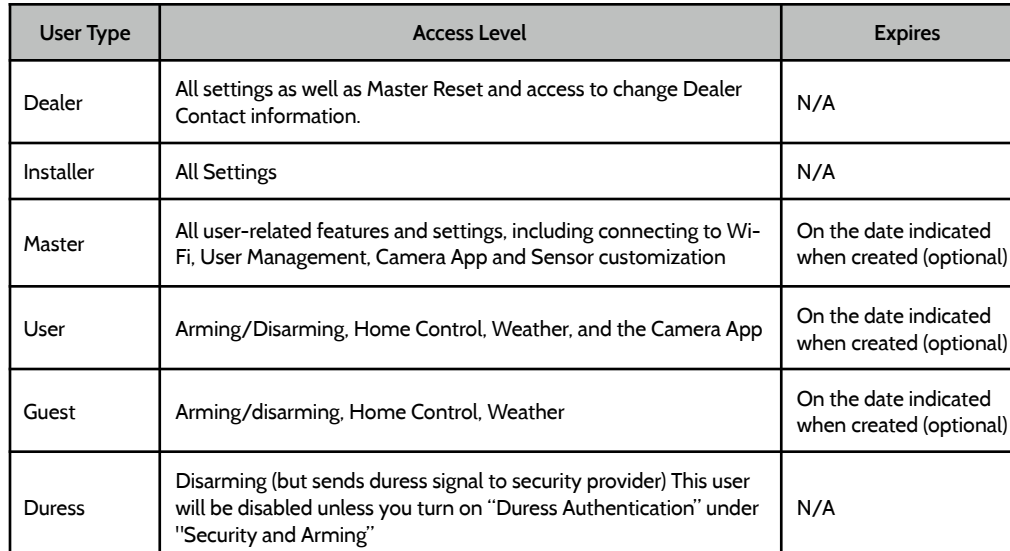

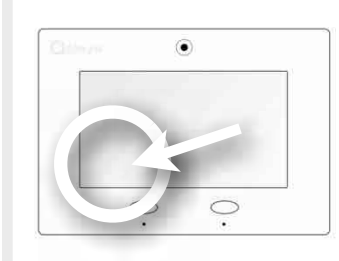

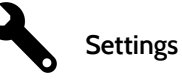

**M** Installer Code Access<br>**M** Master Code Access **Master Code Access**

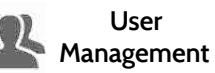

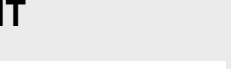

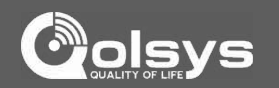

#### **QOLSYS CONFIDENTIAL AND PROPRIETARY PAGE 89 OF 112**

2- Choose the videos you want to put on the panel by checking the boxes next to the video name

library

3- Click "OK" to continue. Once complete, the video will appear in your video

OK

## **LOAD HELP VIDEOS FIND IT**

1- Select whether you want to add videos onto your panel (adding them to other available videos) or replace all existing videos with new ones.

Clean up the panel's Help Videos files and copy the selected one

Load Help Videos from SD Card

Add the selected files to Help Video list

Add

Replace

**CUSTOMIZATION** 

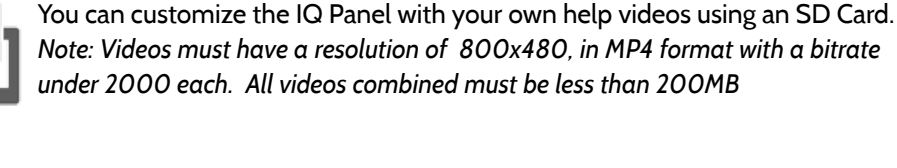

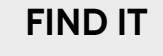

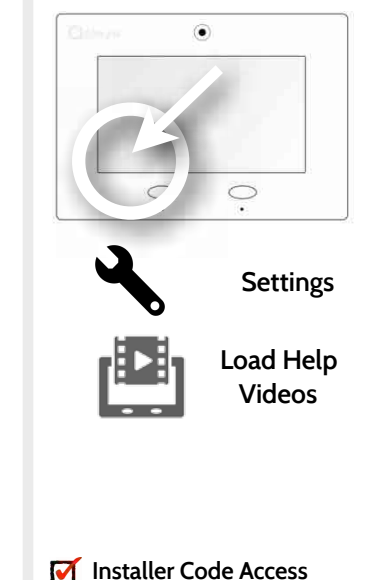

**Master Code Access**

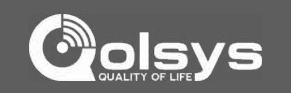

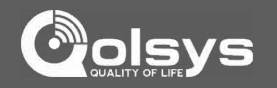

#### **QOLSYS CONFIDENTIAL AND PROPRIETARY PAGE 91 OF 112**

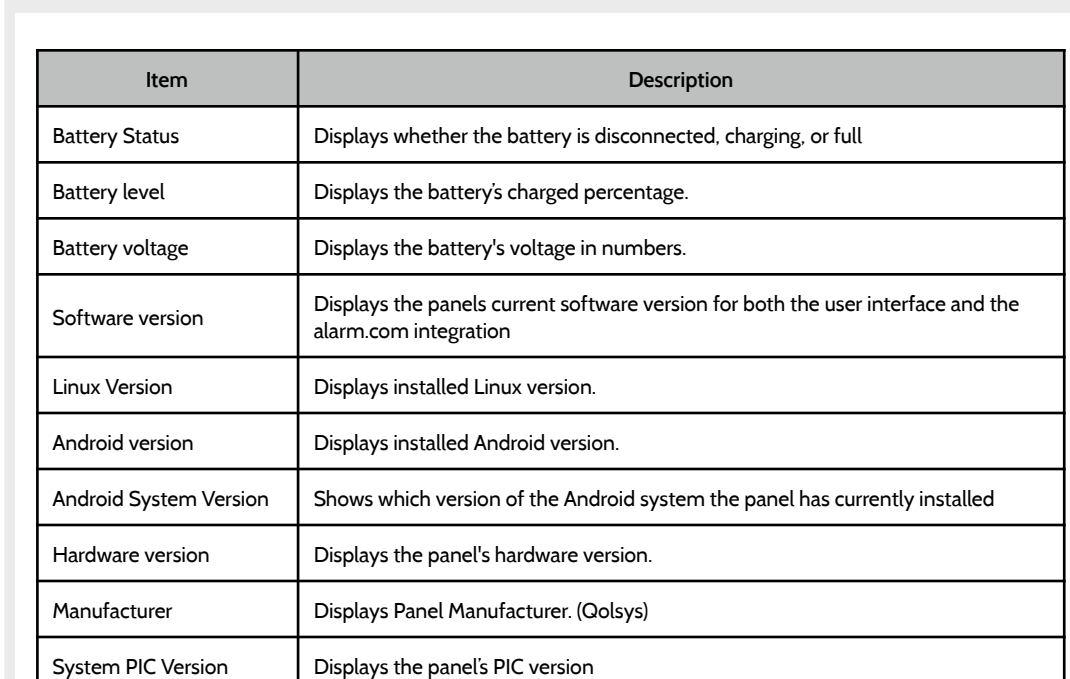

## **ABOUT FIND IT**

TROUBLESHOOTING

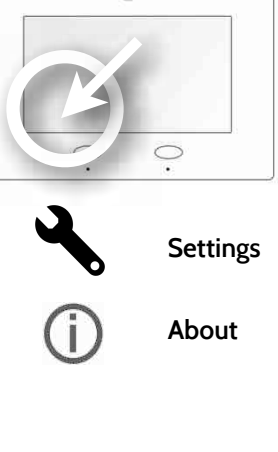

 $\left( \widehat{\bullet}\right)$ 

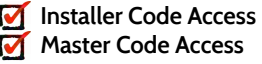

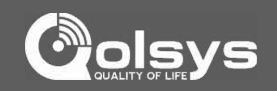

#### **QOLSYS CONFIDENTIAL AND PROPRIETARY PAGE 92 OF 112**

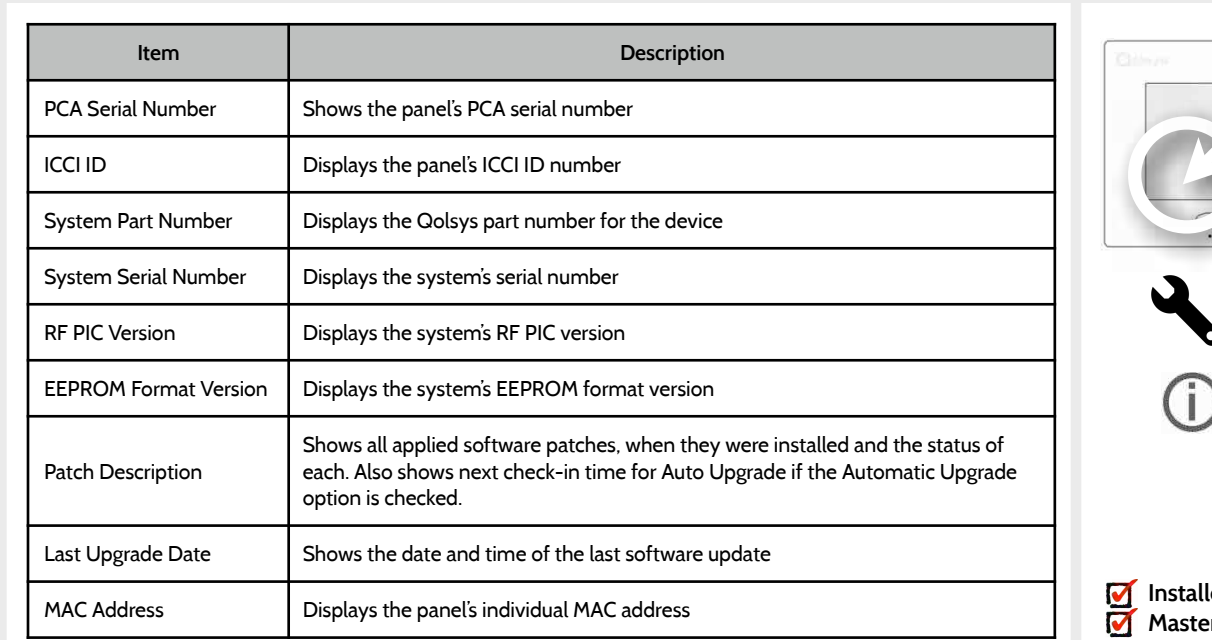

TROUBLESHOOTING

**ABOUT FIND IT**

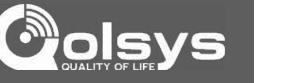

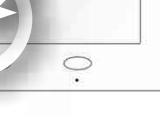

 $\odot$ 

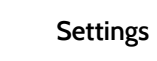

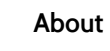

**Installer Code Access Master Code Access**

### **ABOUT FIND IT**

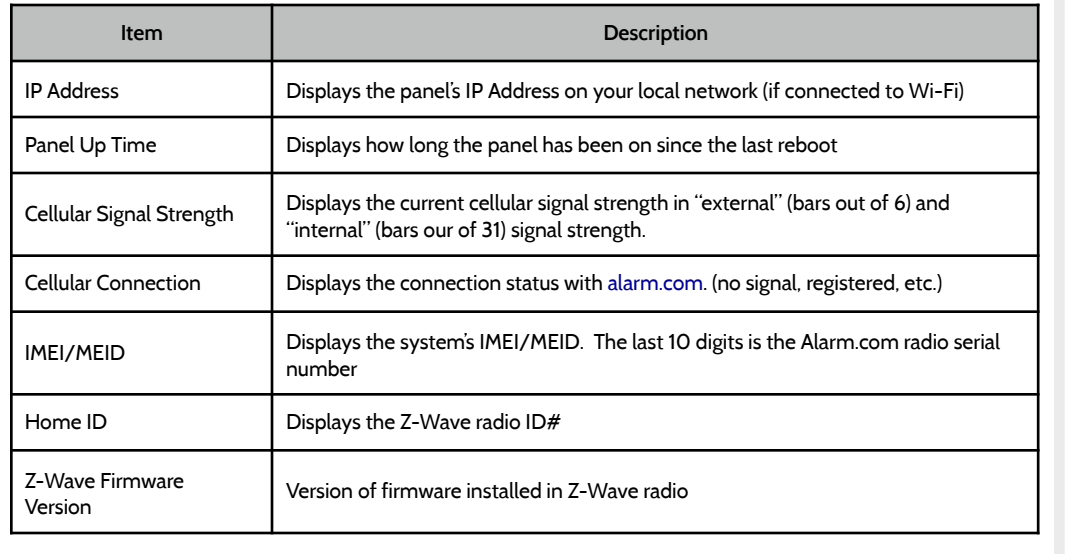

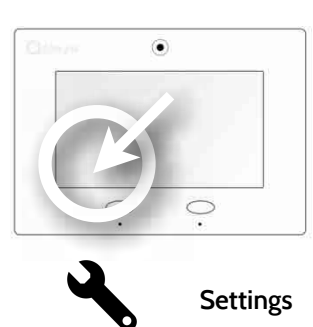

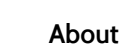

**Installer Code Access Master Code Access**

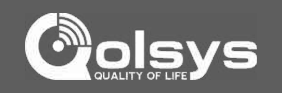

# **UPGRADE SOFTWARE USING WI-FI FIND IT**

Keeping your panel up to date is essential in ensuring it receives the newest features and is free from bugs.

To perform a software update using Wi-Fi follow the steps below:

1- Ensure your panel is connected to Wi-Fi

TROUBLESHOOTING

- 2- Touch "Settings" (enter your installer code, default is 1111)
- 3- Touch "Installation"
- 4- Touch "Upgrade Software"

5- Touch "Upgrade Using Network" The IQ Panel will check for the latest software update. If your panel is up to date you will see a message confirming that you have the most recent software version.

6- If a software update IS available the panel will automatically begin downloading it.

7- Once the download is complete a pop up message will appear informing you that in order to install the software you must restart the panel. Touch "okay." Your panel will install the update and automatically restart.

#### **QOLSYS CONFIDENTIAL AND PROPRIETARY PAGE 94 OF 112**

# ۵ **Settings Installation Upgrade Software**

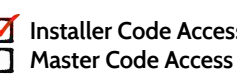

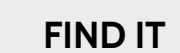

#### **AUTOMATIC SOFTWARE UPDATES FIND IT**

Turning on automatic software updates enables the panel to check for new software version every 24hrs by default.

Touch "Settings" Enter Installer code (default is 1111) Touch "Installation" Touch "Upgrade Software" Make sure the "Automatic Updates" button is checked. Change update interval by selecting "Automatic Upgrade Interval" **Settings** 

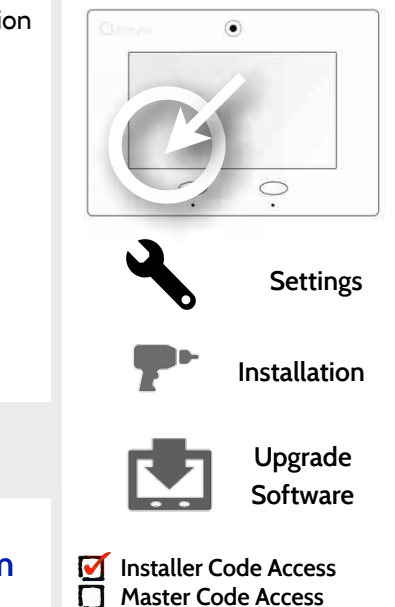

# **SUPPORT**

**? QUESTIONS? Contact us at [techsupport@qolsys.com](mailto:techsupport@qolsys.com?subject=Question%20from%20the%20Installation%20Manual)**

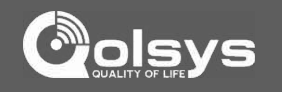

#### **SOFTWARE UPDATE VIA SD CARD**

- 1- Insert an SD card into your computer. (*\*We recommend a class 4 or higher SDHC card with 4gb 16gb storage space*)
- 2- Download the current software from *[dealers.qolsys.com](http://dealers.qolsys.com) (requires login)*
- 3- Once the file is downloaded, right click the file and select "Unzip" or "Open"
- 4- Drag all files to your SD card. Delete ANY other files, and safely remove the SD card from your computer
- 5- Slide your SD card into the slot on the back left of the IQ Panel.
- 6- Touch "Settings" and enter a valid installer code *(default is 1111)*
- 7- Touch "Installation"
- 8- Touch "Upgrade Software"
- 9- Touch "Upgrade via SD Card"

TROUBLESHOOTING

- 10- The panel will search the SD Card for the patch and begin downloading it automatically.
- 11- Once complete touch "OK" to reboot the panel. DO NOT TOUCH THE SCREEN. The

process will take about 7 minutes and the buttons may turn red, screen may turn off, etc. After the panel reboots the home screen will appear and the buttons will turn green. For

the next 5 minutes the panel will update the backup partition. Do not power down or use the panel during this time

11- Eject the SD Card: ("Settings", enter your installer code (default is 1111), "SD Card" then "Safely Remove"

*IMPORTANT: Failure to perform these steps in the proper sequence may result in data corruption and/or panel failure.* 

## **FIND IT**

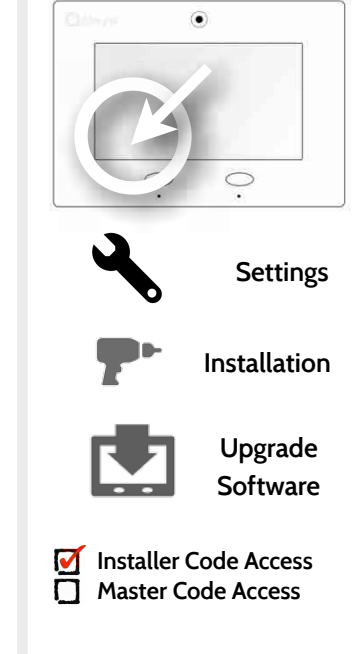

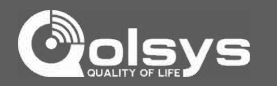

#### **QOLSYS CONFIDENTIAL AND PROPRIETARY PAGE 97 OF 112**

# **POWER DOWN**

DO NOT remove all power without following the steps below. In the event of needing to move the panel from one location to another it IS safe to unplug the power supply while leaving the battery plugged in. 1.Select "Settings" from the home screen

2.Enter the installer or master code.

3.Select "Power Down" 4.Wait for panel LEDs to turn off 5.Disconnect the power

**IMPORTANT: Failure to perform these steps in the proper sequence may result in data corruption and/or panel failure.** 

## **FIND IT**

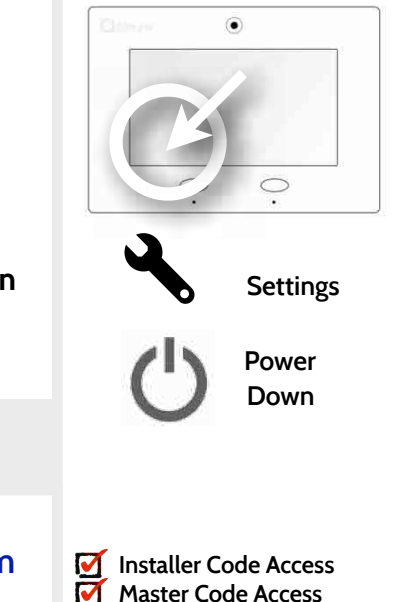

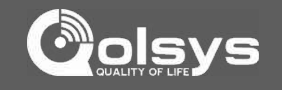

## TROUBLESHOOTING

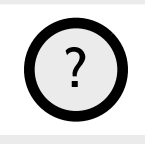

**SUPPORT**

**? QUESTIONS? Contact us at [techsupport@qolsys.com](mailto:techsupport@qolsys.com?subject=Question%20from%20the%20Installation%20Manual)**

#### **QOLSYS CONFIDENTIAL AND PROPRIETARY PAGE 98 OF 112**

#### If the panel is experiencing difficulties you can often resolve it by resetting the operating  $\widehat{\bullet}$ system. Select "Settings" from the home screen 1.Enter the installer or master code. 2.Select "Panel Reboot" 3.Wait for the panel to restart **Settings IMPORTANT: Failure to follow these steps properly may result in data corruption and/or panel failure. Panel Reboot SUPPORT QUESTIONS? Contact us at [techsupport@qolsys.com](mailto:techsupport@qolsys.com?subject=Question%20from%20the%20Installation%20Manual) ?Installer Code Access Master Code Access**  $\blacktriangledown$

#### **PANEL REBOOT**

TROUBLESHOOTING

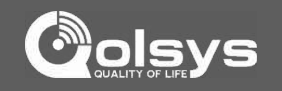

**FIND IT**

## **HARD REBOOT**

If the panel is frozen or experiencing serious difficulties and you cannot resolve it, you can force the software to reset by pressing and holding the "Home" button for 30 seconds.

> **IMPORTANT: Performing a hard reset may result in data corruption and/or panel failure. Only use this when absolutely necessary.**

**x 30 sec**

## **SUPPORT**

**? QUESTIONS? Contact us at [techsupport@qolsys.com](mailto:techsupport@qolsys.com?subject=Question%20from%20the%20Installation%20Manual)**

**QOLSYS CONFIDENTIAL AND PROPRIETARY PAGE 99 OF 112**

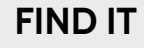

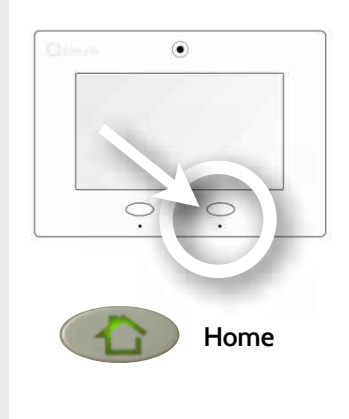

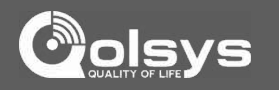

**QOLSYS CONFIDENTIAL AND PROPRIETARY PAGE 100 OF 112**

# **BATTERY**

#### **BATTERY REPLACEMENT**

**IMPORTANT BEGIN:** 

To avoid damage or voiding your warranty, you must **properly power down** the IQ Panel before you begin the steps below.

#### **STEP 1: DISCONNECT BATTERY STEP 2: REMOVE RETAINING CLIP**

Remove the battery retaining clip and screw.

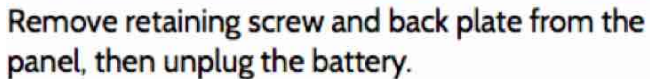

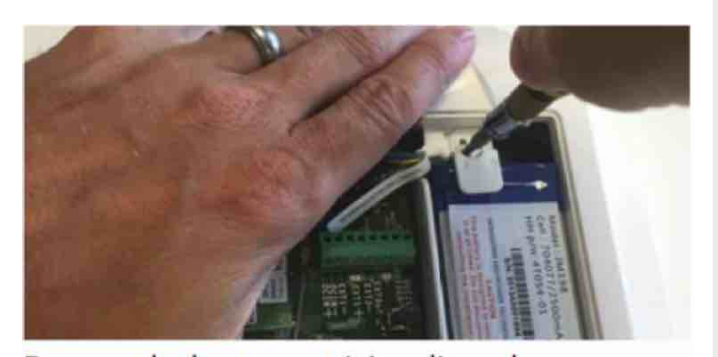

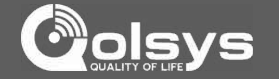

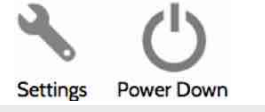

WAIT UNTIL LED LIGHTS ARE OFF

## **BEFORE YOU**

## **BATTERY**

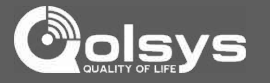

WAIT UNTIL LED LIGHTS ARE OFF

### **BATTERY REPLACEMENT CONT…**

**IMPORTANT BEFORE YOU BEGIN:** 

To avoid damage or voiding your warranty, you must **properly power down** the IQ Panel before you begin the steps below.

#### **STEP 3: REMOVE OLD BATTERY STEP 4: INSTALL NEW BATTERY**

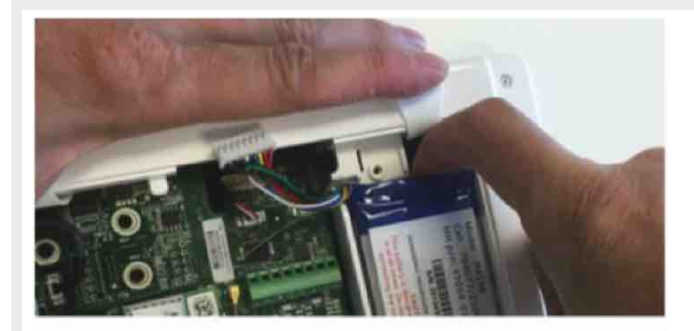

Use a finger or thumb and pull up firmly on the battery to remove.

Do NOT use a screwdriver or anything sharp that could puncture the battery.

Do NOT pull on the battery cable to try and remove battery.

Power Down

Settings

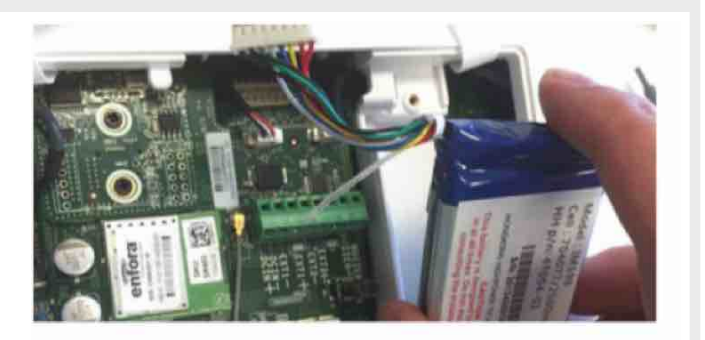

Place new battery into the battery slot (bottom first) pushing down into place. Screw down retaining bracket, plug in battery and replace panel back plate.

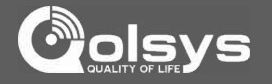

#### **PANEL TEST TROUBLESHOOTING FIND IT**

If you run a panel test and it fails, use the following steps to fix the issue.

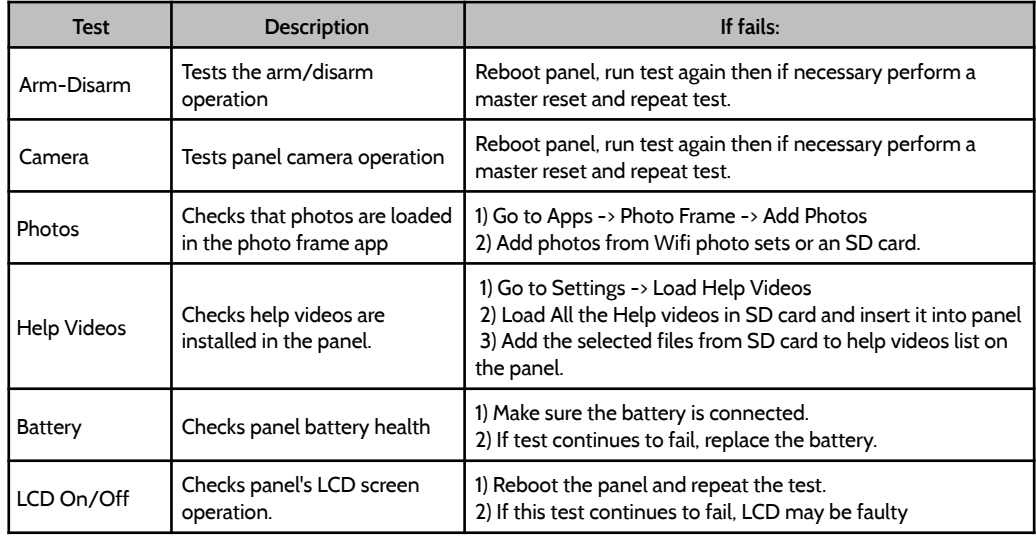

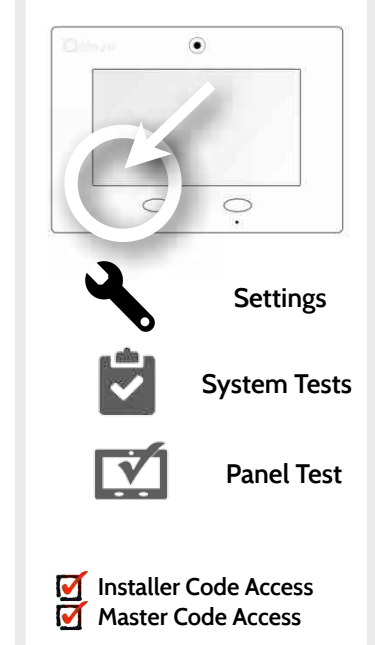

#### **PANEL TEST TROUBLESHOOTING FIND IT**

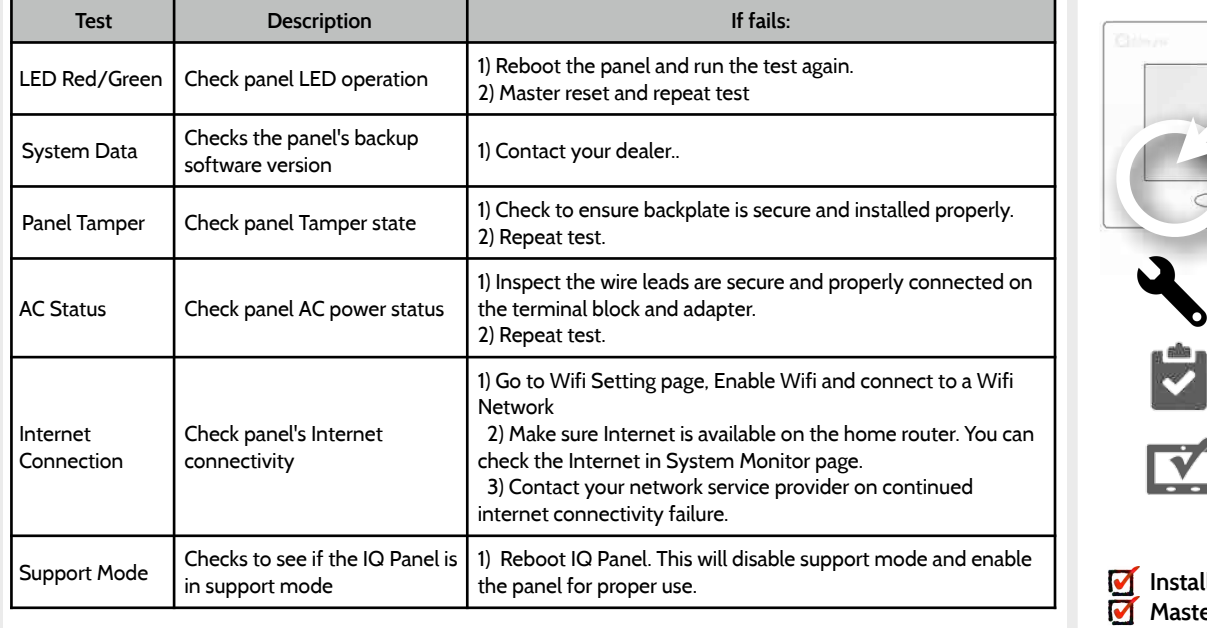

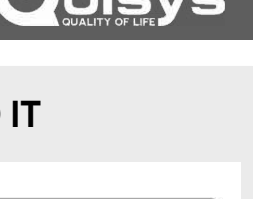

 $\circledbullet$ 

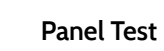

**Settings**

 $\bigcirc$ 

**System Tests**

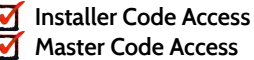

 $\sim$ 

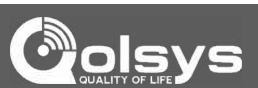

**QOLSYS CONFIDENTIAL AND PROPRIETARY PAGE 104 OF 112**

## TROUBLESHOOTING

#### **PANEL TEST TROUBLESHOOTING FIND IT**

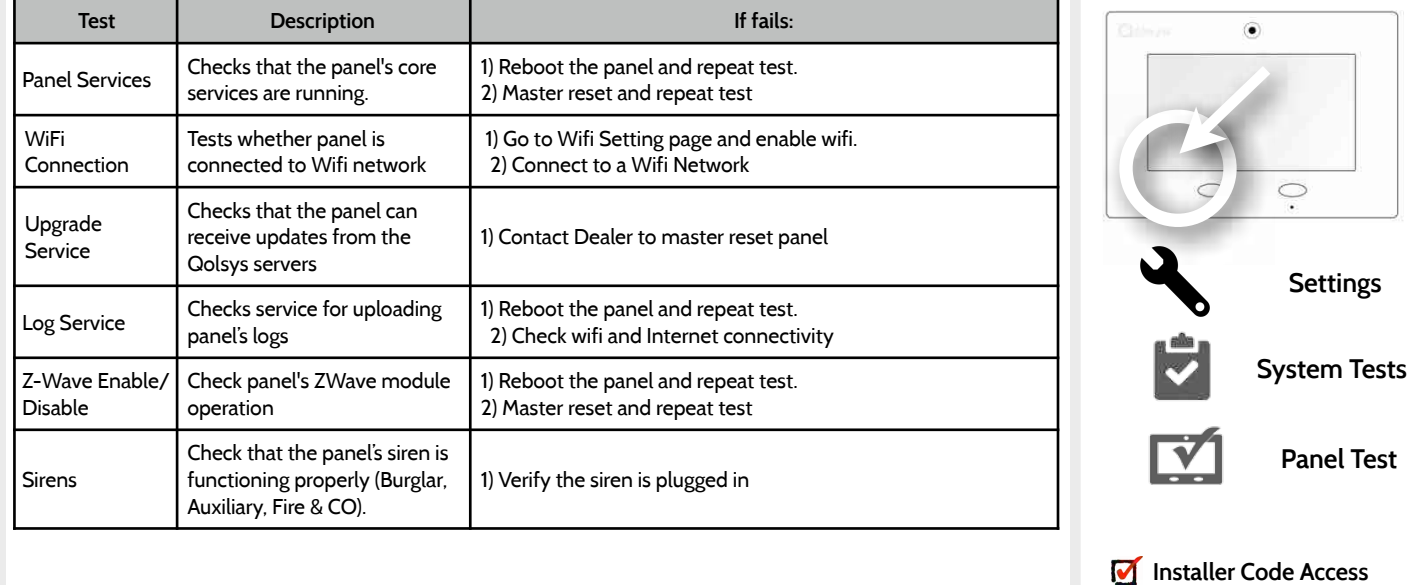

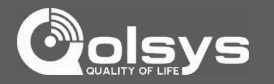

**Master Code Access**

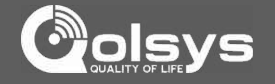

#### **SYSTEM MONITOR FIND IT**

The system monitor allows you to see the Wi-Fi connection and information, as well as the other services running in the panel.

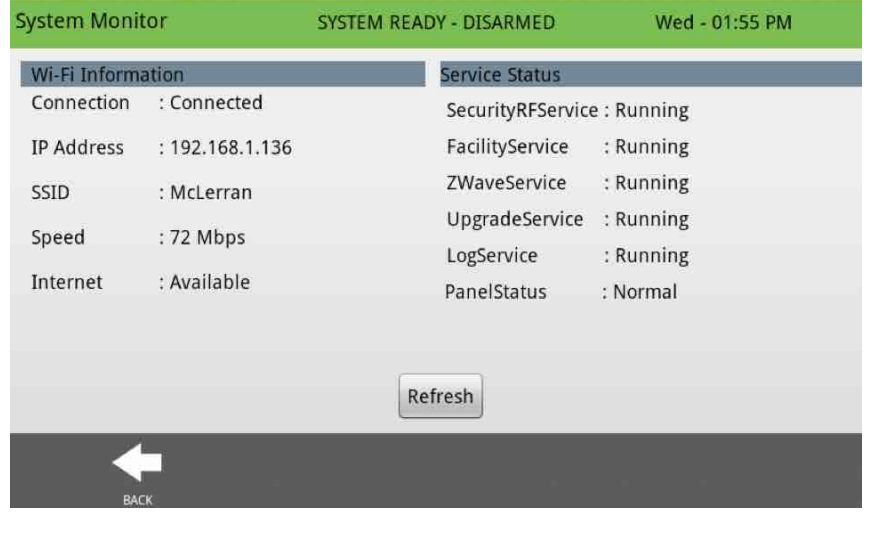

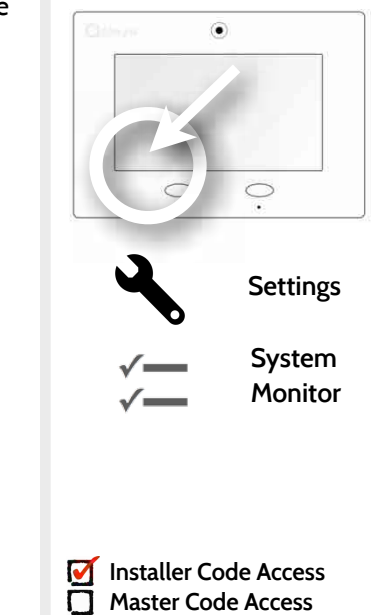

#### **CANNOT LOAD HELP VIDEOS FIND IT**

If your panel cannot load a help video you will receive an error message. Please ensure that your video(s) meet the requirements:

Acceptable File types:  $m4v$ 

Total storage space: 200MB

NOTE: videos look best in aspect ratio 800x480

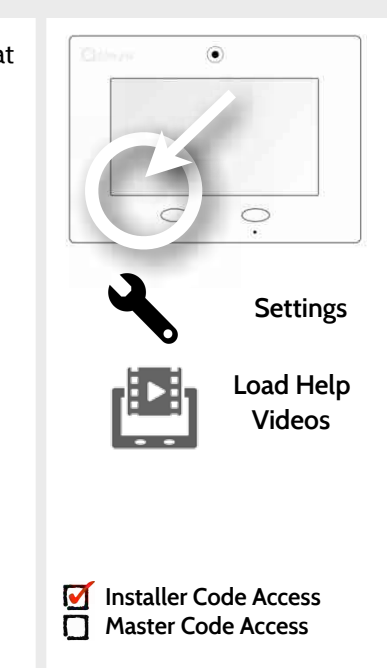

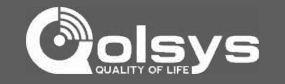

# LEGAL

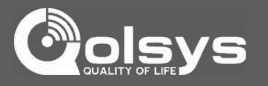

#### **IMPORTANT**

Important warning and information can be found on the interior and exterior of the panel's mounting plate.

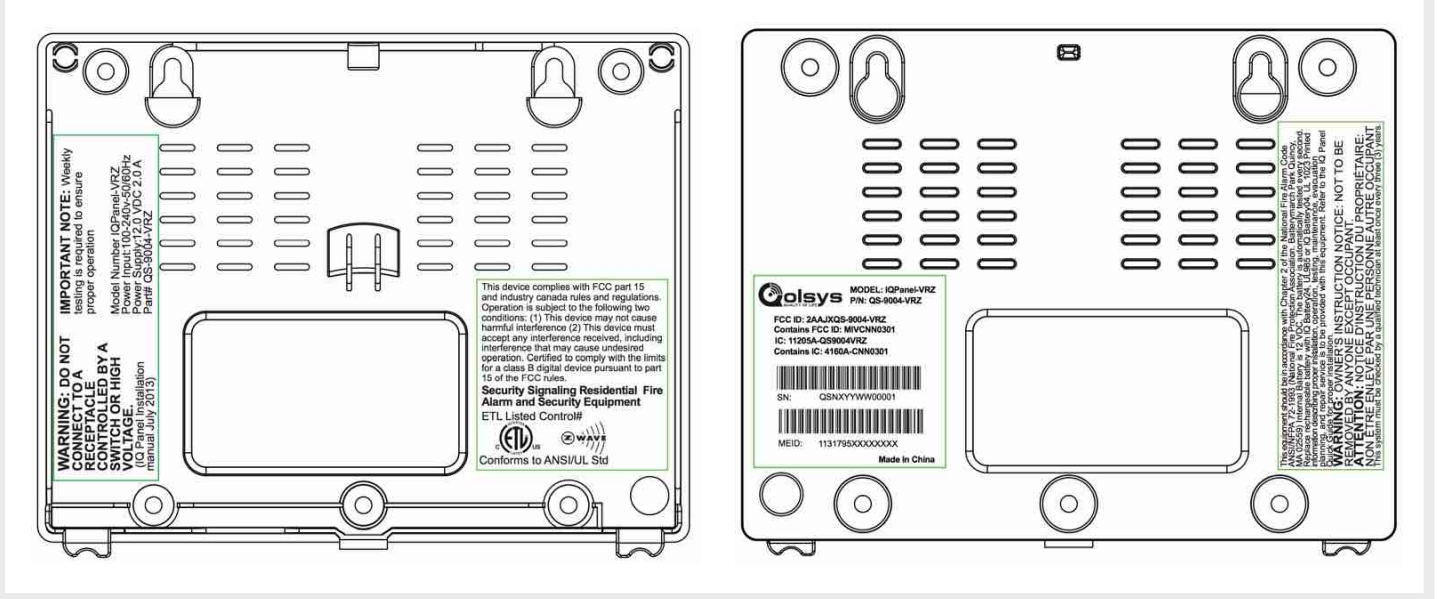

**QOLSYS CONFIDENTIAL AND PROPRIETARY PAGE 107 OF 112**

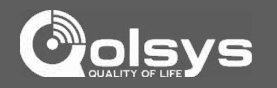

#### **IMPORTANT**

This Class [B] digital apparatus meets all requirements of the Canadian Interference-Causing Equipment Regulations.

Cet appareil numérique de la classe [B] respecte toutes les exigences du Réglement sur le matériel brouilleur du Canada.

**IMPORTANT!** Changes or modifications not expressly approved by Qolsys Inc. could void the user's authority to operate the equipment.

**CAUTION!** This equipment complies with radiation exposure limits set forth for uncontrolled environment. The antenna(s) used for this transmitters must be installed to provide a separation distance of at least 20 cm from all persons and must not be collocated or operating in conjunction with any other antenna or transmitter. This device complies with Part 15 of the FCC Rules. Operation is subject to the following two conditions: (1) this device may not cause harmful interference, and (2) this device must accept any interference received, including interference that may cause undesired operation.
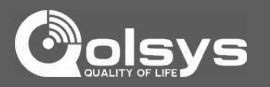

## **IMPORTANT**

This equipment has been tested and found to comply with the limits for a Class B digital device, pursuant to part 15 of the FCC Rules. These limits are designed to provide reasonable protection against harmful interference in a residential installation. This equipment generates, uses and can radiate radio frequency energy and, if not installed and used in accordance with the instructions, may cause harmful interference to radio communications. However, there is no guarantee that interference will not occur in a particular installation. If this equipment does cause harmful interference to radio or television reception, which can be determined by turning the equipment off and on, the user is encouraged to try to correct the interference by one or more of the following measures:

- —Reorient or relocate the receiving antenna.
- —Increase the separation between the equipment and receiver.
- —Connect the equipment into an outlet on a circuit different from that to which the receiver is connected.
- —Consult the dealer or an experienced radio/TV technician for help.

## **SPECIFICATIONS**

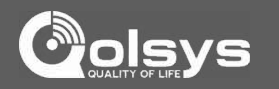

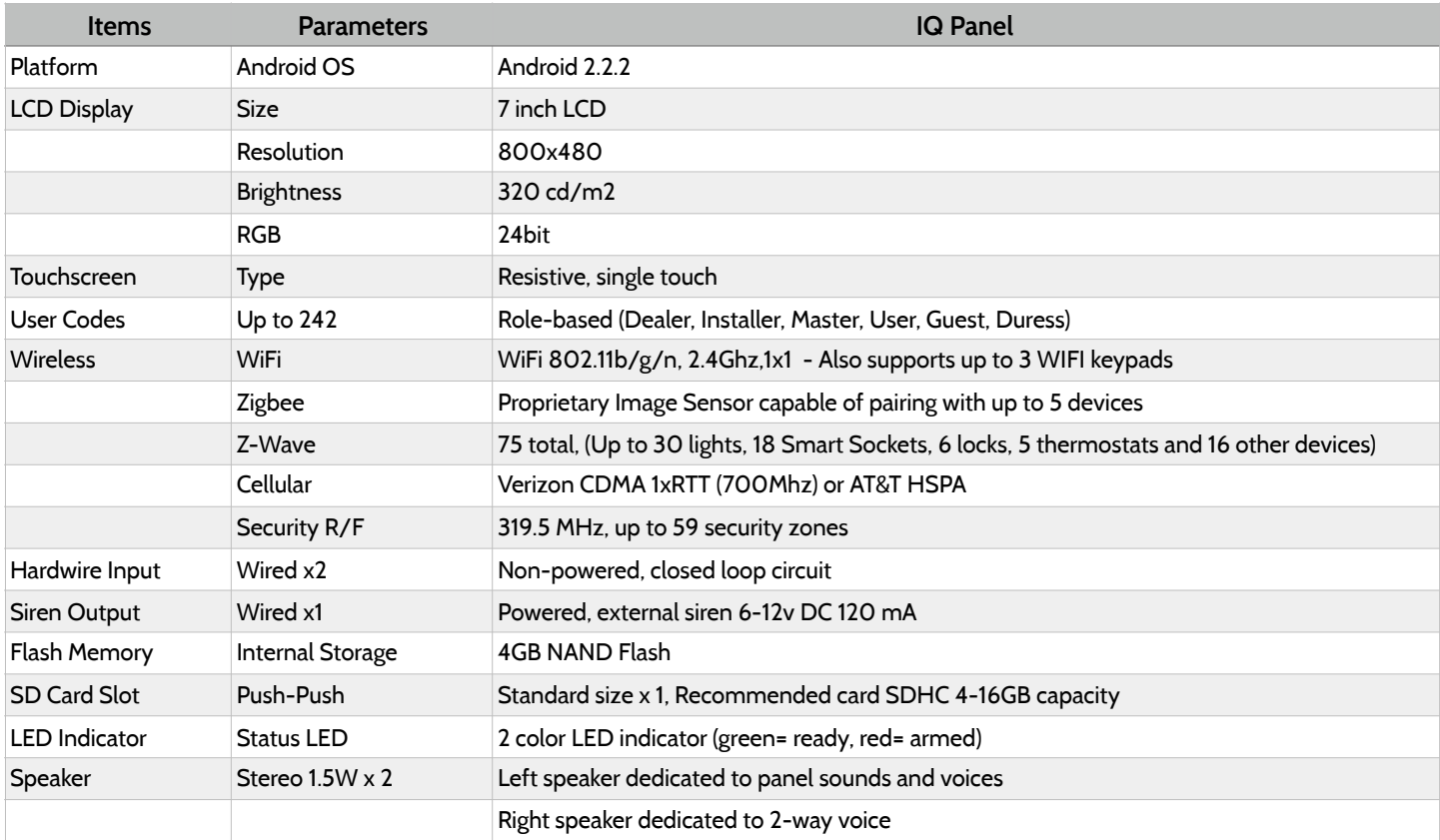

## **SPECIFICATIONS**

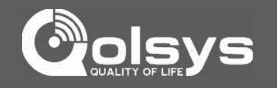

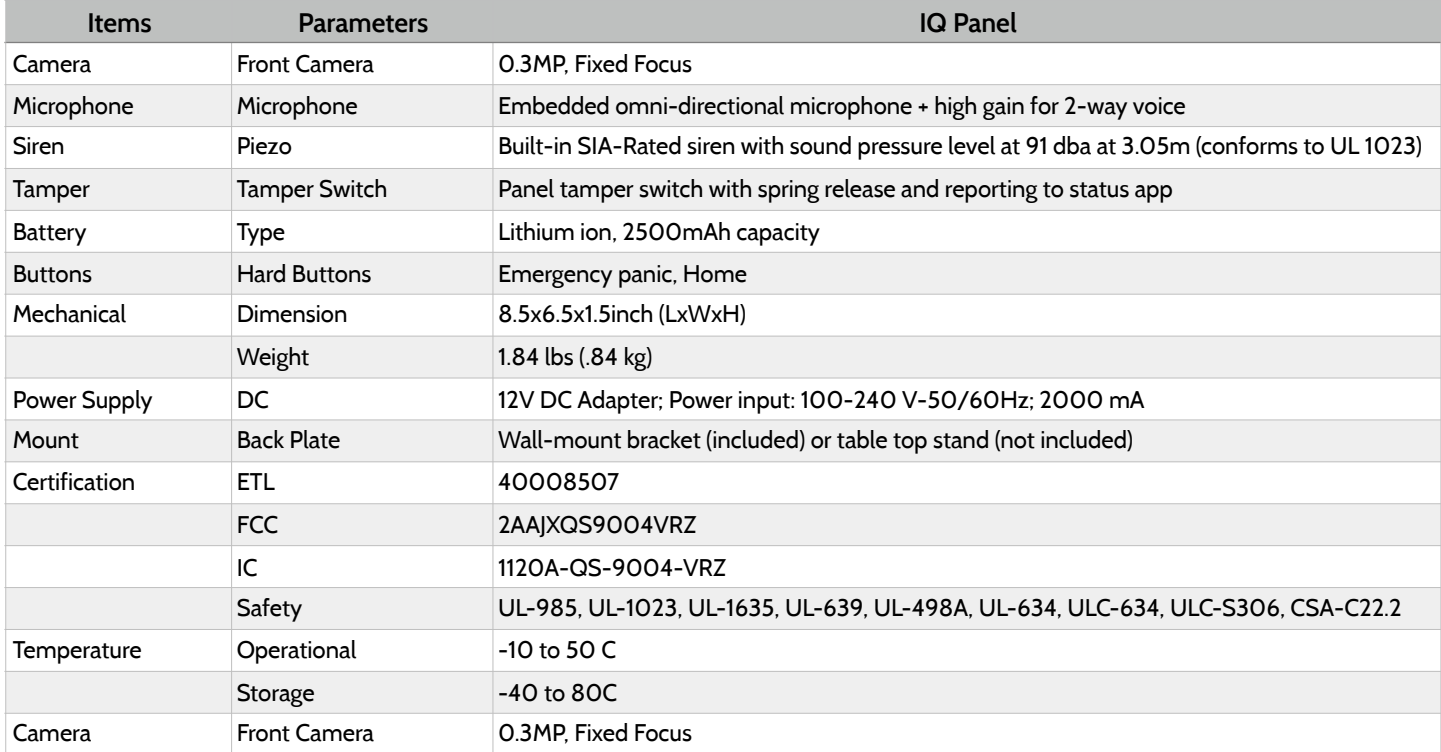

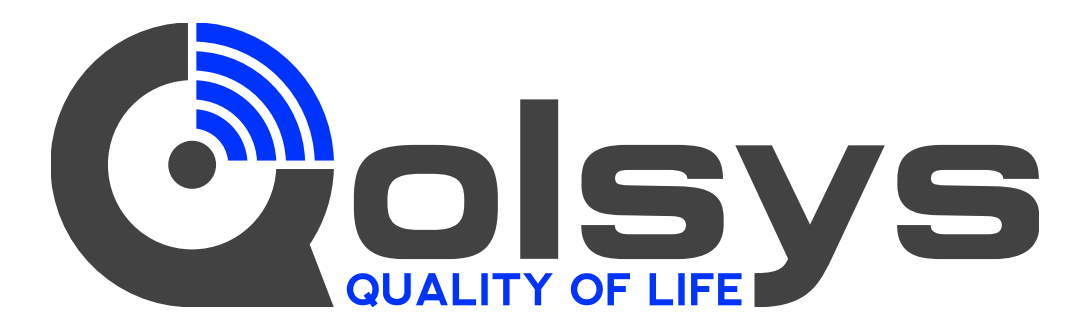

Document#: IQPANEL-IM-03-16 Revision Date: 06/14/16 Software version: 1.6.1 Content in this document applies to Qolsys part #s: QS-9004-VRZ (Verizon CDMA) QS9014-840-00-00 (Verizon CDMA) QS9014-840-00-02 (AT&T HSPA) QS9014-124-00-04 (Rogers HSPA) QS9014-484-00-06 (Telefonica HSPA)

Conforms to UL Std. S985, 1023. & 1635 Certified to ULC Sub C1023 & ULC Std S545 Qolsys Inc. proprietary. Reproduction without permission is not permitted.

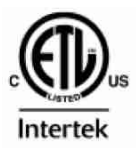